# **RISO Printer Driver**

## **voor modellen uit de serie mZ10/mZ8/EZ5x1/EZ3x1/EZ2x1 GEBRUIKERSHANDLEIDING**

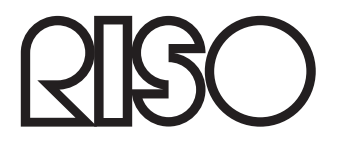

Ms6011-15NL

Dit document is bedoeld voor gebruik door RISO, door RISO geautoriseerde leveranciers en degenen die het product dat hierin wordt beschreven hebben aangeschaft. RISO heeft alle mogelijk voorzorgsmaatregelen genomen om de juistheid van de informatie in dit document te garanderen. Echter RISO, door RISO geautoriseerde leveranciers en medewerkers kunnen niet aansprakelijk worden gesteld voor eventuele onjuistheden.

#### ALLE SPECIFICATIES KUNNEN ZONDER VOORAFGAANDE KENNISGEVING WOR-DEN GEWIJZIGD.

De schermen die in deze handleiding als voorbeeld worden gebruikt, worden op dit moment ontwikkeld. Deze kunnen daarom afwijken van de daadwerkelijke schermen.

Zonder toestemming is de reproductie of het kopiëren van deze handleiding of delen ervan strikt verboden.

Alhoewel RISO alle mogelijke voorzorgsmaatregelen heeft genomen om ervoor te zorgen dat de inhoud van deze handleiding geen fouten bevat, kunt u contact met ons opnemen wanneer u eventuele vergissingen en andere opmerkingen door wilt geven aan ons bedrijf.

#### Copyright © 2014 RISO KAGAKU CORPORATION

- Windows en Windows Vista zijn handelsmerken van de Microsoft Corporation in de V.S. en in andere landen.
- ● Productnamen en bedrijfsnamen die in deze handleiding worden vermeld zijn (geregistreerde) handelsmerken van de respectievelijke bedrijven.
- ● De schermen en de inhoud ervan in deze handleiding kunnen afwijken van het daadwerkelijke product.
- ● De schermen en schermmeldingen beschreven in de procedures kunnen verschillen afhankelijk van het type computer en toepassingen.

## <span id="page-3-0"></span>**Voorwoord**

Welkom bij de high-speed afdrukvelden op de pc van printers van RISO via RISO Printer Drivers.

Met de printers van RISO, die zijn ontwikkeld om te werken als een high-speed GDI-printer, kunt u verschillende documenten die u op diverse computerplatforms hebt gecreëerd bijzonder snel afdrukken wanneer een geschikt RISO Printer Driver op uw computer is geïnstalleerd.

Zoals u weet, gebruikt de GDI-printer op de monitor van uw pc in bitmap opgemaakte afbeeldingsdata als afdrukdatabron, zodat u over het algemeen de op uw monitor weergegeven afbeelding precies zo kunt afdrukken. Bovendien hebt u voor het afdrukken van documenten geen printerlettertypen nodig, zodat u geen beperkingen ondervindt bij het gebruik van lettertypen wanneer u documenten op uw pc creëert.

Met een ingebouwde extra netwerkinterfacekaart werken de printers van RISO ook als een netwerkprinter in verschillende LAN-omgevingen.

### **Informatie over de in de handleiding gebruikte symbolen**

De volgende adviserende symbolen worden vermeld bij beschrijvingen zodat de gebruiker onverwachte problemen kan voorkomen en dit product het beste kan laten presteren.

#### **• BELANGRIJK!**

- **Handig advies zodat de machine zonder storingen werkt.**
- **OPMERKING** Tips om het beste uit uw product te halen.

## <span id="page-4-0"></span>**Voorbereidingen voor afdrukken**

Voer de onderstaande beschreven installatieprocedure uit voordat u de printer voor de eerste keer gebruikt.

Na het installeren, volgt u de standaardbedieningsprocedure. U kunt hiermee de documentatie afdrukken.

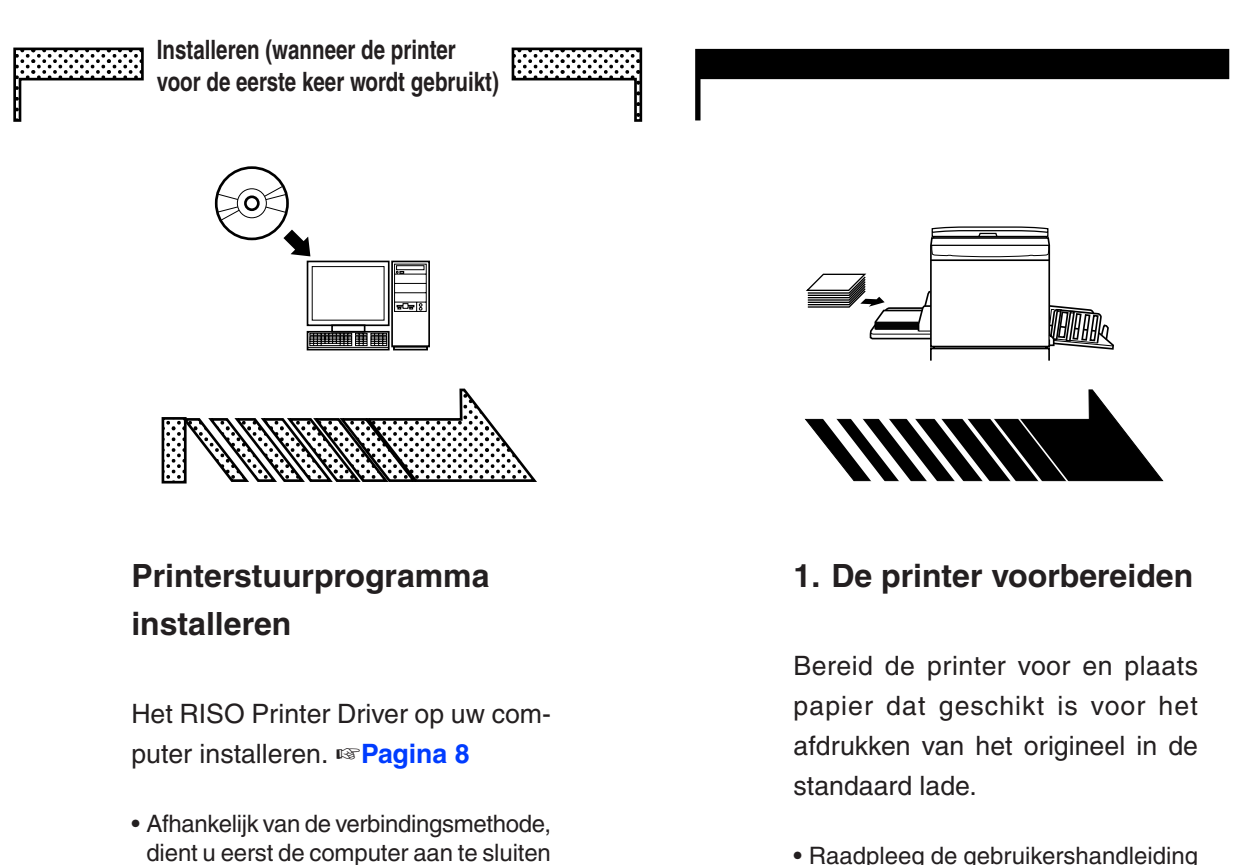

• Raadpleeg de gebruikershandleiding van de printer van RISO voor informatie over het voorbereiden van de printer.

#### **Ondersteunde besturingssystemen**

op de printer.

Dit printerstuurprogramma ondersteunt de volgende besturingssystemen:

Windows® XP(32-bits)/Windows Vista®(32-bits/64-bits)/ Windows® 7(32-bits/64-bits)/Windows® 8(32-bits/64-bits)\*/ Windows® 8.1(32-bits/64-bits)\*

\* Alleen compatibel met bureaublad-app

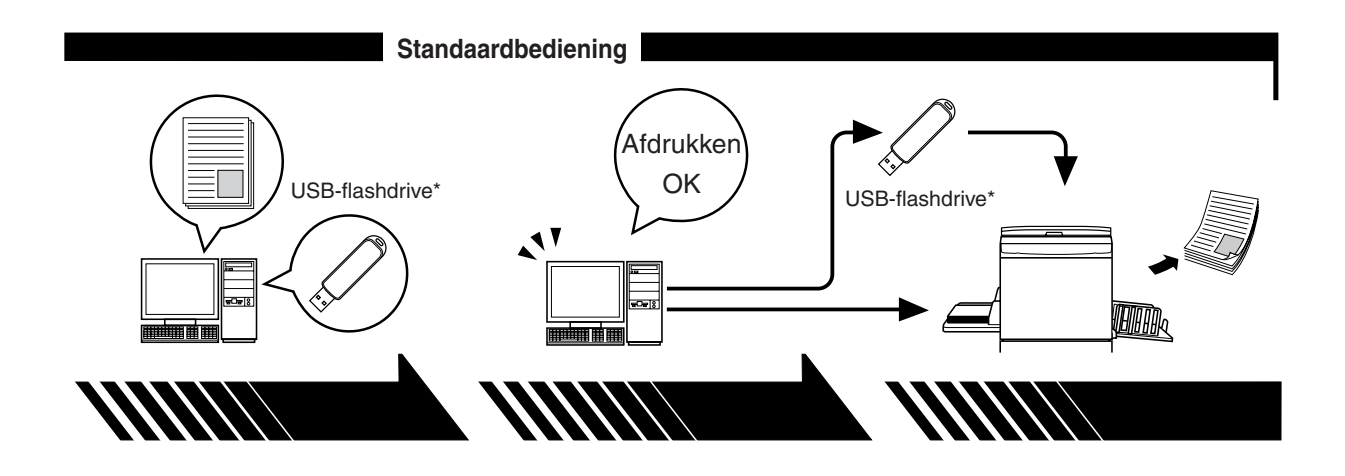

#### **2. Instellen**

#### **3. Afdrukken**

#### **4. Afdrukken voltooien**

Open de data die u via uw computer wilt afdrukken, selecteer het printerstuurprogramma (of het USB-via-printerstuurprogramma) en voer de afdrukinstellingen in.

Om via een USB-flashdrive af te drukken, sluit u de USB-flashdrive\* aan op uw computer.

Open het dialoogvenster [Afdrukken] op uw pc en klik op [OK]. De data worden naar de printer verzonden of opgeslagen op de USB-flashdrive.

De printer ontvangt de data, maakt een master en drukt de data af.

Om via een USB-flashdrive af te drukken, sluit u de USB-flashdrive\* aan op de printer.

\* Afdrukken van een USB-flashdrive is onmogelijk met modellen uit de serie EZ3x1/EZ2x1.

## <span id="page-6-0"></span>**Verbindingsmethodes en types printer-**

## **stuurprogramma's**

Types stuurprogramma's:

Printerstuurprogramma

USB-flash-via-printerstuurprogramma

Kies afhankelijk van de omgeving het printerstuurprogramma dat u wilt installeren.

#### ■ Verbinding via een kabel

In de volgende omgeving dient het printerstuurprogramma te worden gebruikt.

#### ● **Verbinding via een USB-kabel** ☞**[Pagina 9](#page-10-0)**

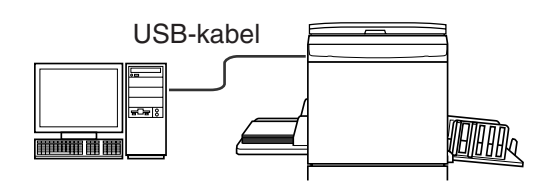

#### ● **Verbinding via een netwerk** ☞**[Pagina 25](#page-26-0)**

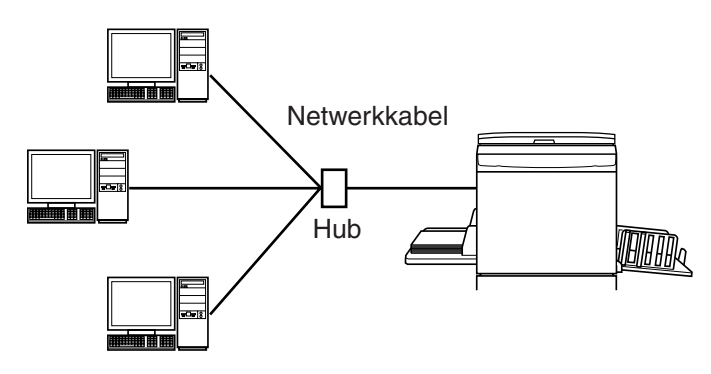

#### ■ **Verbinding zonder kabel** ☞**[Pagina 35](#page-36-0)**

Sla de data op de USB-flashdrive op via het USB-flash-via-printerstuurprogramma. Sluit de USB-flashdrive aan op de printer om de data af te drukken.

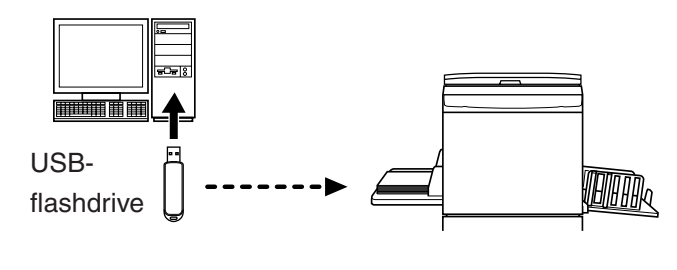

**OPMERKING** • Zelfs wanneer de printer via een kabel met de computer is verbonden, kunnen de data via de USB-flashdrive worden afgedrukt.

• De USB-flashdrive kan niet worden gebruikt bij modellen uit de serie EZ3x1/EZ2x1.

## **Inhoud**

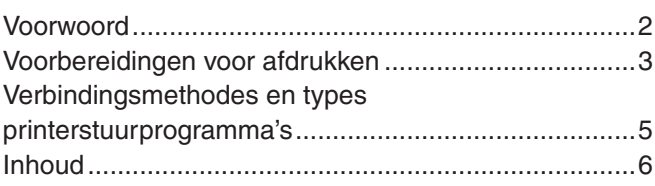

#### **Printerstuurprogramma installeren**

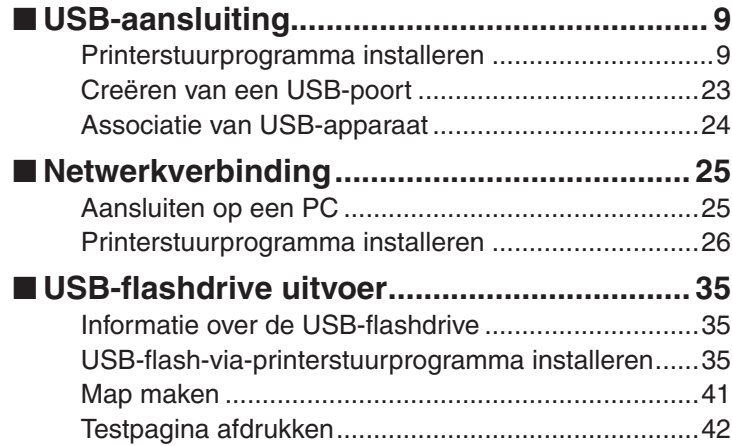

#### **Werken met het printerstuurprogramma**

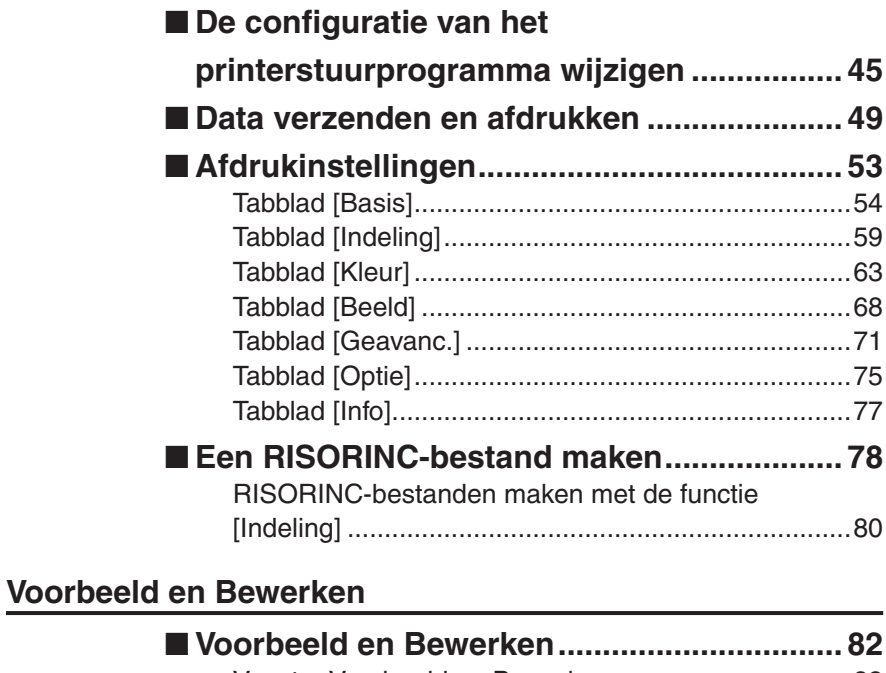

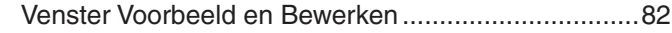

#### **Printerstuurprogramma verwijderen**

**[Printerstuurprogramma verwijderen...........](#page-91-0) 90** ■

### **Printerstuurprogramma handmatig installeren/verwijderen**

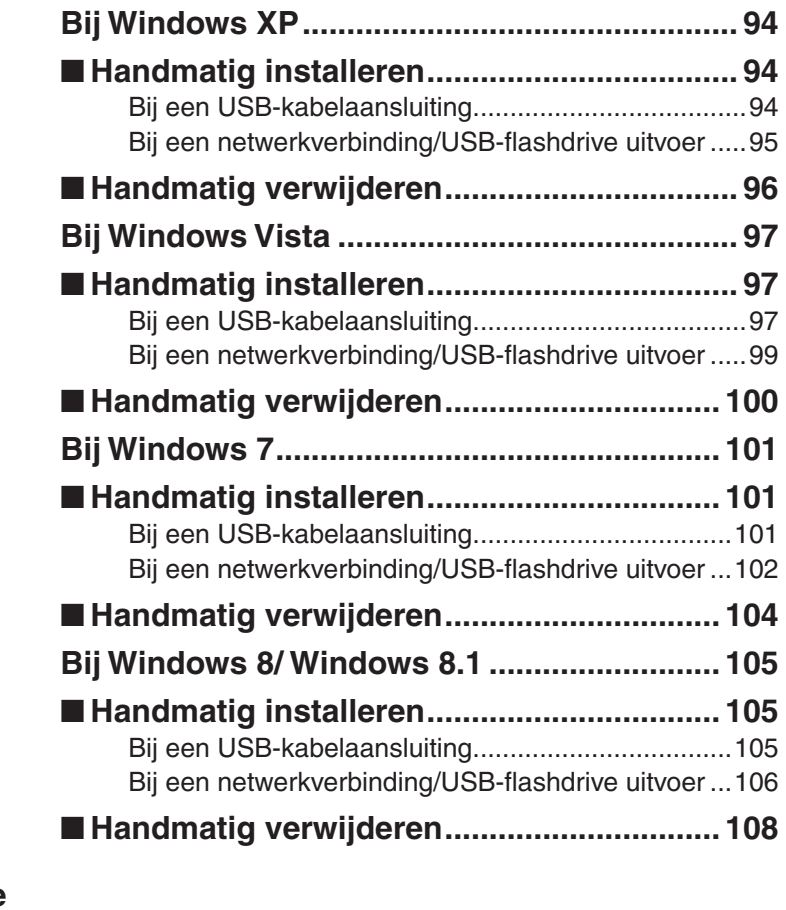

### **Bijlage**

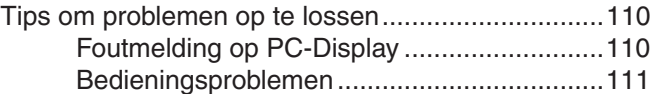

# <span id="page-9-0"></span>**Printerstuurprogramma installeren**

Hier beschrijven we het installeren van het printerstuurprogramma met het installatieprogramma.

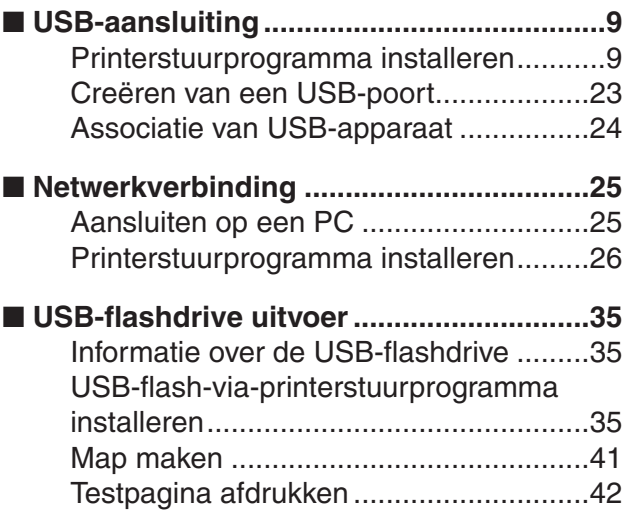

## <span id="page-10-0"></span>■ USB-aansluiting

### **Printerstuurprogramma installeren**

In dit gedeelte beschrijven we hoe u het printerstuurprogramma met de functie Plug&Play van Windows installeert wanneer uw computer en de printer van RISO zijn aangesloten via een USB-kabel.

(Raadpleeg [pagina 93](#page-94-0) voor meer informatie over handmatig installeren.)

#### **BELANGRIJK!**

- **• U dient over beheerdersrechten te beschikken om het printerstuurprogramma op uw computer te installeren.**
- **• Dit printerstuurprogramma ondersteunt geen serverbesturingssysteem of de functie printer delen.**
- **• Gebruik een in de handel verkrijgbare USB-kabel (Hi-speed USB, 3 m of korter).**

Bij Windows Vista/Windows 7/Windows 8/Windows 8.1 Wanneer u het printerstuurprogramma bijwerkt, de kabelaansluitingen wijzigt of een printerstuurprogramma uit dezelfde serie opnieuw installeert, dient u het stuurprogrammapakket te verwijderen. Verwijder het geïnstalleerde printerstuurprogramma handmatig voordat u een nieuw stuurprogramma installeert. "Handmatig verwijderen" [\(Pagina 93](#page-94-0))

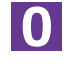

**Controleer of de printer is uitgeschakeld en of de computer en de printer niet zijn verbonden met een USB-kabel.**

#### **BELANGRIJK!**

**Tijdens de installatieprocedure (stap 6/7) sluit u de USB-kabel aan en schakelt u de printer in.**

Bij Windows Vista(64-bits)/Windows 7(64-bits), moet u eerst een USBpoort creëren ([Pagina 23\)](#page-24-0).

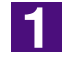

#### **Plaats de CD-ROM [RISO Printer Driver] in het CD-ROMSTATION van uw computer.**

Het installatieprogramma wordt gestart. Indien het installatieprogramma niet start, dubbelklik dan op het [Setup(.exe)] bestand in de onderstaande map. **Bij Windows XP/Windows Vista(32-bits)/Windows 7(32-bits)/Windows 8 (32-bits)/Windows 8.1 (32-bits):**

(CD-ROM):[Windows 32-bit] map

**Bij Windows Vista(64-bits)/Windows 7(64-bits)/Windows 8(64-bits)/Windows 8.1(64-bits):**

(CD-ROM):[Windows 64-bit] map

**OPMERKING** Wanneer het [Gebruikersaccountbeheer] dialoogvenster wordt weergegeven, klikt u op [Toestaan] (bij Windows Vista) of op [Ja] (bij Windows 7/ Windows 8/ Windows 8.1).

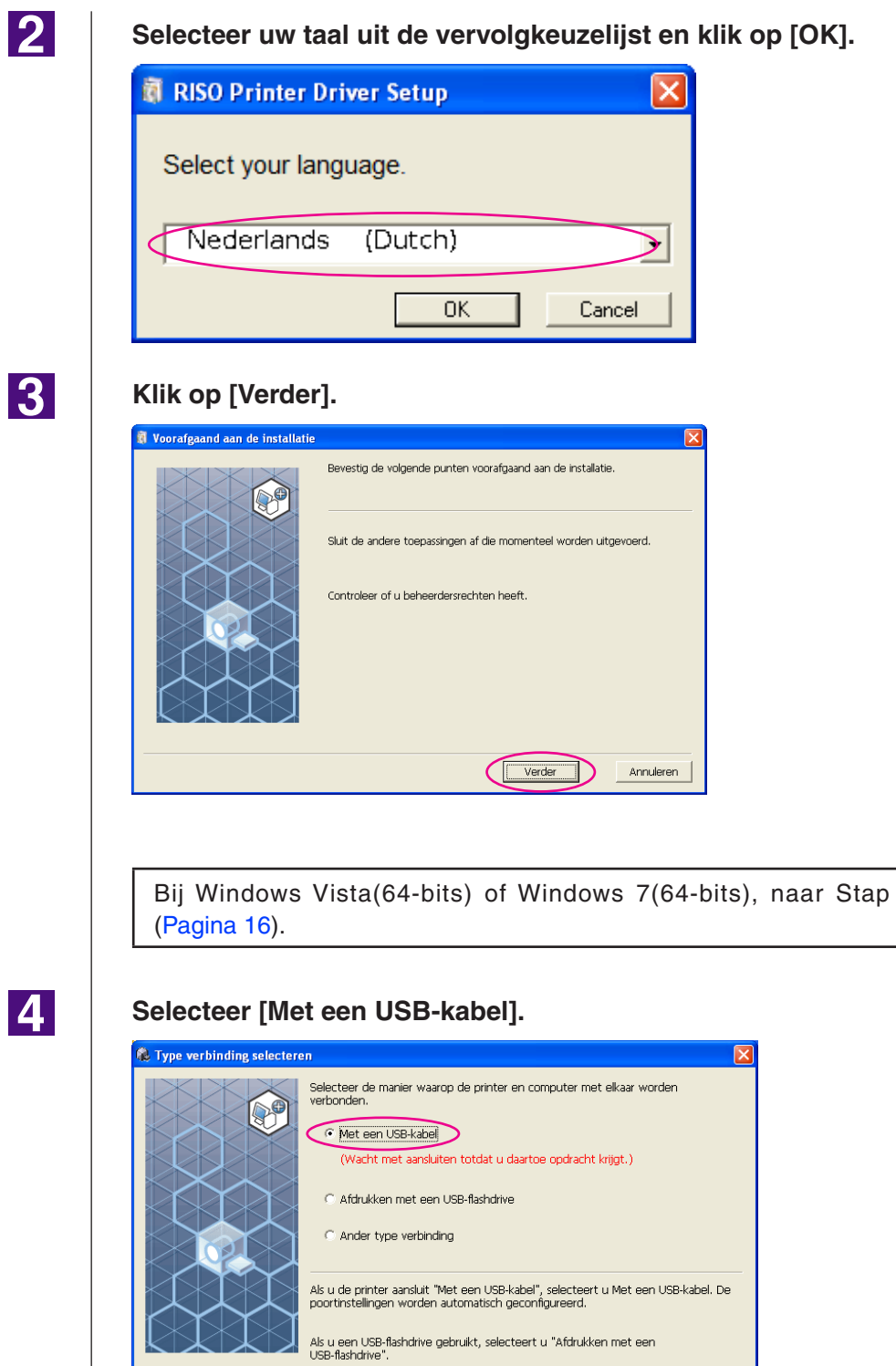

Als u geen USB-kabel of USB-flashdrive gebruikt, selecteert u "Ander type<br>verbinding".

Terug [Verder

Annuleren

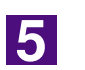

ø.

#### **Klik op [Verder].**

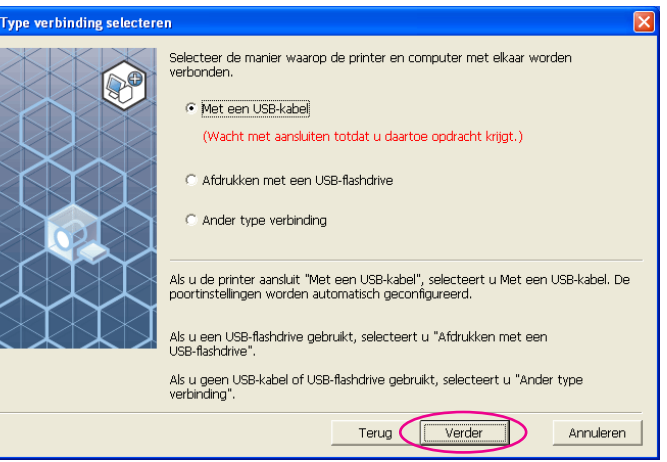

Ga bij Windows 8/Windows 8.1 naar Stap 25 [\(Pagina 19\)](#page-20-0).

Het dialoogvenster [USB poortinstellingen] wordt weergegeven.

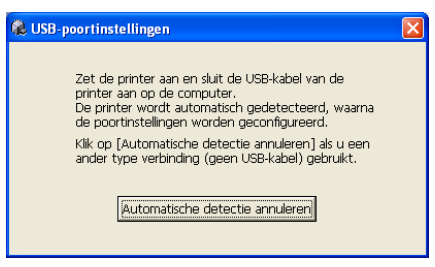

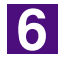

**Schakel de printer van RISO in.**

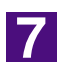

#### **Sluit de computer en de printer van RISO aan met een USB-kabel (Hi-Speed USB, 3 m of korter).**

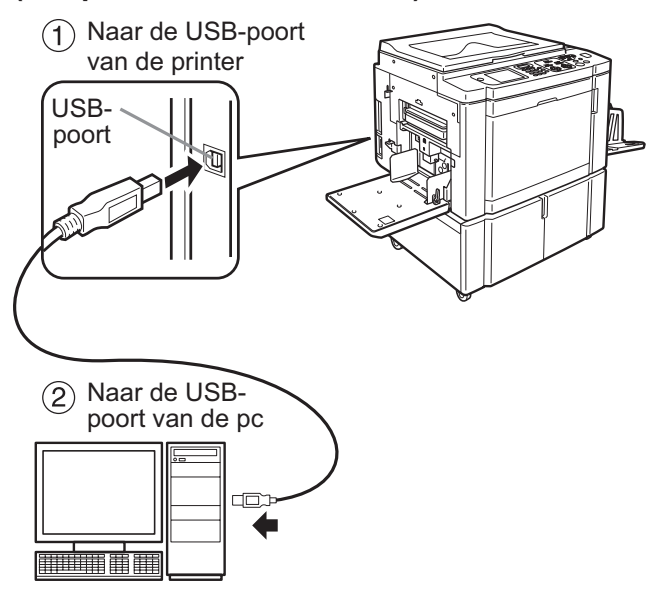

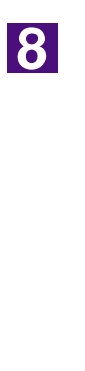

#### **Selecteer de naam van de printer die u zojuist hebt aangesloten.**

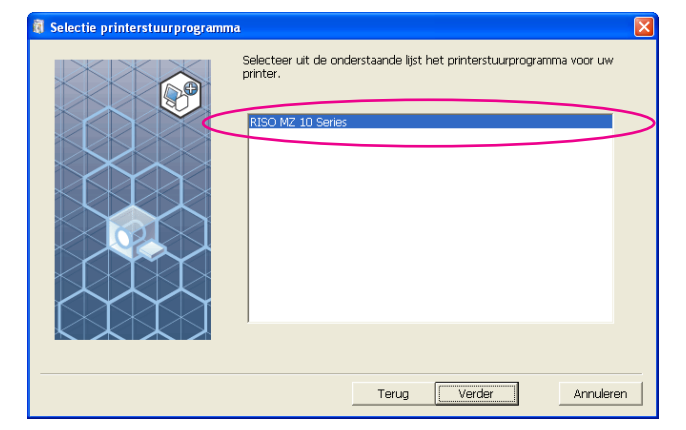

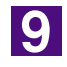

#### **Klik op [Verder].**

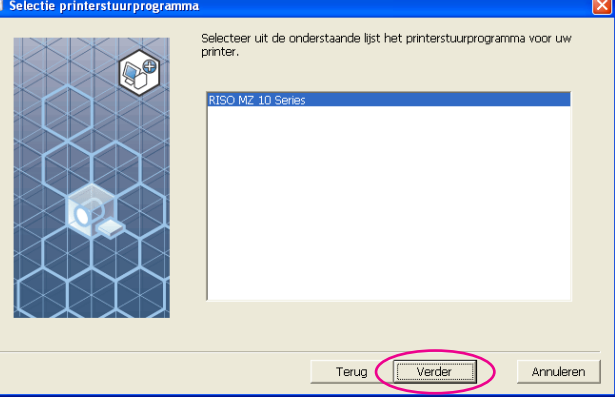

**OPMERKING** Wanneer het geselecteerde printerstuurprogramma al in Windows XP is geïnstalleerd, verschijnt het dialoogvenster [Installatiemethode]. Klik op [Verder].

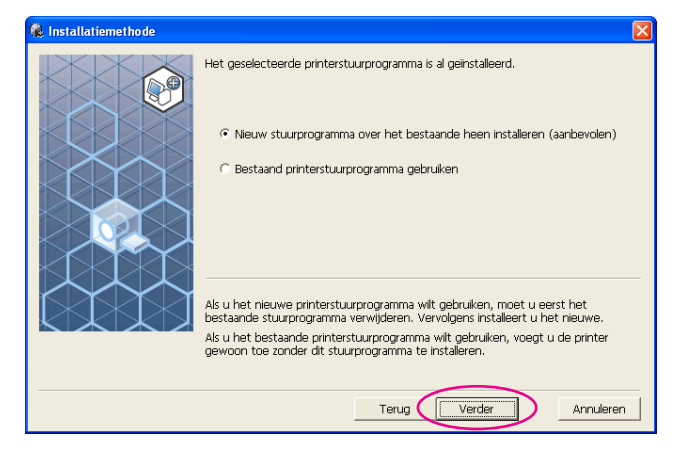

#### <span id="page-14-0"></span>**Klik op [Verder].**

U kunt ook de naam van de printer wijzigen.

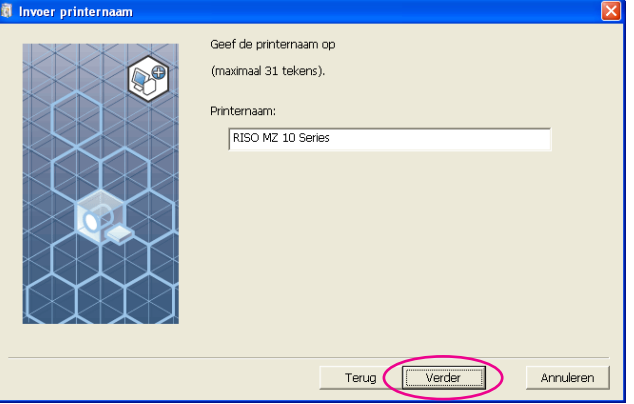

11

#### **Klik op [Installeren].**

Wanneer u het selectievakje [Installeer ook de gebruikershandleiding (PDF)] inschakelt, wordt de gebruikershandleiding (PDF) ook geïnstalleerd.

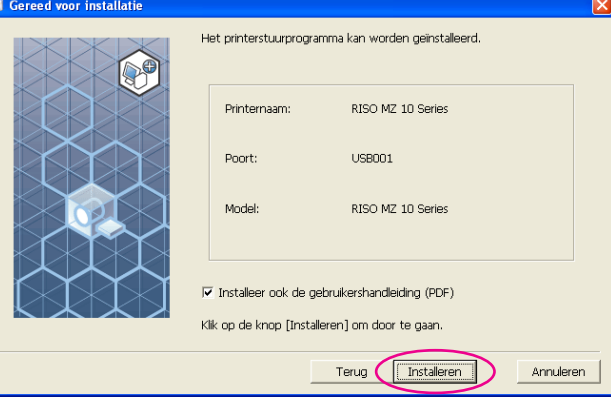

**OPMERKING** Wanneer het dialoogvenster [Windows Logo-test] (bij Windows XP) of [Windows-beveiliging] (bij Windows Vista/Windows 7) wordt weergegeven, gaat u verder met de installatie.

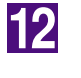

#### **Wanneer [Wilt u een testpagina afdrukken?] verschijnt, klikt u op [Ja].**

A4/Letter in de printer.

**OPMERKING** Plaats papier met de korte rand eerst.

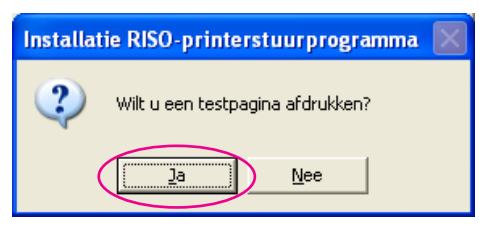

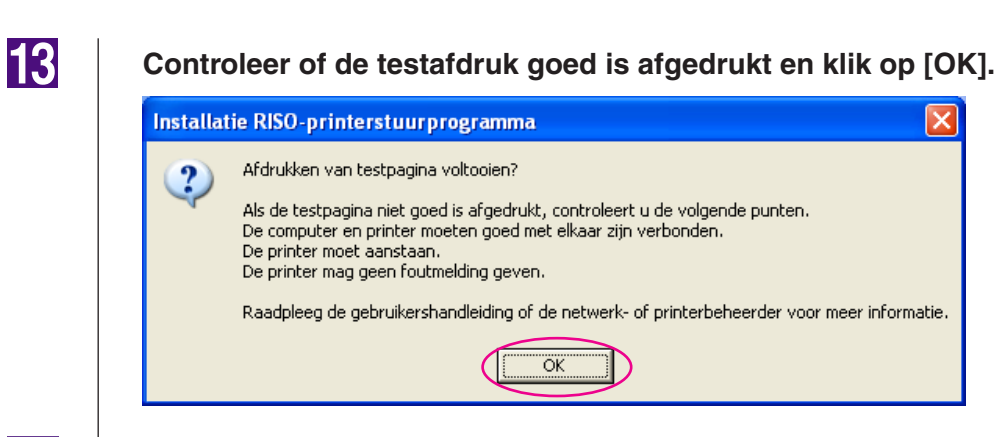

#### **Klik op [Leesmij-bestand weergeven].**

Het bestand ReadMe wordt geopend. Lees alle instructies en opmerkingen.

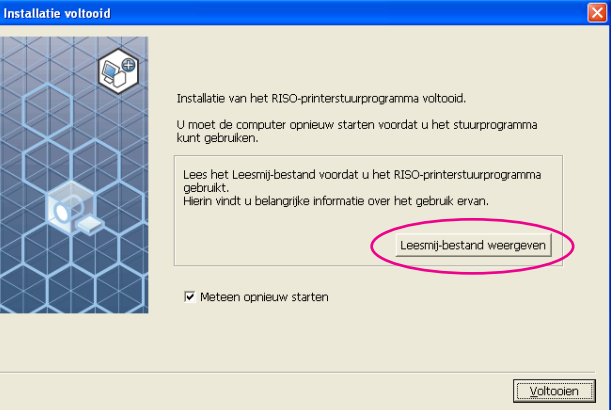

### 15

#### **Klik op [Voltooien].**

Start de computer opnieuw op voordat u het printerstuurprogramma gebruikt. Wanneer u [Meteen opnieuw starten] hebt geselecteerd, wordt de computer uitgeschakeld en opnieuw opgestart wanneer u op [Voltooien] klikt.

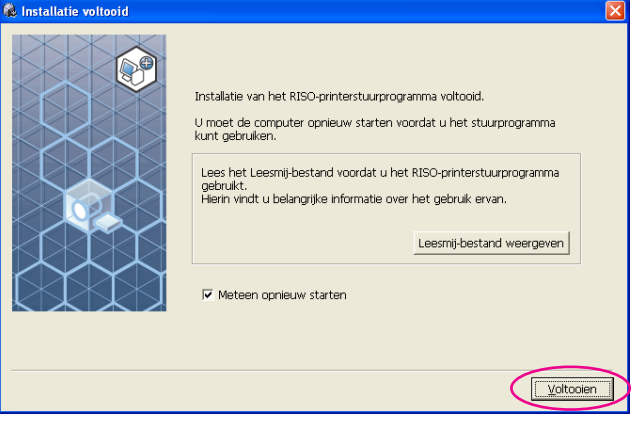

**OPMERKING** Wanneer de wizard [Wizard Nieuwe hardware gevonden] wordt weergegeven, klikt u op [Annuleren].

#### Verwijder vervolgens de CD-ROM [RISO Printer Driver] uit het **CD-ROMSTATION van uw computer.**

#### **BELANGRIJK!**

Houd de verwijderde CD-ROM bij de hand.

Het printerstuurprogramma is nu geïnstalleerd. Associeer vervolgens bij gebruik van Windows Vista(64-bits)/Windows 7(64-bits) de USB-apparatuur [\(Pagina 24\)](#page-25-0).

Bij Windows Vista(64-bits) of Windows 7(64-bits)

<span id="page-17-0"></span>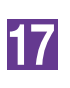

#### **Selecteer [Ander type verbinding].**

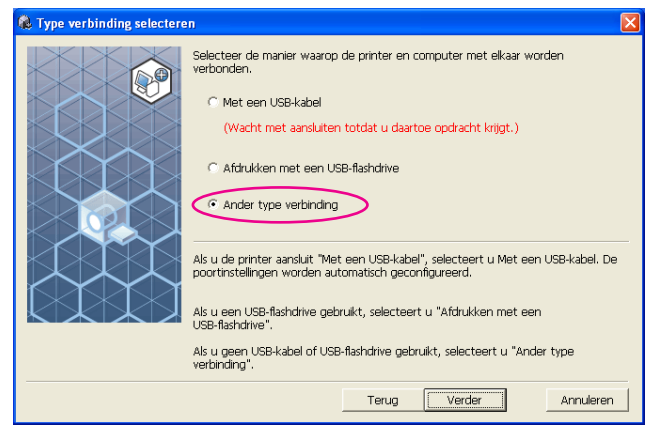

### 18

#### **Klik op [Verder].**

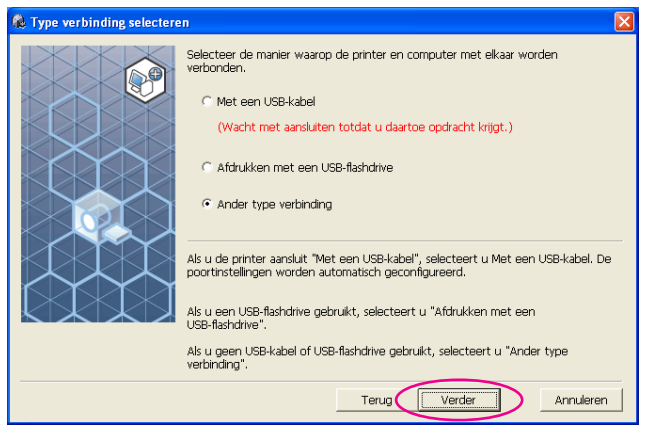

### 19

#### **Klik op [Aangep. installatie].**

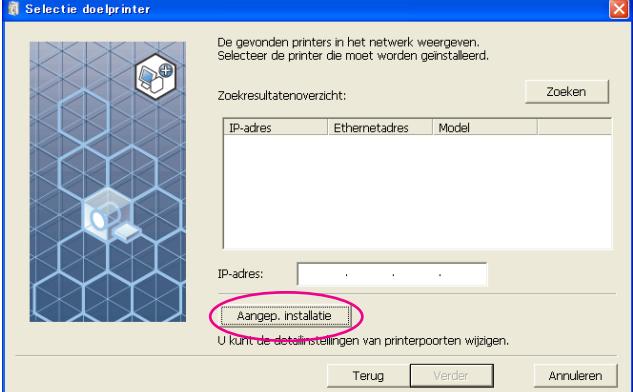

 $\overline{\mathsf{x}}$ 

 $\overline{\phantom{a}}$ 

laker

 $\frac{1}{\sqrt{2}}$ 

 $\overline{\mathbf{x}}$ 

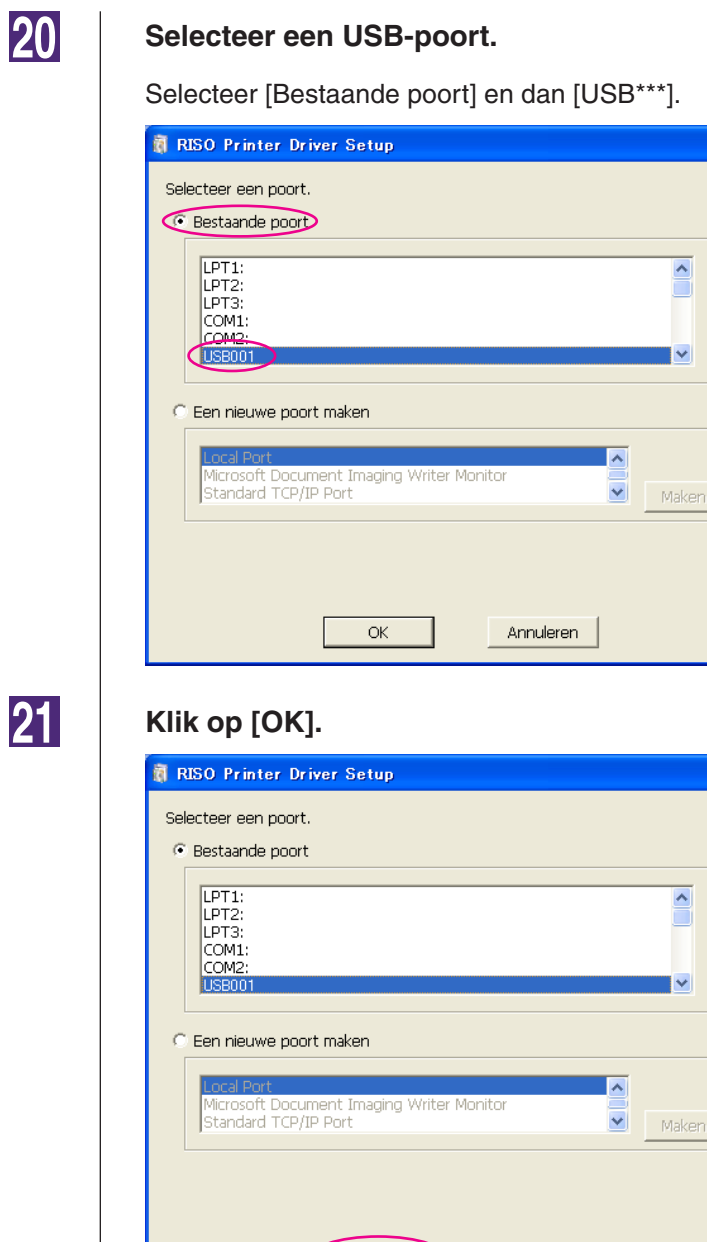

 $\subset$ 

 $\overline{\mathsf{OK}}$ 

D

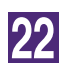

**Selecteer de naam van de printer die u zojuist hebt aangesloten.**

Annuleren

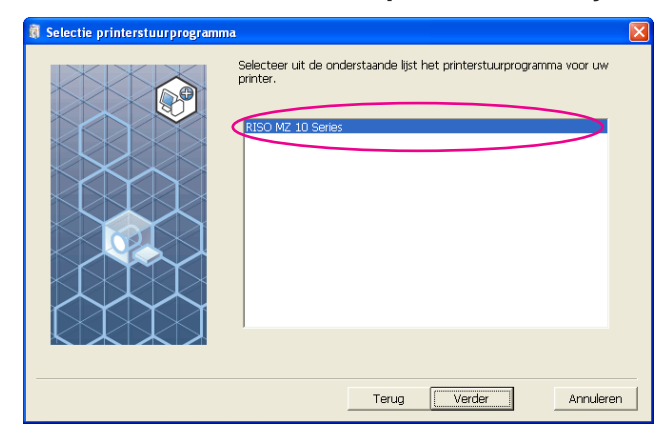

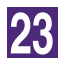

#### **Klik op [Verder].**

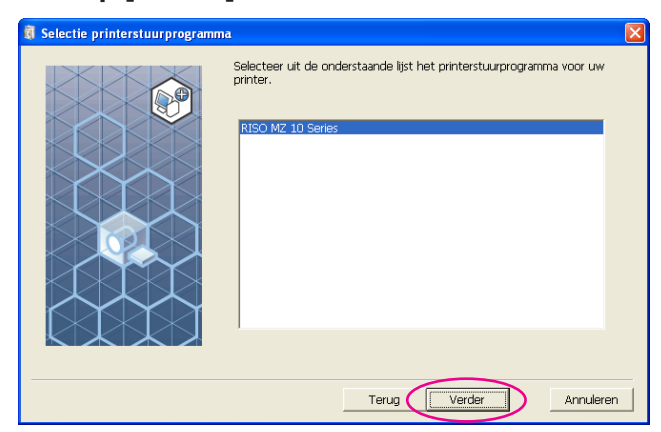

**OPMERKING** Wanneer het geselecteerde printerstuurprogramma al is geïnstalleerd, verschijnt het dialoogvenster [Installatiemethode]. Klik op [Verder].

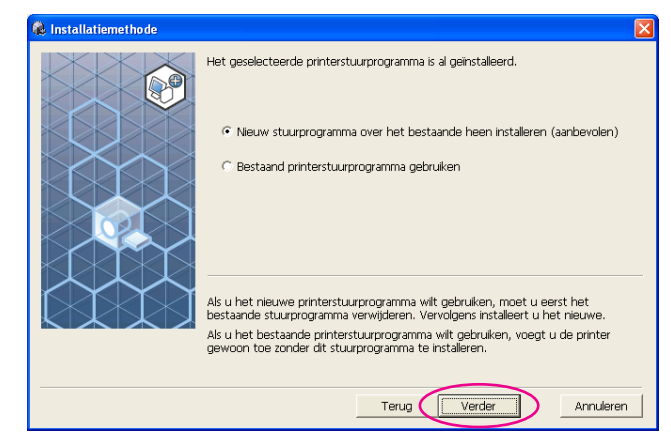

24

#### **Klik op [Verder].**

U kunt ook de naam van de printer wijzigen.

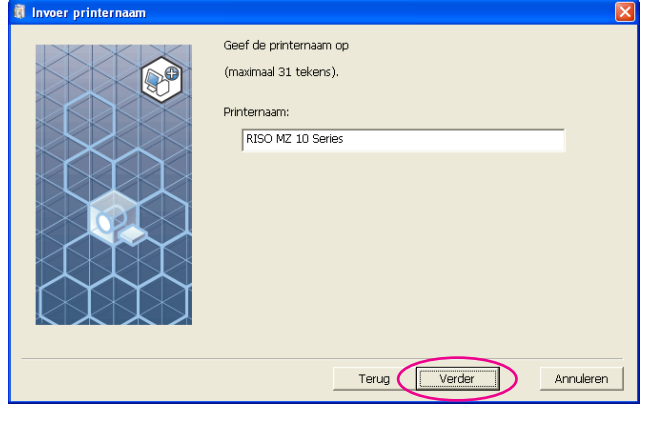

Ga terug naar Stap<sup>11</sup> [\(Pagina 13](#page-14-0)).

#### Bij Windows 8/Windows 8.1

<span id="page-20-0"></span>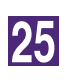

#### **Selecteer de naam van de printer die u zojuist hebt aangesloten.**

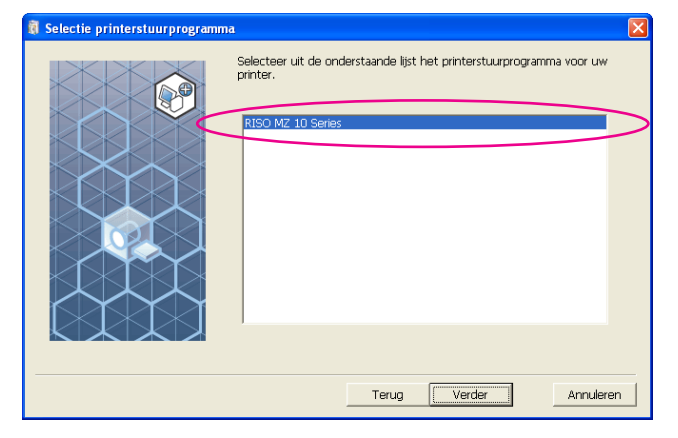

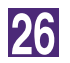

#### **Klik op [Verder].**

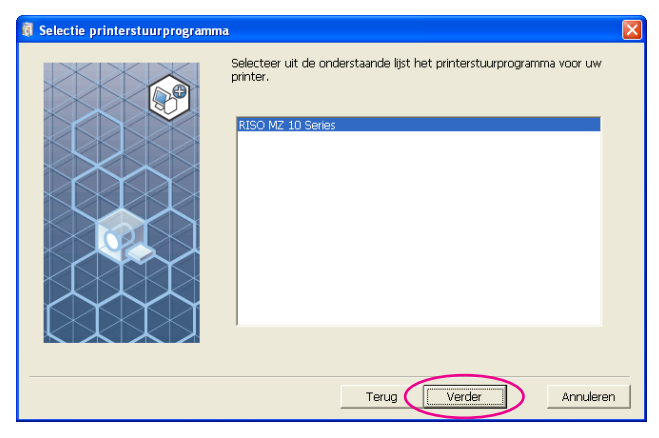

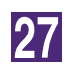

#### **Klik op [Installeren].**

Wanneer u het selectievakje [Installeer ook de gebruikershandleiding (PDF)] inschakelt, wordt de gebruikershandleiding (PDF) ook geïnstalleerd.

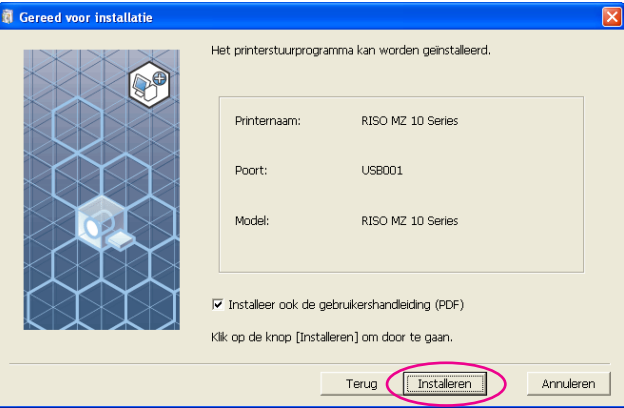

**OPMERKING** Wanneer het dialoogvenster [Windows-beveiliging] wordt weergegeven, gaat u verder met de installatie.

Het dialoogvenster [Instellingen USB-poort] wordt weergegeven.

### 28

#### **Klik op [OK].**

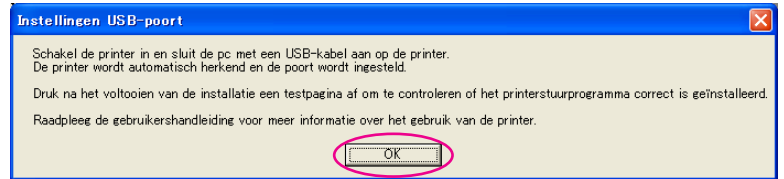

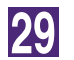

#### **Schakel de printer van RISO in.**

#### **Sluit de computer en de printer van RISO aan met een USB-kabel (Hi-Speed USB, 3 m of korter).**

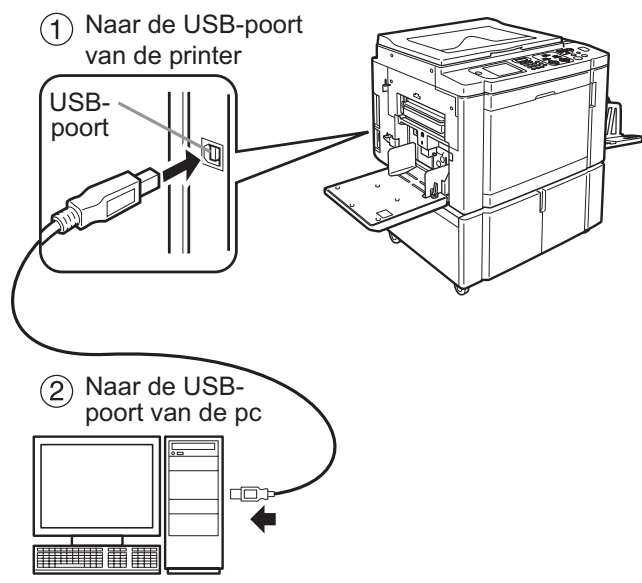

 $31$ 

#### **Klik op [Leesmij-bestand weergeven].**

Het bestand ReadMe wordt geopend. Lees alle instructies en opmerkingen.

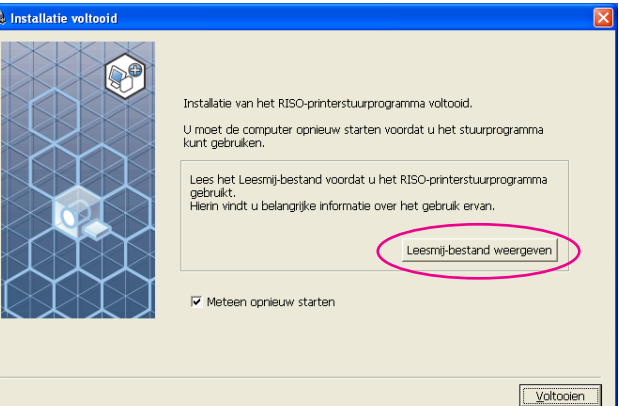

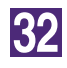

#### **Klik op [Voltooien].**

Start de computer opnieuw op voordat u het printerstuurprogramma gebruikt. Wanneer u [Meteen opnieuw starten] hebt geselecteerd, wordt de computer uitgeschakeld en opnieuw opgestart wanneer u op [Voltooien] klikt.

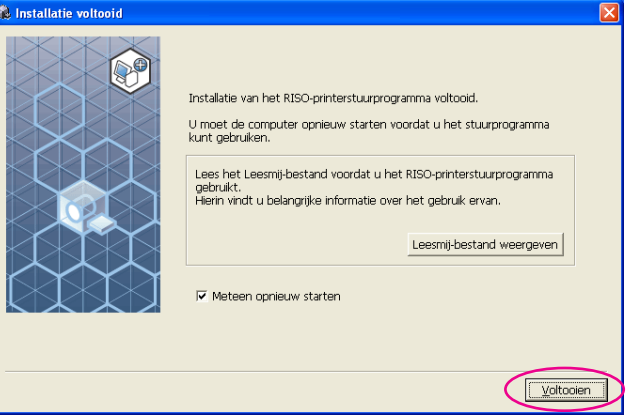

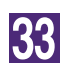

34

#### **Open de map Afdrukken.**

Open het "Apps" scherm en klik op [Configuratiescherm]-[Hardware en geluiden]-[Apparaten en printers].

#### **Open de eigenschappen van de printer waarvoor het printerstuurprogramma is geïnstalleerd.**

Rechtsklik op het pictogram van de printer en selecteer [Eigenschappen van printer] in het getoonde menu.

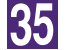

**Klik op [Testpagina afdrukken].**

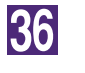

**Wanneer een melding verschijnt, wacht u enkele seconden en klikt u op [Sluiten].**

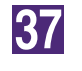

Verwijder vervolgens de CD-ROM [RISO Printer Driver] uit het **CD-ROMSTATION van uw computer.** 

#### **BELANGRIJK!**

Houd de verwijderde CD-ROM bij de hand.

Het printerstuurprogramma is nu geïnstalleerd.

### <span id="page-24-0"></span>**Creëren van een USB-poort**

Voor het installeren van het printerstuurprogramma met Windows Vista(64-bits) of Windows 7(64-bits) en gebruik van de USB-kabel, moet u een USB-poort creëren en USB-apparatuur associëren.

#### **BELANGRIJK!**

**Creër een USB-poort alvorens het printerstuurprogramma te installeren.**

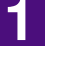

**Schakel de printer in en sluit de USB-kabel aan op de printer.**

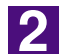

**Start uw computer in.**

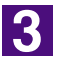

#### **Sluit de USB-kabel aan op uw computer.**

Er wordt automatisch een USB-poort gecreërd. Controleer de USB-poort in en na Stap 4.

#### **BELANGRIJK!**

**Controleer dat "Device driver software was not successfully installed" verschijnt. Deze melding verschijnt in het dialoogvenster bij Windows Vista en in de taakbalk bij Windows 7.**

**OPMERKING** Selecteer "I'll recheck later" wanneer de wizard "Nieuwe hardware gevonden" bij Windows Vista wordt weergegeven.

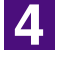

#### **Open [Eigenschappen van afdrukserver].**

#### **Bij Windows Vista:**

- 1 Klik op het pictogram [Start]-[Configuratiescherm]-[Hardware en geluiden] en [Printer] en open de map [Printer].
- 2 Klik met de rechtermuisknop op een leeg veld in de map om het menu weer te geven en selecteer [Bestand (Run as administrator)] - [Servereigenschappen] van het menu.

#### **Bij Windows 7:**

- 1 Klik op het pictogram [Start]-[Configuratiescherm]-[Hardware en geluiden] en [Apparaten en printers] om de map [Apparaten en printers] te openen.
- (2) Klik op de bestaande printer en klik op [Eigenschappen van afdrukserver] op de bovenkant van het venster.

#### **Klik op de tab [Poorten] en controleer dat de [USB\*\*\*] poort wordt aangegeven bij [Poorten op deze server].**

Noteer deze poortnaam omdat u deze naam moet selecteren voor het installeren van het printerstuurprogramma.

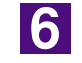

15

**Ontkoppel de USB-kabel van uw computer.**

### <span id="page-25-0"></span>**Associatie van USB-apparaat**

#### **BELANGRIJK!**

**Associeer het USB-apparaat na het installeren van het printerstuurprogramma.**

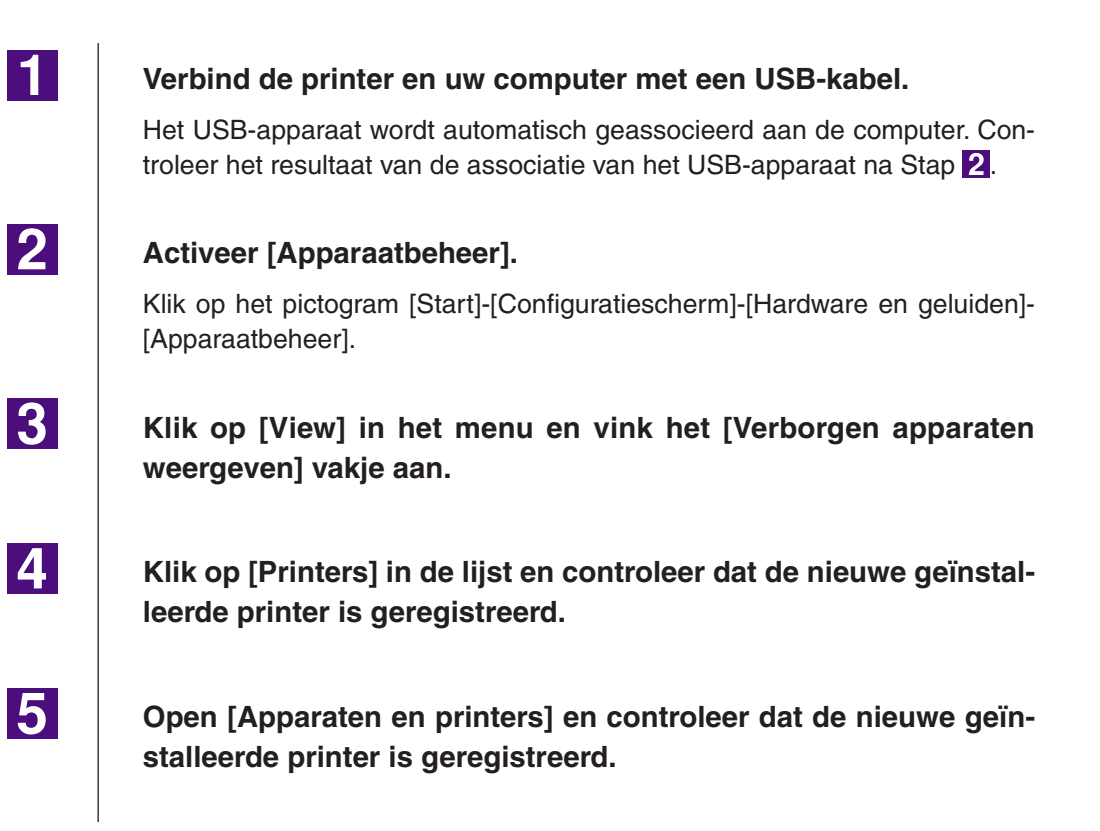

## <span id="page-26-0"></span>■ Netwerkverbinding

### **Aansluiten op een pc**

U hebt de optionele netwerkinterfacekaart, "RISO Network Card (RISOnetwerkkaart)" nodig wanneer u de computer via een netwerk aansluit op de printer van RISO om deze als netwerkprinter te gebruiken.

Sluit vooraf de printer van RISO aan op het netwerk en configureer de netwerkinstellingen van de printer (zoals het IP-adres). Raadpleeg voor meer informatie de gebruikershandleiding van de RISO Network Card (RISOnetwerkkaart) (op de SOFTWARE CD-ROM van de RISO Network Card (RISOnetwerkkaart)).

Gebruik een in de handel verkrijgbare Ethernetkabel (10BASE-T of 100BASE-TX) die geschikt is voor uw netwerkomgeving.

#### **BELANGRIJK!**

**Gebruik een Ethernetkabel van categorie 5 of hoger.**

■ Wanneer uw printer van RISO is aangesloten op een **pc**

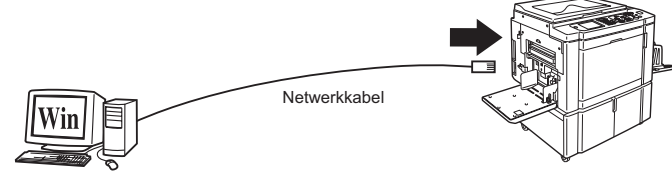

Ethernet-poort voor uw RISO-printer

■ Wanneer uw printer van RISO is aangesloten op een **netwerk**

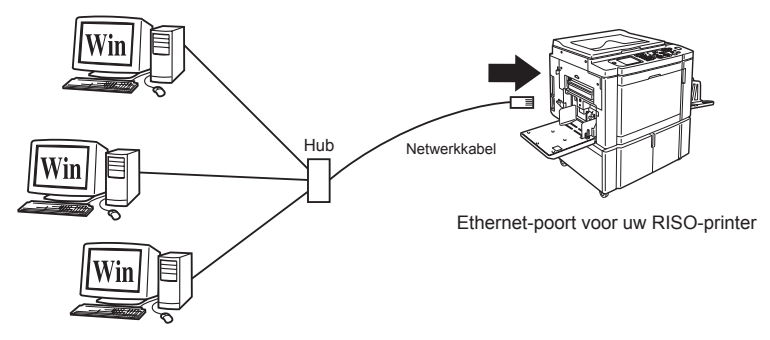

### <span id="page-27-0"></span>**Printerstuurprogramma installeren**

In dit gedeelte beschrijven we hoe u het RISO Printer Driver installeert wanneer de computer via een netwerk is aangesloten op de printer van RISO. (Raadpleeg [pagina 93](#page-94-0) voor meer informatie over handmatig installeren.)

#### **BELANGRIJK!**

- **• U dient over beheerdersrechten te beschikken om het printerstuurprogramma op uw computer te installeren.**
- **• Dit printerstuurprogramma ondersteunt geen serverbesturingssysteem of de functie printer delen.**

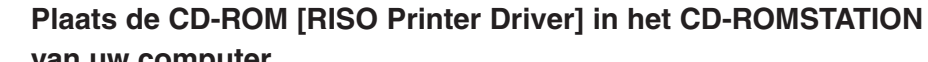

**van uw computer.**

Het installatieprogramma wordt gestart. Indien het installatieprogramma niet start, dubbelklik dan op het [Setup(.exe)] bestand in de onderstaande map. **Bij Windows XP/Windows Vista(32-bits)/Windows 7(32-bits)/Windows 8 (32-bits)/Windows 8.1(32-bits):**

(CD-ROM):[Windows 32-bit] map

**Bij Windows Vista(64-bits)/Windows 7(64-bits)/Windows 8(64-bits)/Windows 8.1(64-bits):**

(CD-ROM):[Windows 64-bit] map

**OPMERKING** Wanneer het [Gebruikersaccountbeheer] dialoogvenster wordt weergegeven, klikt u op [Toestaan] (bij Windows Vista) of op [Ja] (bij Windows 7/ Windows 8/Windows 8.1).

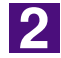

 $\mathbf 1$ 

#### **Selecteer uw taal uit de vervolgkeuzelijst en klik op [OK].**

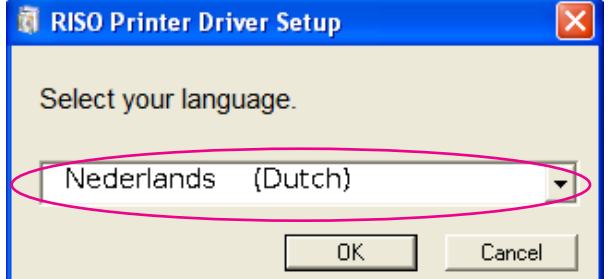

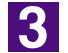

#### **Klik op [Verder].**

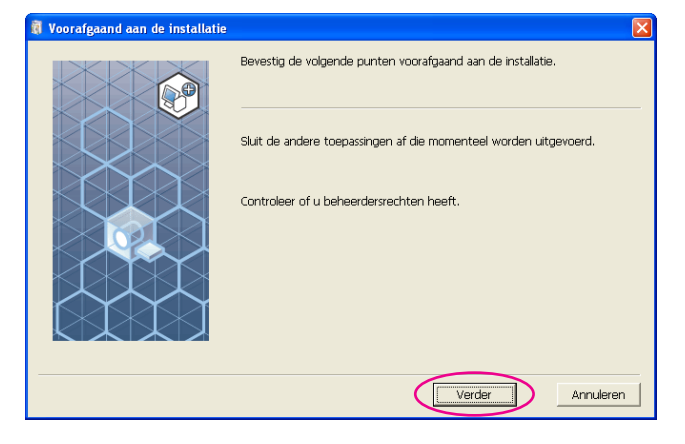

### $\vert$  4

#### **Selecteer [Ander type verbinding].**

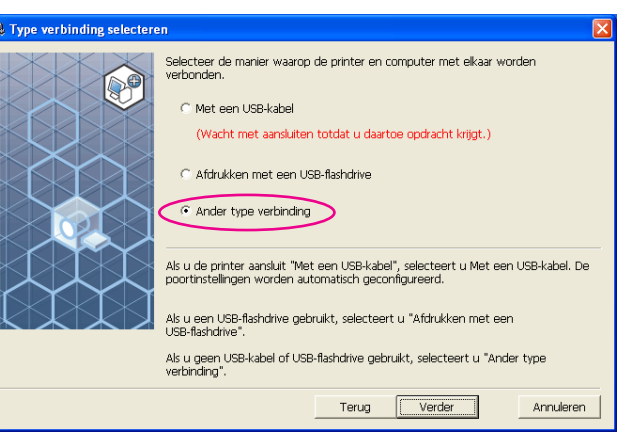

### $\overline{5}$

#### **Klik op [Verder].**

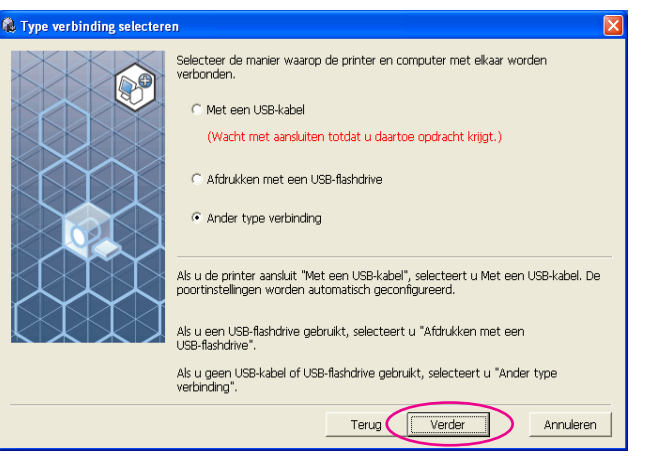

 $\overline{6}$ 

#### **Selecteer de printer en klik op [Verder].**

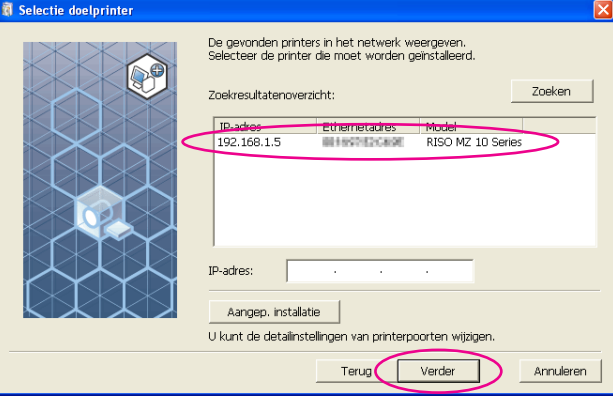

#### **OPMERKING •** U kunt het IP-adres ook handmatig invoeren.

**•** Klik op [Aangep. installatie] en selecteer een bestaande poort of maak een nieuwe poort als u een overdrachtsysteem of poort optioneel instelt.

In de volgende procedure wordt aangegeven hoe u een standaard-TCP/IP-poort maakt.

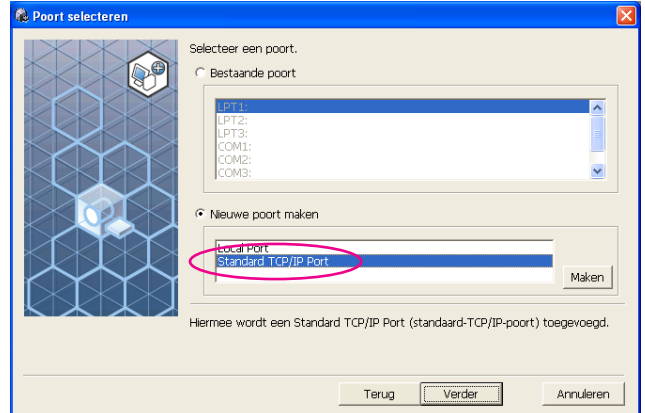

1) Selecteer [Nieuwe poort maken] en dan [Standard TCP/IP Port].

2) Klik op [Maken].

 Het dialoogvenster van de wizard [Wizard Standaard-TCP/IPprinterpoort toevoegen] wordt weergegeven.

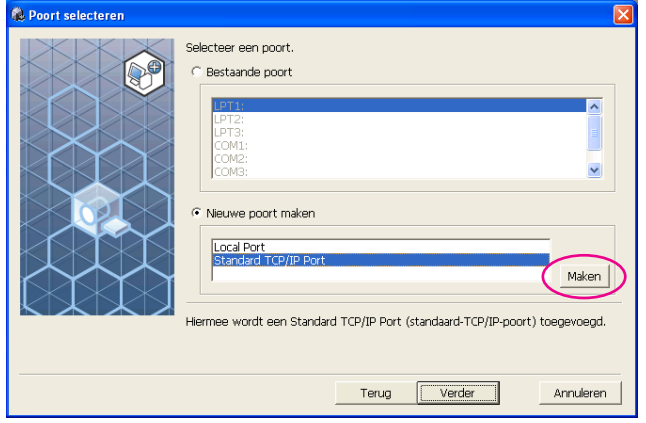

#### 3) Klik op [Volgende].

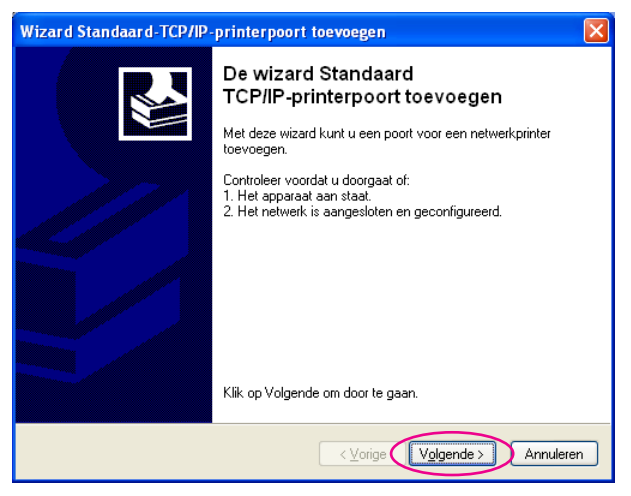

4) Voer het IP-adres van uw printer in.

De naam van de poort wordt automatisch ingevoerd.

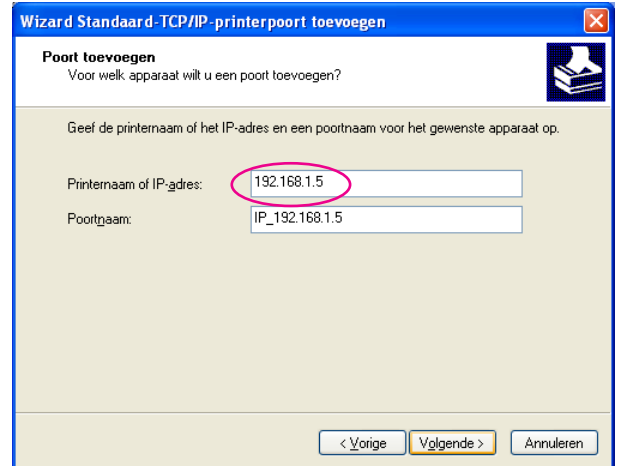

#### 5) Klik op [Volgende].

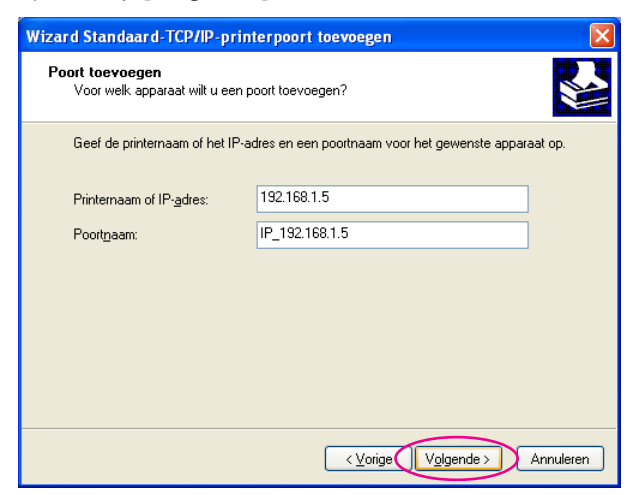

#### 6) Selecteer [Aangepast] en klik op [Instellingen].

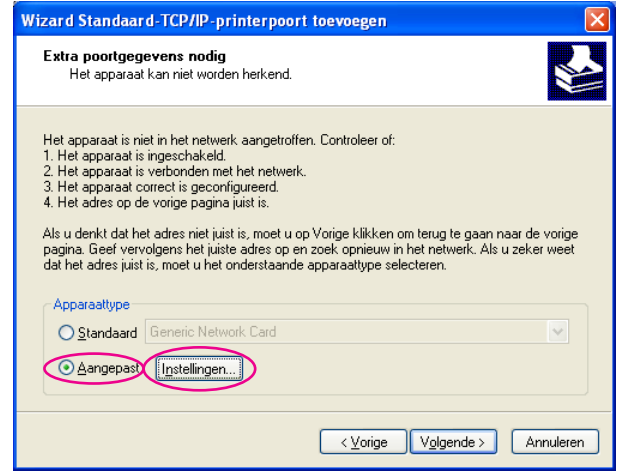

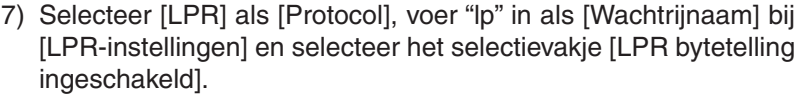

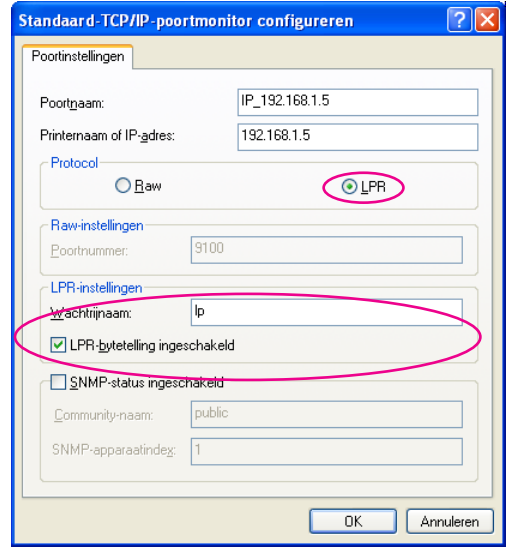

**OPMERKING** Bij deze installatieprocedure zijn we ervan uitgegaan dat de printer van RISO via de netwerkinterfacekaart, RISO Network Card (RISO-netwerkkaart) (optioneel), wordt aangesloten op het netwerk. Wanneer de printer bijvoorbeeld via een commerciële printserver op het netwerk wordt aangesloten, raadpleegt u de instructiehandleiding van de fabrikant. Nadat de LPR-functie is toegevoegd, moet de computer opnieuw worden opgestart. Zorg er daarom voor dat u alle benodigde data op uw computer hebt opgeslagen, voordat u deze opnieuw opstart. Raadpleeg de instructiehandleiding van Windows XP/Windows Vista/Windows 7/ Windows 8/Windows 8.1 of de functie Help voor meer informatie.

#### **BELANGRIJK!**

 **Afbeeldingen kunnen wellicht niet goed worden afgedrukt als [LPR bytetelling ingeschakeld] niet is geselecteerd.**

8) Klik op [OK].

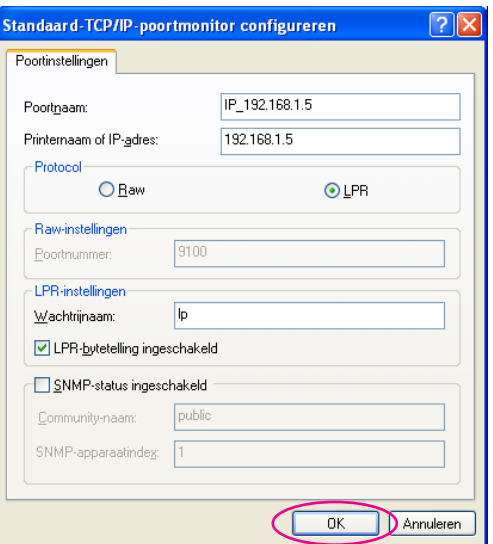

9) Klik op [Volgende].

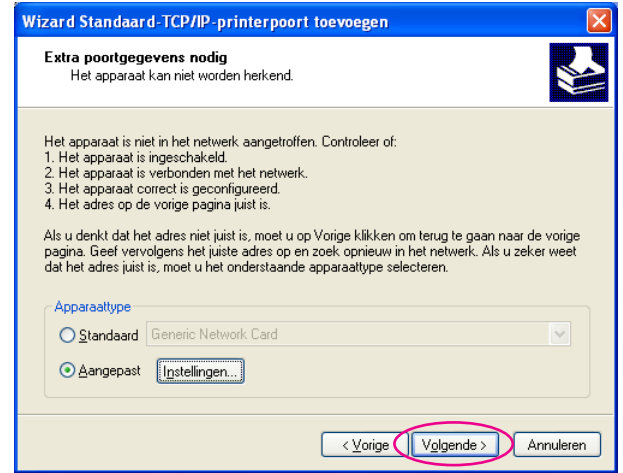

#### 10) Klik op [Voltooien].

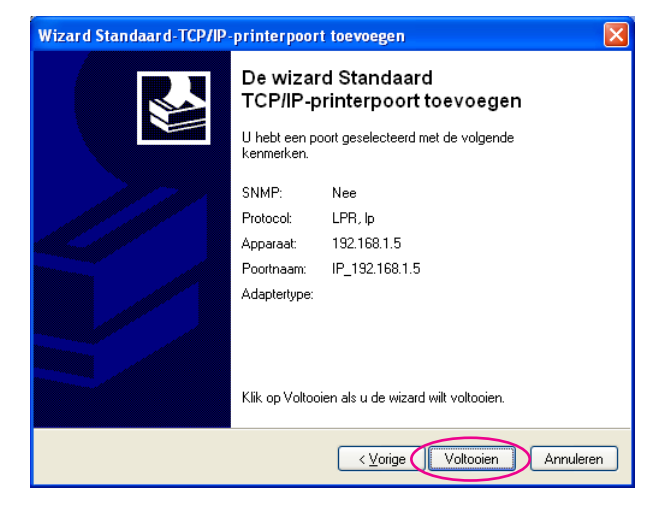

 $\overline{7}$ 

#### **Selecteer de te gebruiken printernaam.**

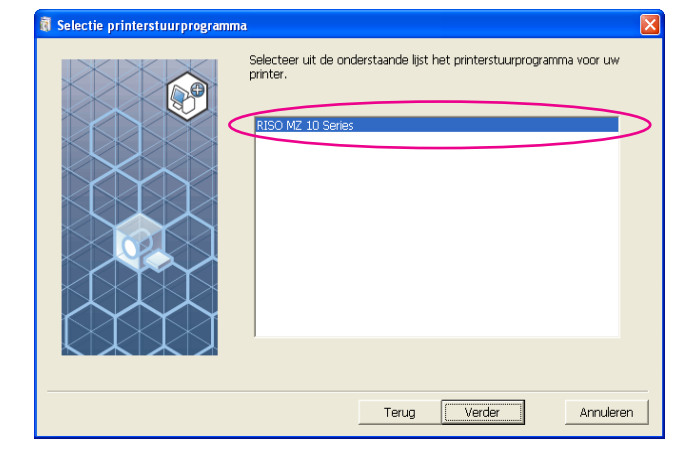

#### **Klik op [Verder].**

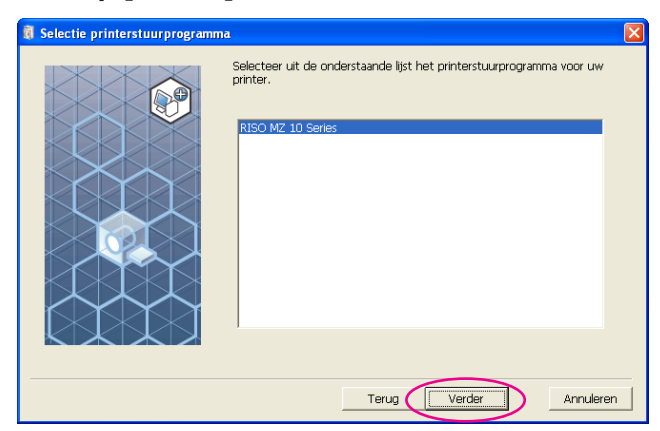

**OPMERKING** Wanneer het geselecteerde printerstuurprogramma al is geïnstalleerd, verschijnt het dialoogvenster [Installatiemethode]. Klik op [Verder].

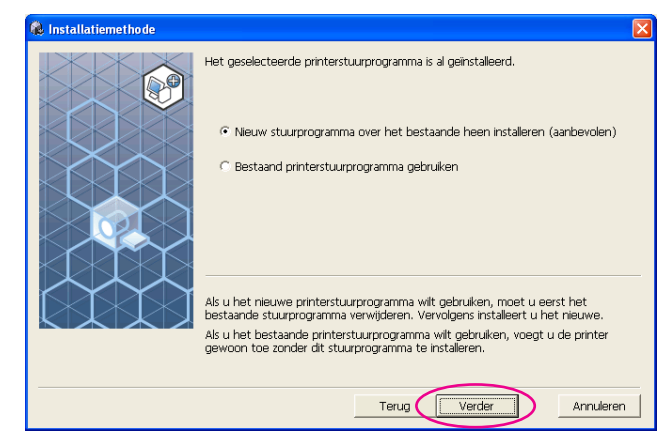

 $\overline{9}$ 

#### **Klik op [Verder].**

U kunt ook de naam van de printer wijzigen.

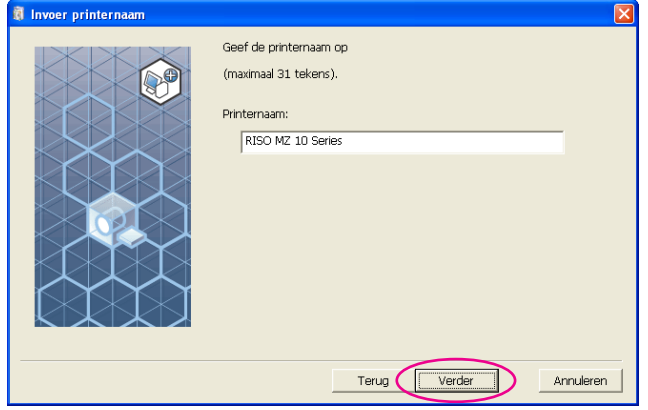

#### **Klik op [Installeren].**

Wanneer u het selectievakje [Installeer ook de gebruikershandleiding (PDF)] inschakelt, wordt de gebruikershandleiding (PDF) ook geinstalleerd.

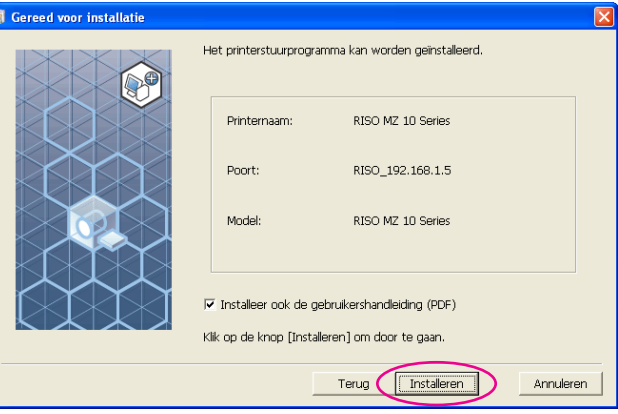

**OPMERKING** Wanneer het dialoogvenster [Windows Logo-test] (bij Windows XP) of [Windows-beveiliging] (bij Windows Vista/Windows 7/Windows 8/ Windows 8.1) wordt weergegeven, gaat u verder met de installatie.

### 11

#### **Wanneer [Wilt u een testpagina afdrukken?] verschijnt, klikt u op [Ja].**

A4/Letter in de printer.

**OPMERKING** Plaats papier met de korte rand eerst.

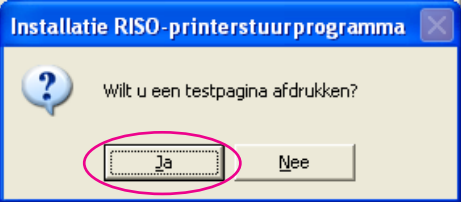

12

#### **Controleer of de testafdruk goed is afgedrukt en klik op [OK].**

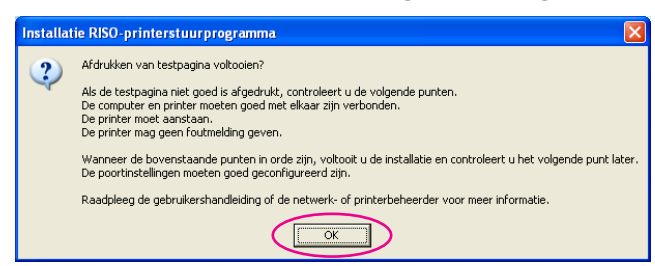

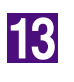

#### **Klik op [Leesmij-bestand weergeven].**

Het bestand ReadMe wordt geopend. Lees alle instructies en opmerkingen.

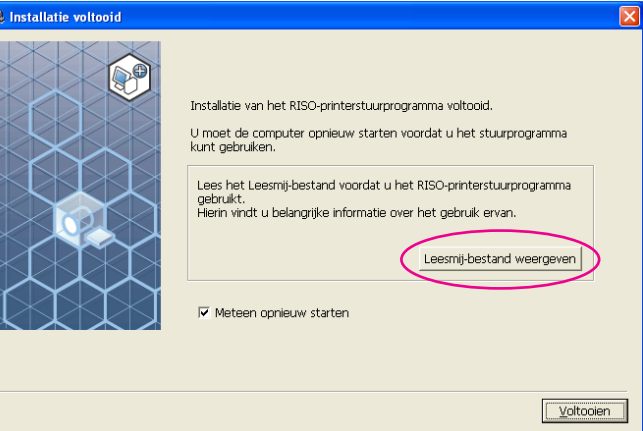

### 14

#### **Klik op [Voltooien].**

Start de computer opnieuw op voordat u het printerstuurprogramma gebruikt. Wanneer u [Meteen opnieuw starten] hebt geselecteerd, wordt de computer uitgeschakeld en opnieuw opgestart wanneer u op [Voltooien] klikt.

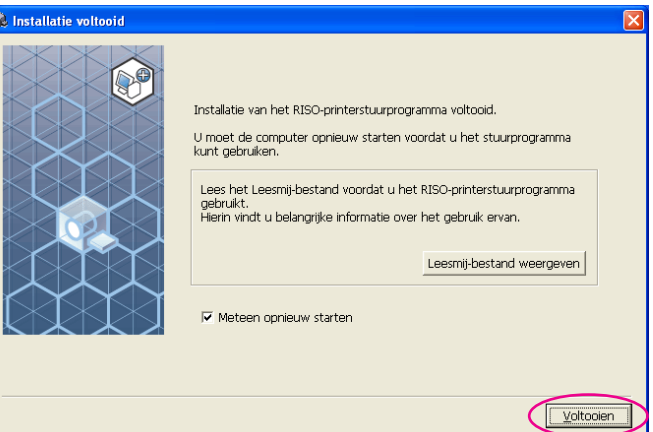

15

Verwijder vervolgens de CD-ROM [RISO Printer Driver] uit het **CD-ROMSTATION van uw computer.** 

#### **BELANGRIJK!**

Houd de CD-ROM bij de hand.
## ■ USB-flashdrive uitvoer

**(Niet beschikbaar bij modellen uit de serie EZ3x1/EZ2x1)**

### **Informatie over de USB-flashdrive**

- Gebruik een USB-flashdrive uit de klasse massa-opslagapparaat. De werking van het printerstuurprogramma is afhankelijk van het type USBflashdrive.
- Wanneer u een USB-flashdrive aansluit of verwijdert, steekt u deze voorzichtig op de juiste manier in of verwijdert u deze voorzichtig op de juiste manier.
- Wanneer de data op de USB-flashdrive door een natuurramp of onvoorziene gebeurtenis worden beschadigd, kunnen deze niet worden gegarandeerd. We raden u aan om een back-up te maken van belangrijke data op uw computer waarmee de data zijn gemaakt.

### **USB-flash-via-printerstuurprogramma installeren**

In dit gedeelte beschrijven we hoe u de USB-flash-via-printerstuurprogramma installeert wanneer u een USB-flashdrive gebruikt om af te drukken. (Raadpleeg [pagina 93](#page-94-0) voor meer informatie over handmatig installeren.)

### **BELANGRIJK!**

- **• U dient over beheerdersrechten te beschikken om het printerstuurprogramma op uw computer te installeren.**
- **• Dit printerstuurprogramma ondersteunt geen serverbesturingssysteem of de functie printer delen.**

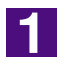

### **Plaats de CD-ROM [RISO Printer Driver] in het CD-ROMSTATION van uw computer. Het installatieprogramma wordt gestart.**

Het installatieprogramma wordt gestart. Indien het installatieprogramma niet start, dubbelklik dan op het [Setup(.exe)] bestand in de onderstaande map. **Bij Windows XP/Windows Vista(32-bits)/Windows 7(32-bits)/Windows 8 (32-bits)/Windows 8.1(32-bits):**

(CD-ROM):[Windows 32-bit] map

**Bij Windows Vista(64-bits)/Windows 7(64-bits)/Windows 8(64-bits)/Windows 8.1(64-bits):**

(CD-ROM):[Windows 64-bit] map

**OPMERKING** Wanneer het [Gebruikersaccountbeheer] dialoogvenster wordt weergegeven, klikt u op [Toestaan] (bij Windows Vista) of op [Ja] (bij Windows 7/ Windows 8/Windows 8.1).

 $\overline{\phantom{a}}$ 

I

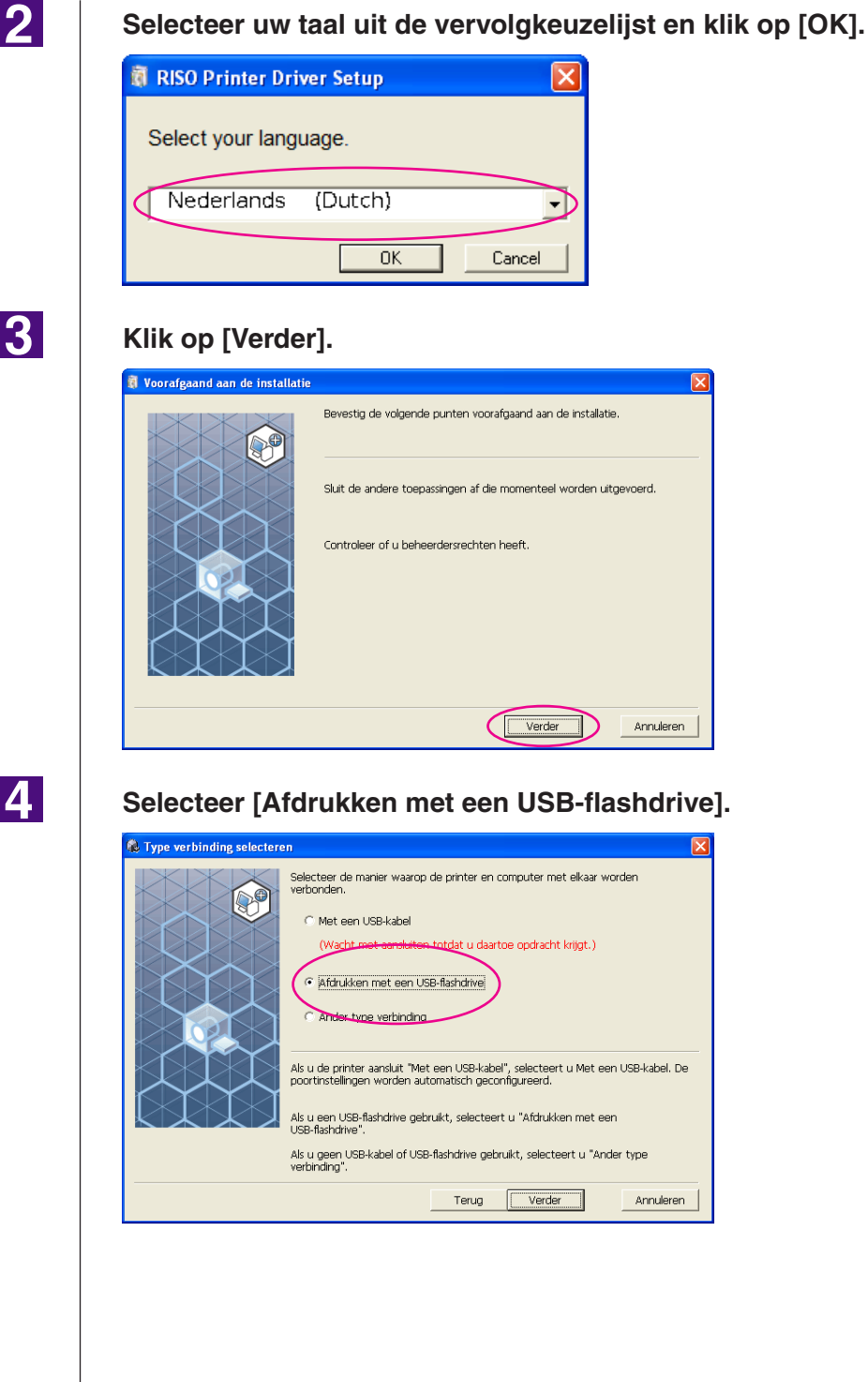

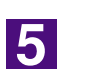

**Klik op [Verder].**

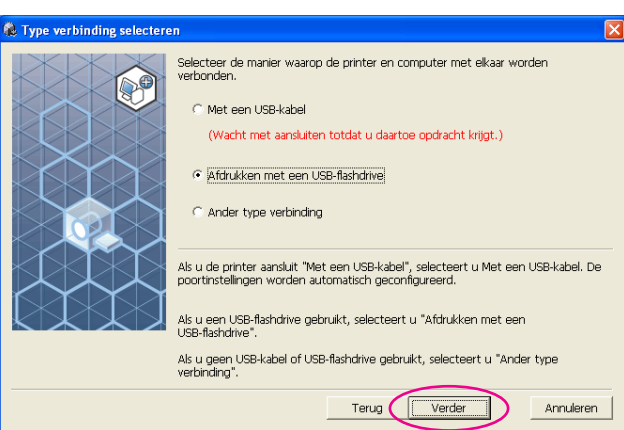

 $\overline{6}$ 

### **Selecteer de naam van de printer met de aanduiding "USB flash" aan het einde.**

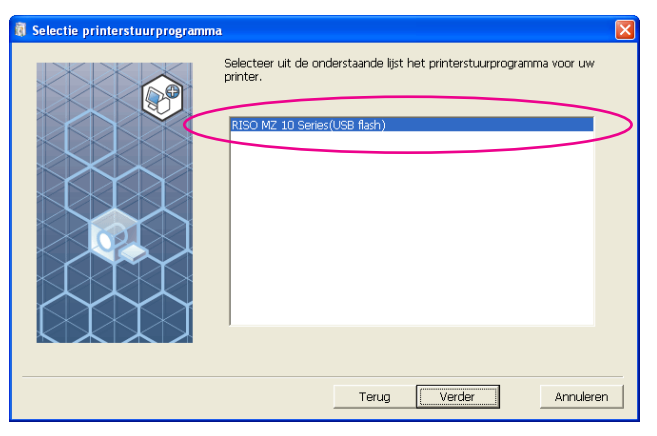

 $\overline{7}$ 

### **Klik op [Verder].**

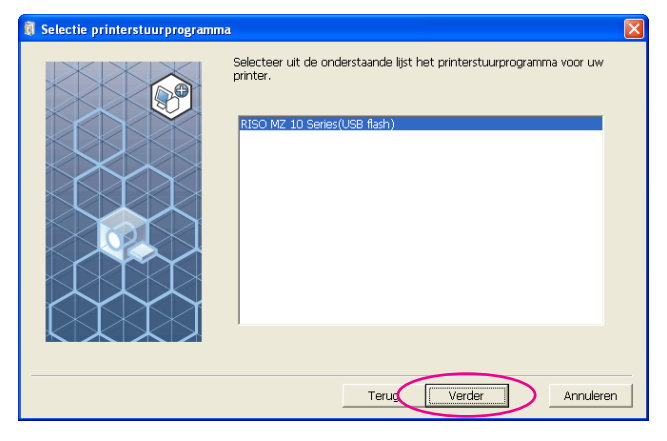

**OPMERKING** Wanneer het geselecteerde printerstuurprogramma al is geïnstalleerd, verschijnt het dialoogvenster "Installatiemethode" en klikt u op [Verder].

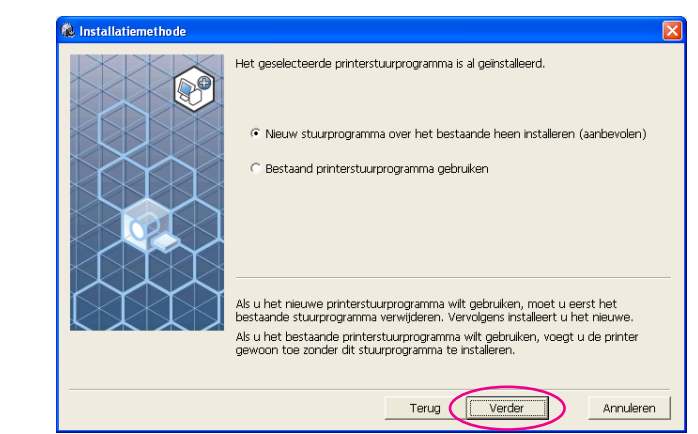

8

### **Klik op [Verder].**

U kunt ook de naam van de printer wijzigen.

**OPMERKING** Wanneer u de naam van de printer wijzigt, raden wij u aan om (USB flash) in de naam te behouden.

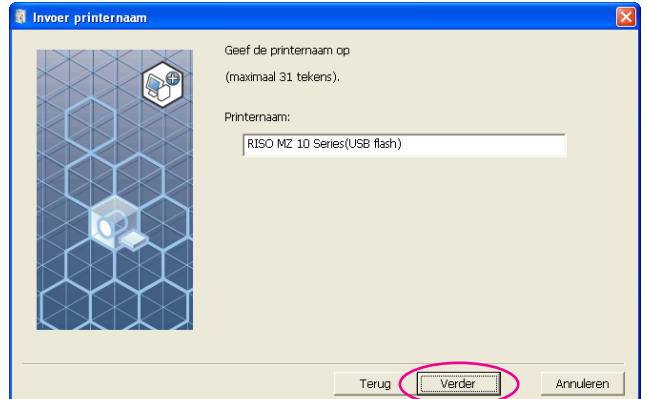

 $|9|$ 

### **Klik op [Installeren].**

Wanneer u het selectievakje [Installeer ook de gebruikershandleiding (PDF)] inschakelt, wordt de gebruikershandleiding (PDF) ook geïnstalleerd.

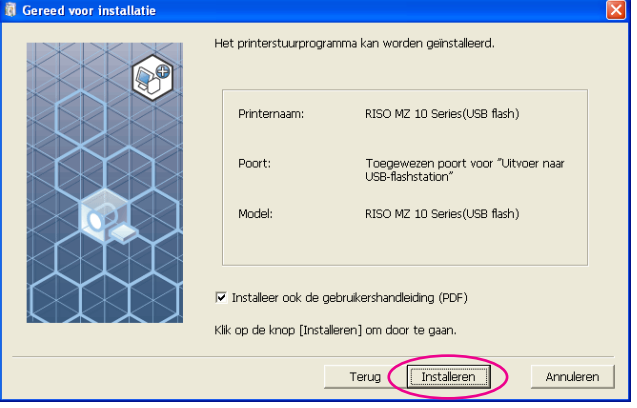

**OPMERKING** Wanneer het dialoogvenster [Windows Logo-test] (bij Windows XP) of [Windows-beveiliging] (bij Windows Vista/Windows 7/Windows 8/ Windows 8.1) wordt weergegeven, gaat u verder met de installatie.

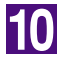

### **Wanneer de volgende melding verschijnt, klikt u op [OK].**

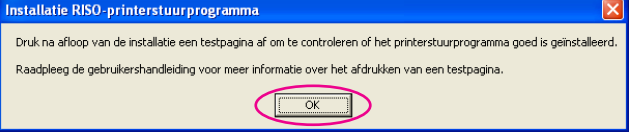

**OPMERKING** Raadpleeg "Map maken" en "Testpagina afdrukken" om een testpagina af te drukken met de USB-flashdrive.

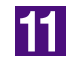

### **Klik op [Leesmij-bestand weergeven].**

Het bestand ReadMe wordt geopend. Lees alle instructies en opmerkingen.

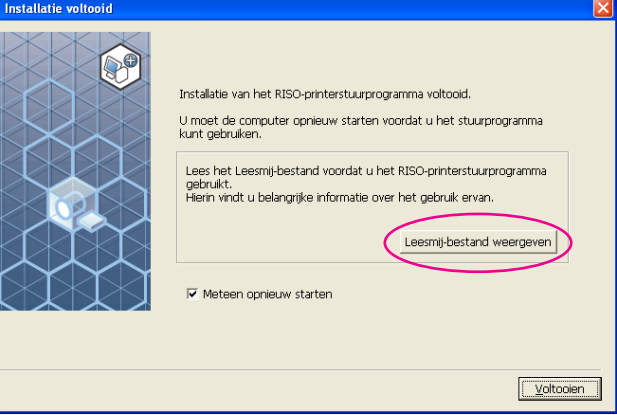

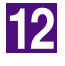

### **Klik op [Voltooien].**

Start de computer opnieuw op voordat u het printerstuurprogramma gebruikt. Wanneer u [Meteen opnieuw starten] hebt geselecteerd, wordt de computer uitgeschakeld en opnieuw opgestart wanneer u op [Voltooien] klikt.

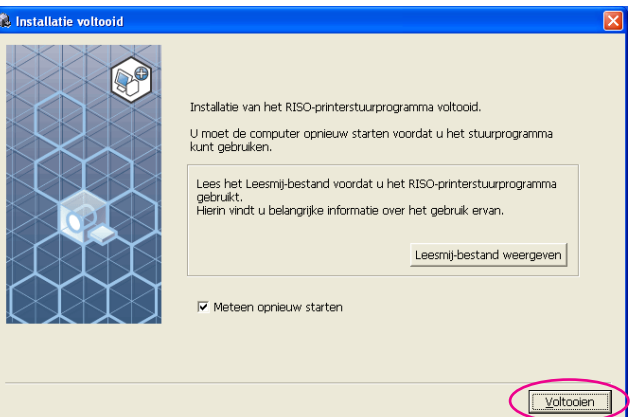

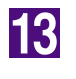

### Verwijder vervolgens de CD-ROM [RISO Printer Driver] uit het **CD-ROMSTATION van uw computer.**

### **BELANGRIJK!**

Houd de verwijderde CD-ROM bij de hand.

Het printerstuurprogramma is nu geïnstalleerd. Maak vervolgens een toegewezen map in de USB-flashdrive. ([Pagina 41](#page-42-0))

### <span id="page-42-0"></span>**Map maken**

Hier beschrijven we hoe u een toegewezen map in de USB-flashdrive kunt maken.

### **BELANGRIJK!**

 $\overline{a}$ Ŋ  $Ne$ </u>

**Wanneer u wilt afdrukken via de USB-flashdrive, dient u een map in de USBflashdrive aan te maken. Wanneer er geen map voor de USB-flashdrive is gemaakt, kunt u niet via de USB-flashdrive afdrukken.**

**OPMERKING** In plaats van de volgende procedure kunt u ook een map aanmaken door de USB-flashdrive op de printer aan te sluiten.

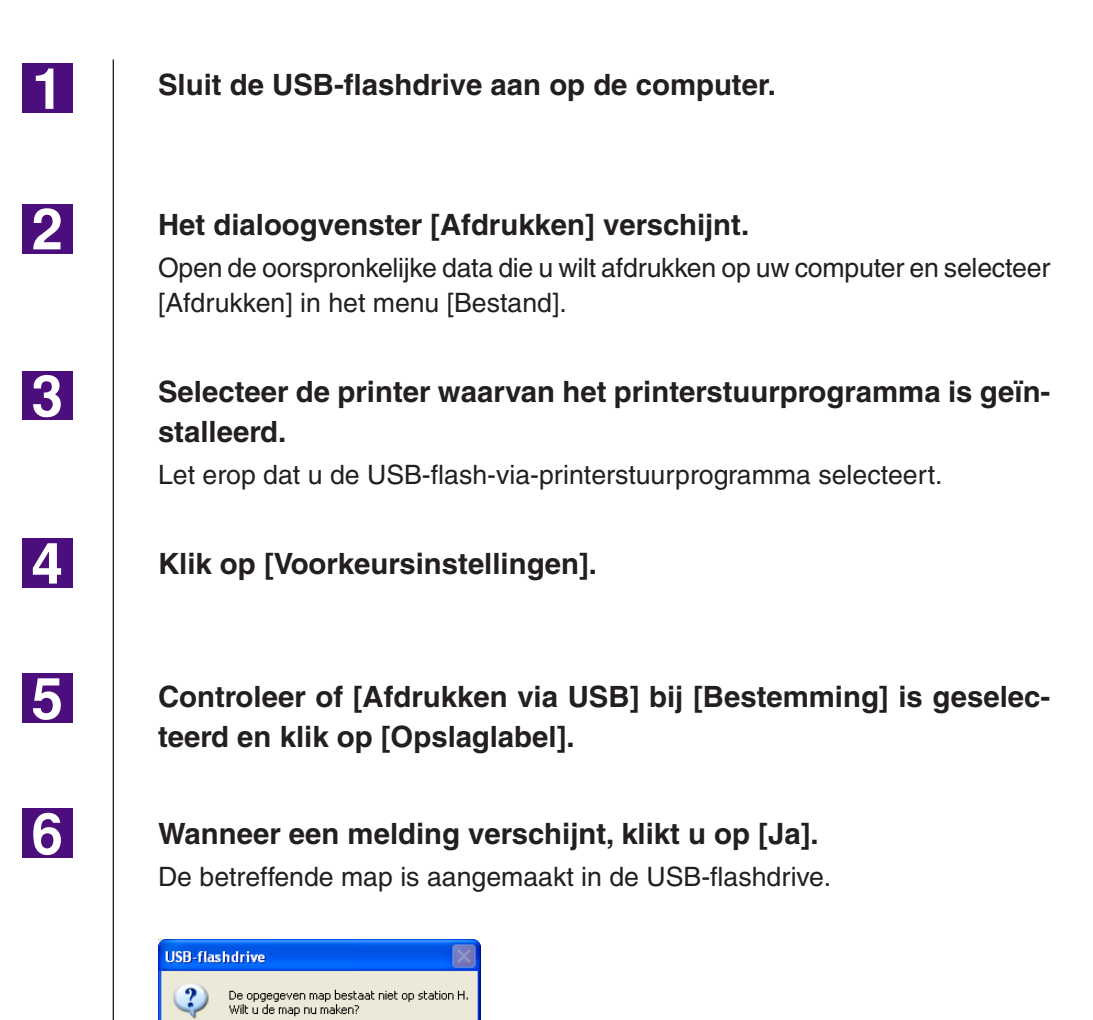

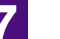

### **Klik op [OK].**

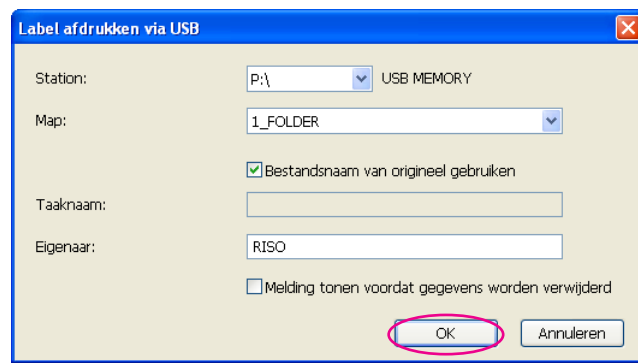

Vervolgens drukt u een testpagina af.

### **BELANGRIJK!**

**Gebruik de RISO USB PRINT MANAGER wanneer u de naam van mappen in de USB-flashdrive wijzigt of wanneer u de oorspronkelijke data verplaatst.**

**Raadpleeg voor meer informatie "RISO Utility Software User's Guide" (de softwarehandleiding van RISO).**

### **Testpagina afdrukken**

In dit gedeelte beschrijven we hoe u een testpagina via USB-flash-via-printerstuurprogramma afdrukt.

### **BELANGRIJK!**

**Gebruik de USB-flashdrive waarvoor u eerst een map hebt aangemaakt [\(pagina 41](#page-42-0)).**

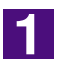

### **Open de map Afdrukken.**

### **Bij Windows XP:**

Selecteer [Printers en faxapparaten] van het menu [Start] en open de map [Printers en faxapparaten].

#### **Bij Windows Vista:**

Klik op het pictogram [Start]-[Configuratiescherm]-[Hardware en geluiden]- [Printers] en open de map [Printers].

### **Bij Windows 7:**

Klik op het pictogram [Start]-[Configuratiescherm]-[Hardware en geluiden]- [Apparaten en printers] en open de map [Apparaten en printers].

### **Bij Windows 8/Windows 8.1:**

Open het "Apps" scherm, klik op [Configuratiescherm]-[Hardware en geluiden]- [Apparaten en printers] en open de [Apparaten en printers] map.

 $|2|$ 

### **Open de eigenschappen van de printer waarvoor de USB-flashvia-printerstuurprogramma is geïnstalleerd.**

Klik met de rechtermuisknop op het pictogram van de printer (USB flash) en selecteer [Eigenschappen] (bij Windows XP/Windows Vista) of [Eigenschappen van printer] (bij Windows 7/Windows 8/Windows 8.1) in het weergegeven menu.

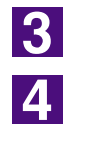

### **Klik op [Testpagina afdrukken].**

**Wanneer een melding verschijnt, wacht u enkele seconden en klikt u op [OK].**

De data van de testpagina worden opgeslagen in de USB-flashdrive.

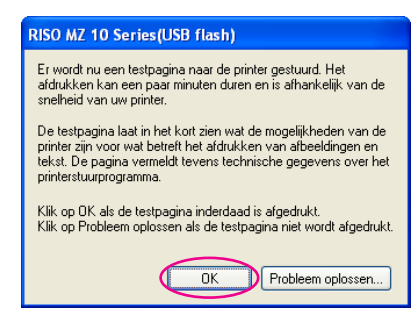

**Verwijder de USB-flashdrive van uw computer en sluit deze aan op de printer.**

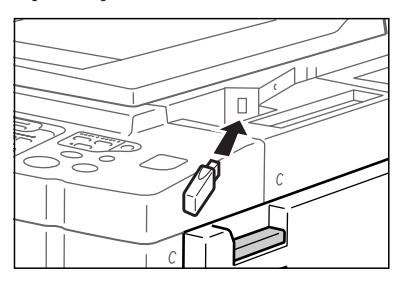

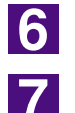

 $\overline{5}$ 

**Op het paneel van de printer, drukt u op [USB-Takenlijst].**

**Selecteer [Testpagina] van [1\_usb\_folder] en druk op [Opzoeken].**

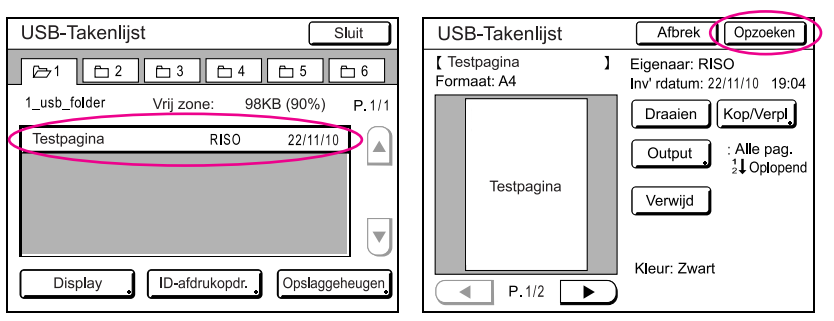

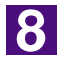

### **Druk op de toets Start.**

Plaats vooraf papier van formaat A4/Letter in de printer. Een testpagina wordt afgedrukt.

**OPMERKING** Plaats papier met de korte rand eerst.

# Werken met het **printerstuurprogramma**

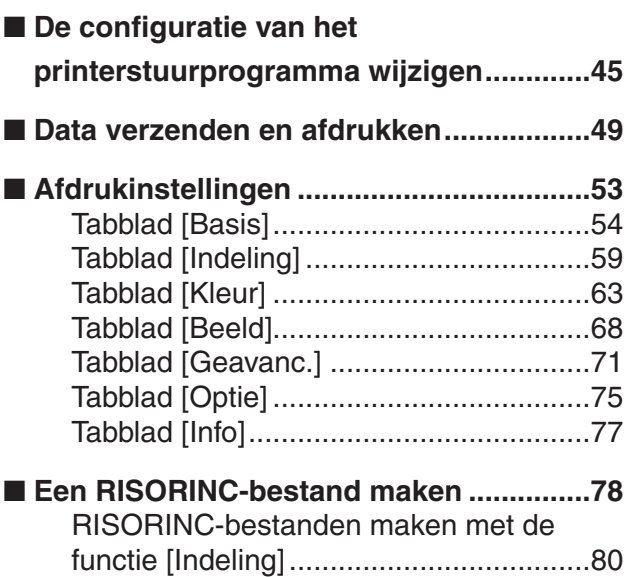

# <span id="page-46-0"></span>■ De configuratie van het **printerstuurprogramma wijzigen**

Voor aangepast gebruik, het registreren van optionele apparaten, veelvuldig gebruikte aangepaste papierformaten, afdrukkleuren en kleurinformatie. Wanneer u de configuratie van het printerstuurprogramma niet wijzigt, kunt u de betreffende optie niet selecteren wanneer u wilt opgeven hoe er afgedrukt moet worden.

**OPMERKING** De hier weergegeven schermafbeeldingen van het printerstuurprogramma zijn van het printerstuurprogramma zelf en niet van het USB-flash-via-printerstuurprogramma.

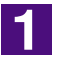

### **Open de map Printer.**

### **Bij Windows XP:**

Selecteer [Printers en faxapparaten] van het menu [Start] en open de map [Printers en faxapparaten].

### **Bij Windows Vista:**

Klik op het pictogram [Start]-[Configuratiescherm]-[Hardware en geluiden]- [Printers] en open de map [Printers].

#### **Bij Windows 7:**

Klik op het pictogram [Start]-[Configuratiescherm]-[Hardware en geluiden]- [Apparaten en printers] en open de map [Apparaten en printers].

### **Bij Windows 8/Windows 8.1:**

Open het "Apps" scherm, klik op [Configuratiescherm]-[Hardware en geluiden]- [Apparaten en printers] en open de [Apparaten en printers] map.

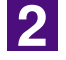

### **Open het tabblad [Omgeving] in het dialoogvenster [Eigenschappen].**

Klik met de rechtermuisknop op het betreffende pictogram van de RISO-printer in de printermap en selecteer [Eigenschappen] (voor Windows XP/Windows Vista) of [Printer eigenschappen] (voor Windows 7/Windows 8/Windows 8.1) in het weergegeven menu.

Klik dan op [Omgeving] in het dialoogvenster [Eigenschappen].

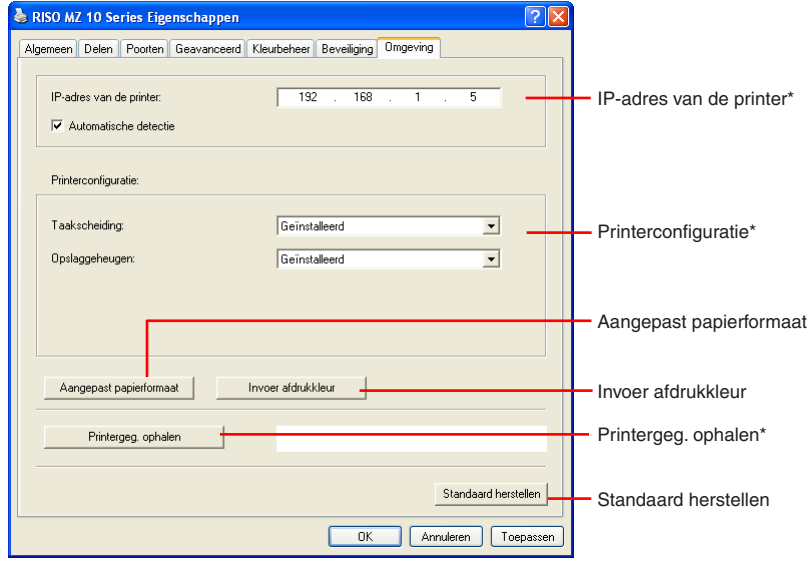

[IP-adres van de printer], [Opslaggeheugen] bij [Printerconfiguratie] en [Printergeg.

<span id="page-47-0"></span>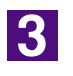

### **Registreer de opties indien nodig.**

● Het IP-adres registreren (alleen bij gebruik van een netwerkverbinding) Geef instellingen op voor het ophalen van printergegevens (inktkleuren en optionele apparaten).

### **IP-adres**

Voer het IP-adres van uw printer van RISO in die is aangesloten.

### **Automatische detectie**

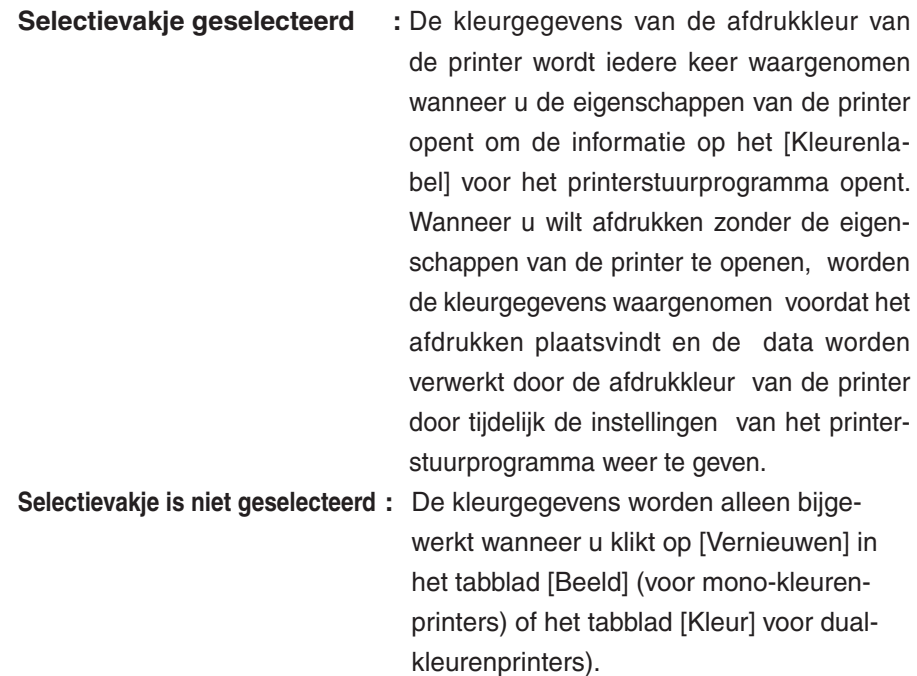

### ● **Optionele apparaten registreren**

Selecteer [Geïnstalleerd] indien optionele apparaten zijn aangesloten.

### **Sorter**

Selecteer de sorter die is aangesloten op uw printer van RISO.

### **Taakscheiding**

Selecteer [Geïnstalleerd] wanneer uw printer van RISO is uitgerust met Taakscheiding.

### **Opslaggeheugen (USB-flash-via-printerstuurprogramma is niet beschikbaar)**

Selecteer [Geïnstalleerd] wanneer uw printer van RISO is uitgerust met een document-opslagkaart.

### ● **Aangepast papierformaat als standaard registreren**

U kunt aangepaste papierformaten als standaard registreren in het dialoogvenster [Aangepast papierformaat] dat u kunt openen door op [Aangepast papierformaat] op het tabblad [Omgeving] in het dialoogvenster [Eigenschappen] te klikken. U kunt een naam geven aan de aangepaste papierformaten en deze tonen bij [Oorspronkelijk formaat] van het [Basis] tabblad.

### **1) Klik op [Aangepast papierformaat] om het dialoogvenster [Aangepast papierformaat] te openen.**

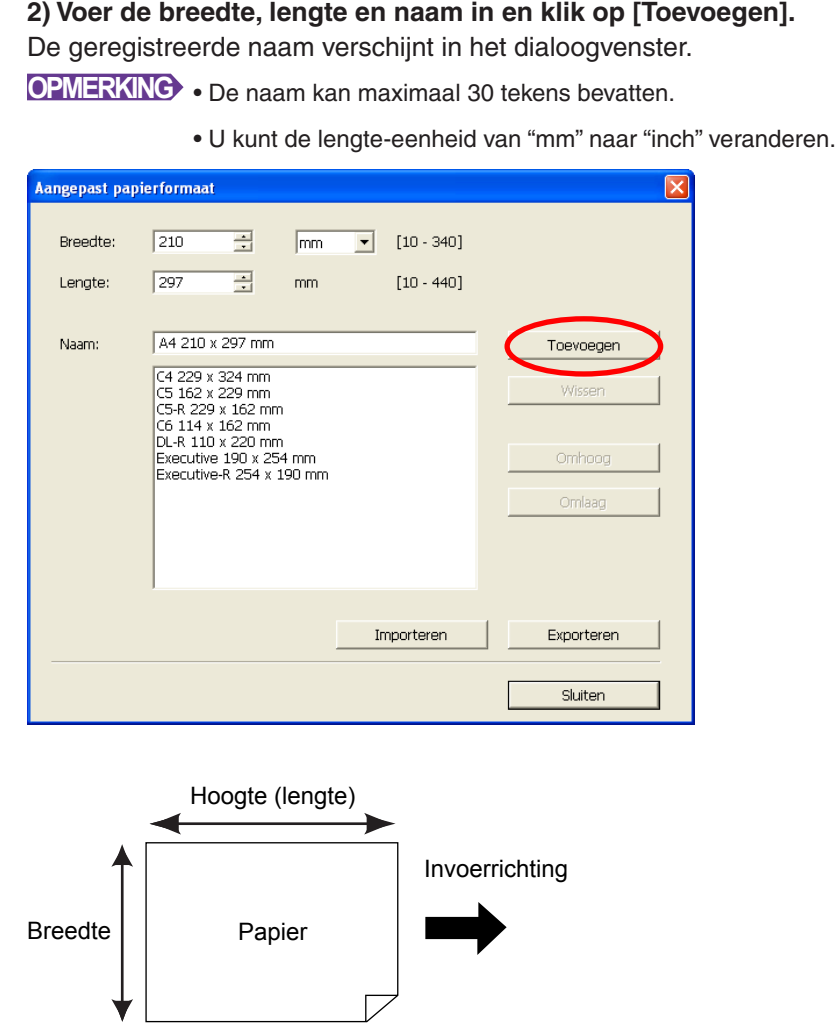

**3) Klik op [Sluiten] in het dialoogvenster [Aangepast papierformaat].**

### **BELANGRIJK!**

**Zelfs wanneer u papiersoorten gebruikt die in de lijst Aangepast papier zijn geregistreerd, kan het voorkomen dat het papier niet door de machine wordt gevoerd afhankelijk van de papierkwaliteit, de omgevingsomstandigheden en de opslagomstandigheden.**

- **OPMERKING** U kunt de informatie over uw aangepast papier als een informatiebestand voor Aangepast papier (.udp-extensie) opslaan door op [Exporteren] te klikken. Wanneer u het aangepaste papierformaat via het informatiebestand Aangepast papier wilt registreren, klikt u op [Importeren] om het bestand te selecteren.
	- Wanneer u het papier in horizontale richting invoert, geeft u de afmeting van de lange zijde op in [Breedte] en de afmeting van de korte zijde in [Lengte].
	- Door een naam en afmetingen in te voeren, selecteert u eenvoudiger het papierformaat. De naam kan maximaal 30 tekens bevatten.
	- De papierformaten die geregistreerd kunnen worden hangen af van de printer die u gebruikt. Raadpleeg de gebruikershandleiding van uw printer voor meer informatie.
	- Wanneer u aangepast papier uit de lijst wilt verwijderen, klikt u in de lijst op de betreffende naam en vervolgens op [Wissen].

### ● **Afdrukkleuren registreren**

Registreer alle afdrukkleuren die uw printer van RISO u kan bieden.

De geregistreerde afdrukkleuren worden weergegeven in het keuzemenu van [Kleur] in het tabblad [Basis] (zie [pagina 54](#page-55-0)).

- **1) Klik op [Invoer afdrukkleur] om het dialoogvenster [Invoer afdrukkleur] te openen.**
- **2) Selecteer de kleuren die via uw printer van RISO beschikbaar zijn in de [Kleurenlijst] in het dialoogvenster [Invoer afdrukkleur] en klik op [Toev.].**

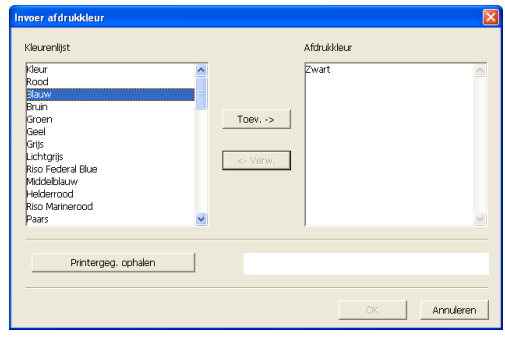

### **3) Klik op [OK].**

**OPMERKING** Als u op [Printergeg. ophalen] klikt wanneer het IP-adres is ingesteld, wordt de inktkleur opgehaald en aan de lijst toegevoegd (alleen bij gebruik van een netwerkverbinding).

 $\bullet$  Informatie van de printer ophalen (alleen bij gebruik van een netwerk**verbinding)**

Als u op [Printergeg. ophalen] klikt wanneer het IP-adres van de printer is geregistreerd,

worden de printergegevens (inktkleuren en optionele apparaten) opgehaald en worden de corresponderende instellingen weergegeven.

### ● **De standaardinstellingen herstellen**

Zet de opties op het tabblad [Omgeving] terug op de normale instellingen.

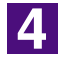

### **Bevestig de instellingen.**

Klik op [OK] op het tabblad [Omgeving].

## <span id="page-50-0"></span>■ Data verzenden en afdrukken

Volg de onderstaande procedures om documentgegevens direct via uw printer van RISO af te drukken.

Wanneer het betreffende RISO Printer Driver nog niet is geïnstalleerd op uw computer, installeert u dat eerst aan de hand van het gedeelte "Printerstuurprogramma installeren" op [pagina 8.](#page-9-0)

### **BELANGRIJK!**

- **Het maximale afdrukgebied hangt af van het model printer van RISO. Wanneer u wilt weten wat het maximale afdrukgebied van uw document is, raadpleegt u de gebruikershandleiding van uw printer van RISO.**
- **Lees de gebruikershandleiding van uw printer van RISO ook door voor overige beperkingen.**

### **Schakel uw printer van RISO in en plaats papier.**

Plaats het juiste papier waarop afgedrukt moet worden.

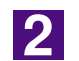

 $\blacksquare$ 

### **Geef de afdruktaak op via het dialoogvenster [Afdrukken].**

Schakel uw computer in en start Windows. Open het documentbestand dat moet worden afgedrukt en selecteer [Afdrukken] in het menu [Bestand] om het dialoogvenster [Afdrukken] te openen.

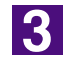

### **Selecteer een printerstuurprogramma.**

Selecteer een printerstuurprogramma dat uw printer ondersteunt uit de lijst [Printernaam].

Om via een USB-flashdrive af te drukken, selecteert u [Printernaam (USBflash)] en sluit u de USB-flashdrive aan op uw computer. (Niet beschikbaar bij modellen uit de serie EZ3x1/EZ2x1)

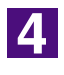

### **Controleer de afdrukomstandigheden.**

- Geef het aantal kopieën op dat moet worden afgedrukt binnen het volgende bereik: 1 tot 9.999.
- Deselecteer altijd het selectievakje [Sorteren]. Wanneer dit vakje wel is geselecteerd, wordt voor elke kopie een master gemaakt.

De in het dialoogvenster [Afdrukken] weergegeven items variëren afhankelijk van de toepassingssoftware.

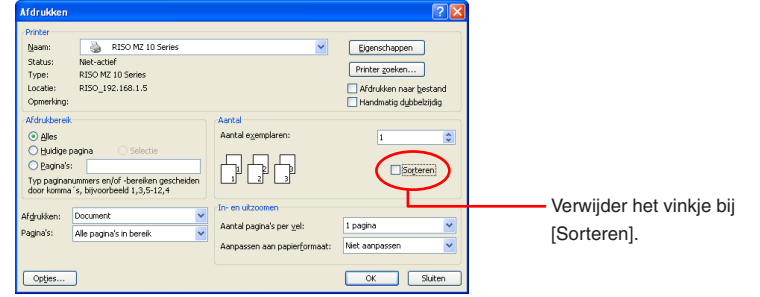

### **BELANGRIJK!**

**Wanneer u een bestand van meerdere pagina's wilt afdrukken en het bestand bestaat uit verschillende papierformaten of afdrukstanden, wordt er wellicht niet goed afgedrukt wanneer u [Alles] selecteert als papierbereik. Geef de paginanummers met hetzelfde papierformaat of dezelfde afdrukstand op.** 

**Wanneer u extra afdrukvoorwaarden voor de huidige afdruktaak wilt instellen;**

Open het dialoogvenster [Eigenschappen] door in het dialoogvenster [Afdrukken] op [Voorkeursinstellingen] te drukken.

### **BELANGRIJK!**

**Sommige printerinstellingen zijn niet beschikbaar, dit hangt af van toegangsprivileges.**

**Tabblad [Basis]** (raadpleeg [pagina 54](#page-55-0) voor gedetailleerde instellingen)

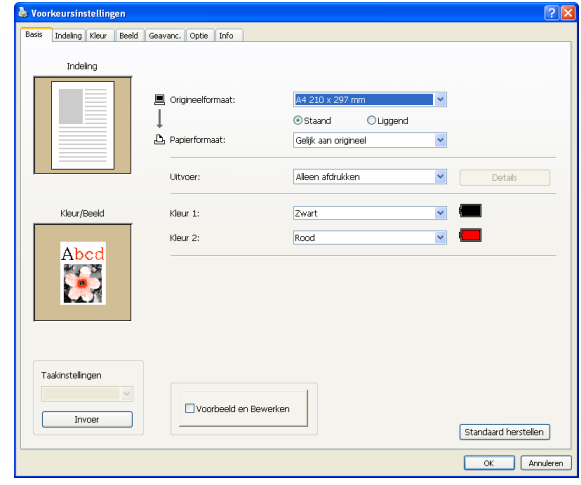

#### **BELANGRIJK!**

**De instellingen voor het papierformaat en de afdrukstand voor dit tabblad dienen gelijk te zijn aan de instellingen die in de toepassingssoftware worden gebruikt.** 

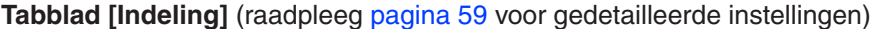

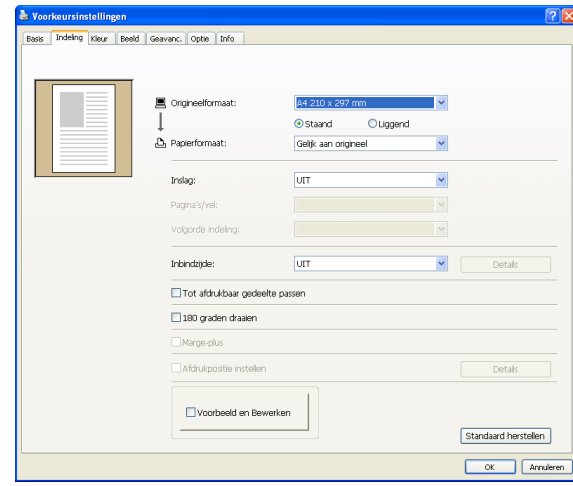

### **Tabblad [Kleur]** (raadpleeg [pagina 63](#page-64-0) voor gedetailleerde instellingen)

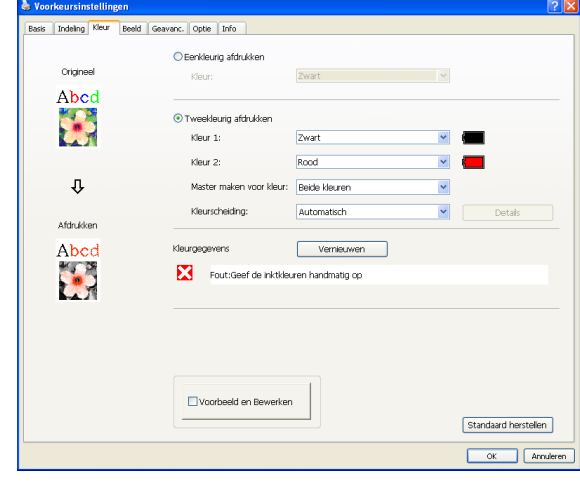

### **Tabblad [Beeld]** (raadpleeg [pagina 68](#page-69-0) voor gedetailleerde instellingen)

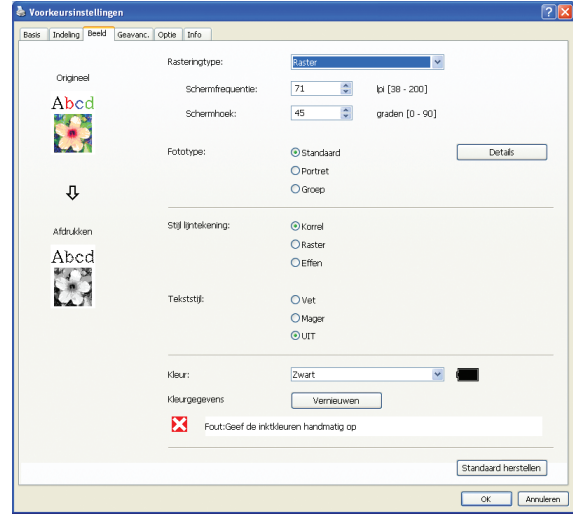

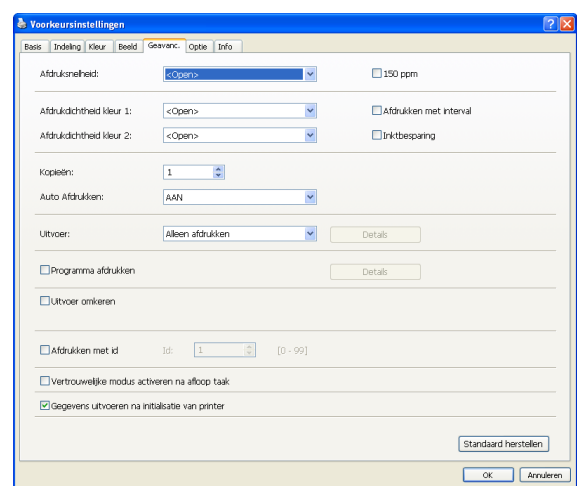

### **Tabblad [Geavanc.]** (raadpleeg [pagina 71](#page-72-0) voor gedetailleerde instellingen)

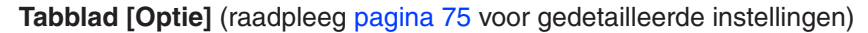

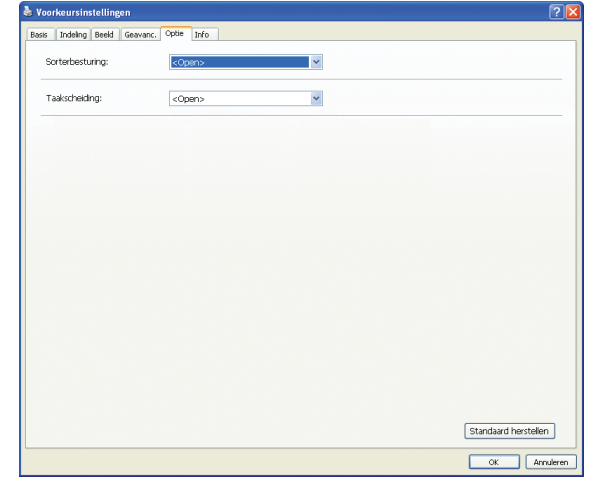

 $\overline{5}$ 

### **Afdrukken starten.**

Klik in het dialoogvenster [Afdrukken] op [OK].

De geselecteerde data van het documentbestand worden naar uw printer van RISO verzonden en afgedrukt zoals aangegeven in de vorige stap.

Wanneer u een USB-flashdrive gebruikt, worden de data naar de USBflashdrive verzonden. Verwijder de USB-flashdrive van uw computer, sluit deze aan op de printer en druk de data af. Zie de gebruikershandleiding van de RISO-printer voor informatie over het afdrukken.

## <span id="page-54-0"></span>■ Afdrukinstellingen

U kunt via de tabbladen van het dialoogvenster [Eigenschappen] verschillende afdrukinstellingen invoeren.

Om dit dialoogvenster te openen, klikt u in het dialoogvenster [Afdrukken] op [Voorkeursinstellingen].

#### **BELANGRIJK!**

**Sommige instellingen van het printerstuurprogramma worden door de inste lingen uitgeschakeld.**

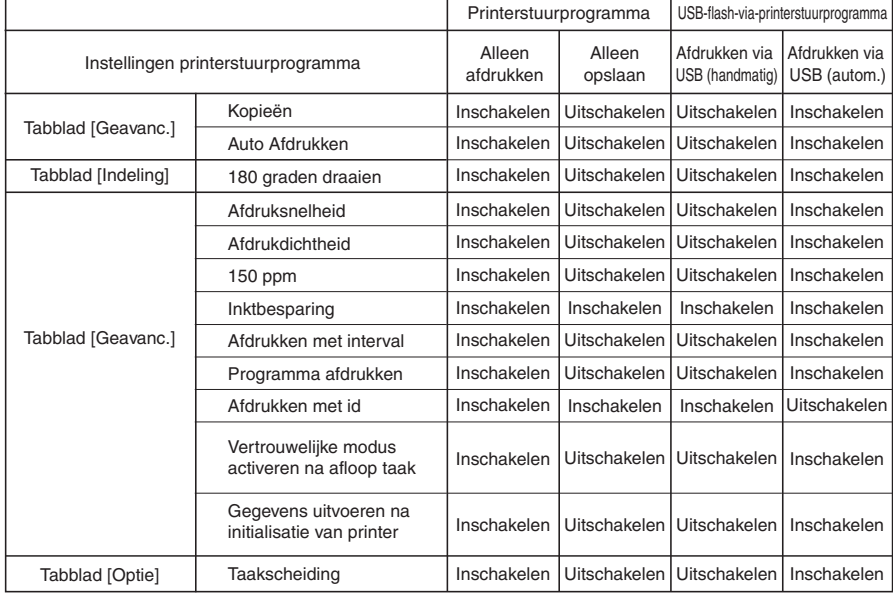

Inschakelen : De instelling van het printerstuurprogramma is geactiveerd.

Uitschakelen : De instelling van het printerstuurprogramma is uitgeschakeld (of kan niet worden ingesteld). Tijdens het afdrukken instellen via het bedienings paneel van de printer.

## <span id="page-55-0"></span>**Tabblad [Basis]**

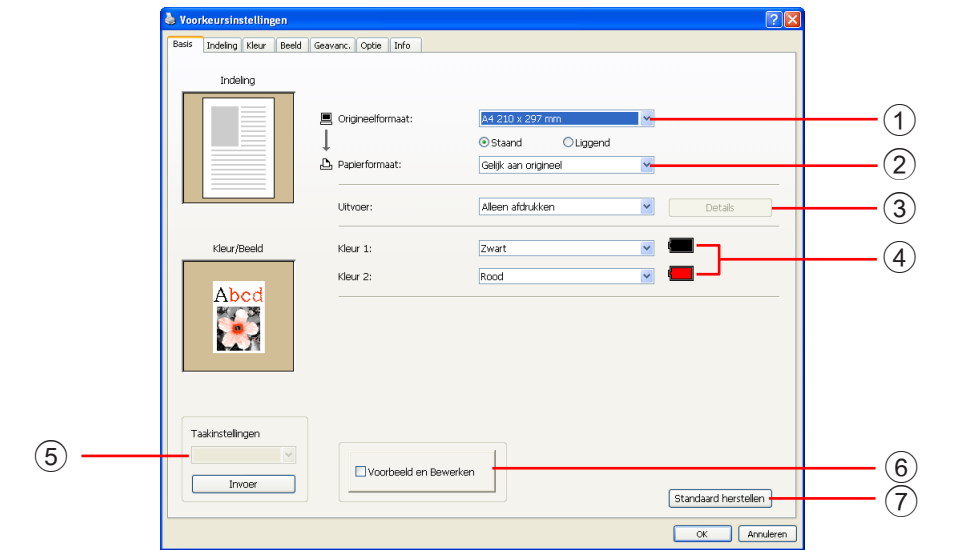

**Instellingen** 1 Origineelformaat

5 **Taakinstellingen**

6 **Voorbeeld en Bewerken\***

7 **Standaard herstellen**

- 2 **Papierformaat**
- 3 **Uitvoer**
- 4 **Kleur**

\* Deze optie is beschikbaar voor mono-kleurenprinters.

### 1 **Origineelformaat** Het formaat van originelen en de papierrichting instellen

### **BELANGRIJK!**

**Let erop dat u dezelfde afdrukstand opgeeft als die is ingesteld in de toepassingssoftware die gebruikt werd voor het maken van de documentgegevens. Wanneer het papier eerst met de lange kant wordt doorgevoerd, selecteert u het papierformaat waarvan de naam een "-R" bevat.**

Wanneer u een ander aangepast papierformaat gebruikt dan wordt weergegeven, selecteert u [Aangepast] en voert u de breedte en lengte in de betreffende vakjes in.

<span id="page-56-0"></span>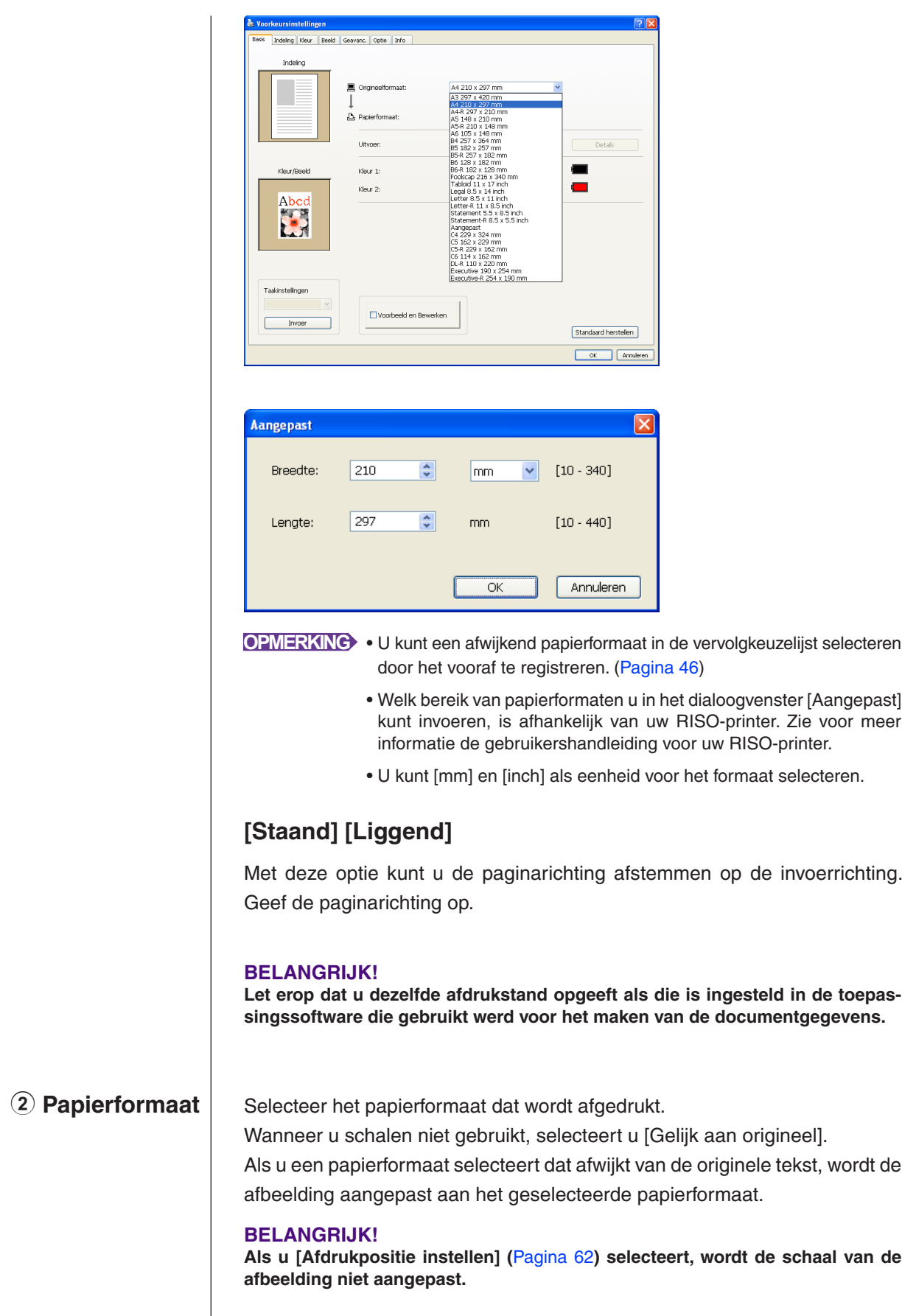

### <span id="page-57-0"></span>3 **Uitvoer Bij het printerstuurprogramma**

■ Dit onderdeel verschijnt wanneer [Opslaggeheugen] op het tabblad **[Omgeving] op "Geïnstalleerd" is ingesteld.**

### **Alleen afdrukken**

De data worden naar uw RISO-printer gestuurd en het afdrukken wordt met [Auto Afdrukken] gestart.

### **Afdrukken en opslaan**

De afdruktaak wordt verwerkt en de data worden in de printer opgeslagen. U kunt op elk gewenst moment de opgeslagen data in uw printer van RISO opnieuw activeren.

### **Alleen opslaan**

De data worden naar uw printer van RISO verzonden om opgeslagen te worden. U kunt op elk gewenst moment de opgeslagen data in uw printer van RISO opnieuw activeren.

### **Bij een USB-flash-via-printerstuurprogramma Afdrukken via USB (handmatig)**

De data worden naar de USB-flashdrive verzonden. U kunt een map specificeren voor het opslaan van data op de USB-flashdrive. ([Pagina 57\)](#page-58-0)

### **Afdrukken via USB (autom.)**

De data worden naar de USB-flashdrive verzonden. Er wordt afgedrukt met de instelling [Auto Afdrukken]. Wanneer een master is gemaakt, worden de data op de USB-flashdrive automatisch gewist.

(U kunt geen map selecteren waarin de data op de USB-flashdrive worden opgeslagen. De data worden opgeslagen in de map [Automatische verwerking].)

### **[Details]**

Hier kunt u extra informatie voor het opslaan van data en uitvoer van de USB-flashdrive instellen. De onderstaande informatie wordt samen met de documentdata opgeslagen. Dergelijke informatie kan worden gebruikt voor het identificeren van de data.

### **– Bij het printerstuurprogramma**

Wanneer u [Afdrukken en opslaan] of [Alleen opslaan] als [Uitvoer] selecteert, kunt u op [Details] klikken. Klik op [Details] om het dialoogvenster [Opslaglabel] te openen.

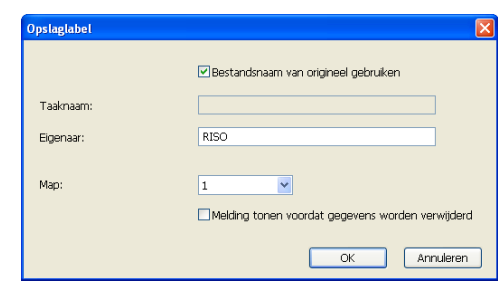

### <span id="page-58-0"></span>**– Bij een USB-flash-via-printerstuurprogramma**

Wanneer u op [Details] klikt, wordt het dialoogvenster [Label afdrukken via USB] geopend.

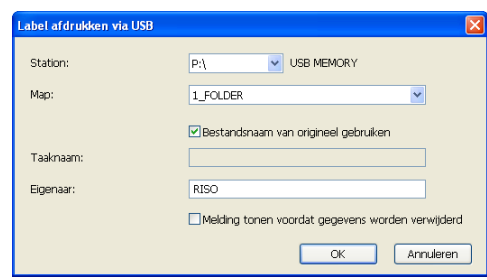

### **Bestandsnaam van origineel gebruiken:**

Selecteer het selectievakje om automatisch de bestandsnaam van het origineel te gebruiken zodat deze kan worden geïdentificeerd in de toepassingssoftware waarmee het document is gemaakt.

### **Taaknaam:**

Voer de identificatienaam in wanneer u een andere naam wilt gebruiken dan die wordt weergegeven in de toepassingssoftware waarmee het document is gemaakt.

### **Eigenaar:**

Voer de naam van de beheerder van de data in die moeten worden opgeslagen of naar de USB-flashdrive moeten worden verzonden. Standaard wordt de naam van de gebruiker die zich heeft aangemeld op de computer gebruikt. **Map:** 

Selecteer welke map (1-6) moet worden gebruikt om data op de USB-flashdrive op te slaan of via de USB-flashdrive af te drukken.

### **Station (alleen bij een USB-flash-via-printerstuurprogramma):**

Selecteer het station waarmee de USB-flashdrive is verbonden. Het station dat wordt waargenomen als de USB-flashdrive wordt weergegeven in het keuzemenu.

### **Melding tonen voordat gegevens worden verwijderd:**

Selecteer het selectievakje om een bevestigingsmelding op het bedieningspaneel van uw printer van RISO weer te geven voordat opgeslagen gegevens worden gewist.

### **BELANGRIJK!**

**U kunt de volgende tekens niet voor [Taaknaam] en [Eigenaar] gebruiken. Niet toegestane tekens: \ / :, ; \* ? " < > l**

**OPMERKING** Bij het printerstuurprogramma voor de USB-flashdrive worden de data automatisch gewist als het afdrukken is voltooid wanneer [Afdrukken via USB (autom.)] als [Uitvoer] is geselecteerd ([pagina 56](#page-57-0)).

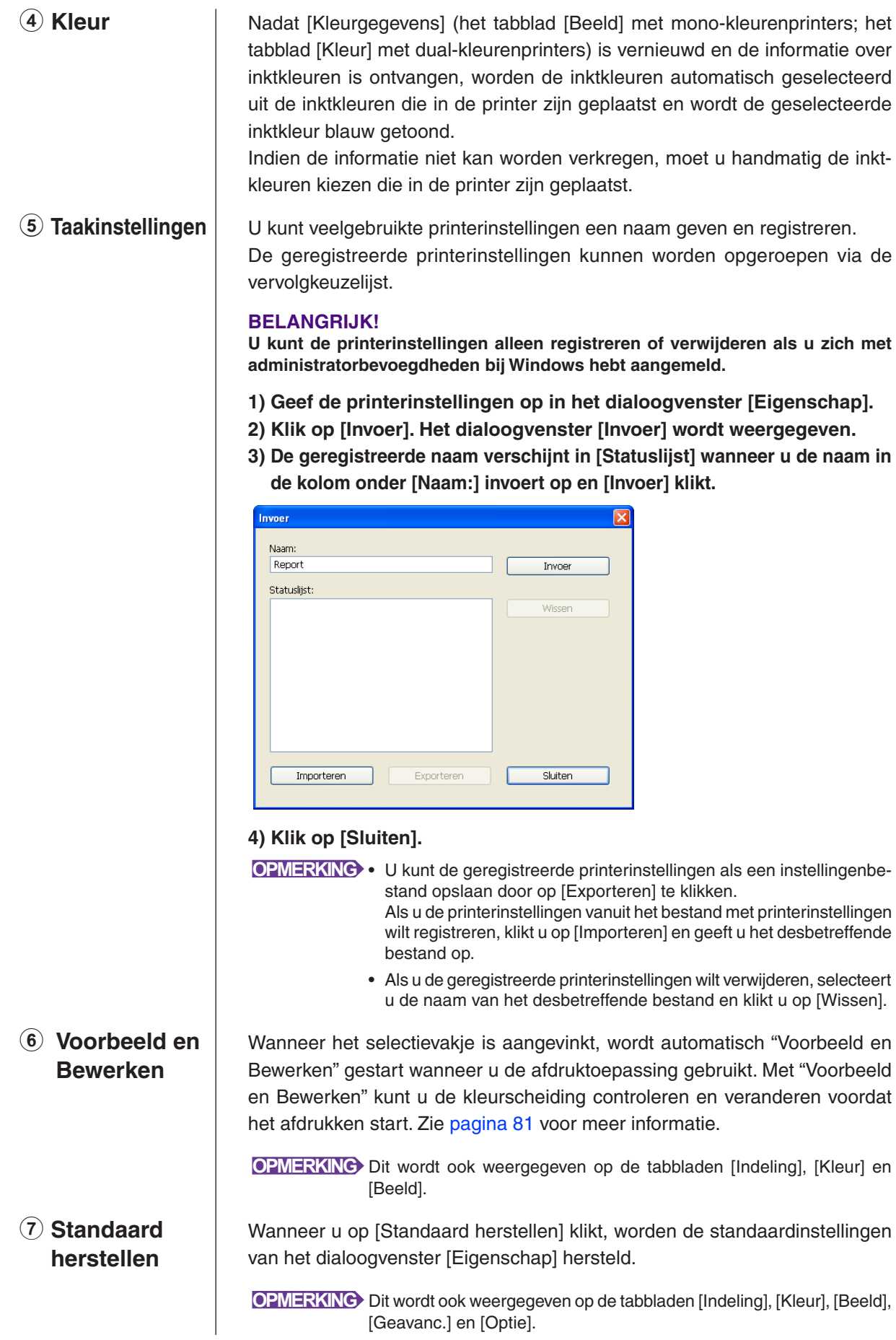

## <span id="page-60-0"></span>**Tabblad [Indeling]**

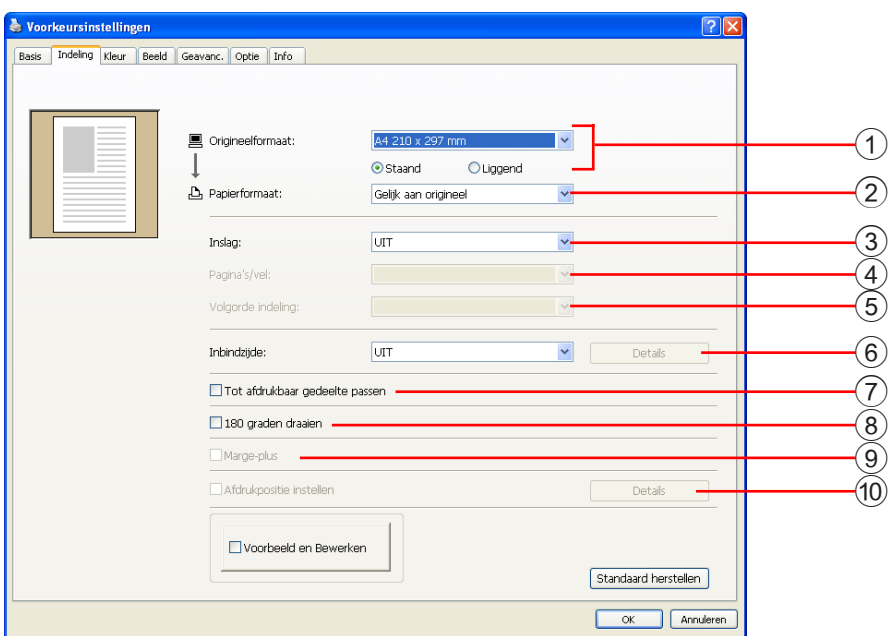

### **Instellingen** 1 Origineelformaat\*

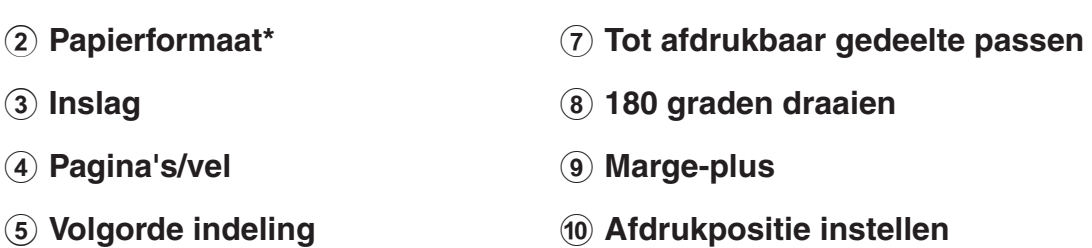

6 **Inbindzijde**

\* De instelling is afhankelijk van de instellingen op het tabblad [Basis]. [\(Pagina 54](#page-55-0))

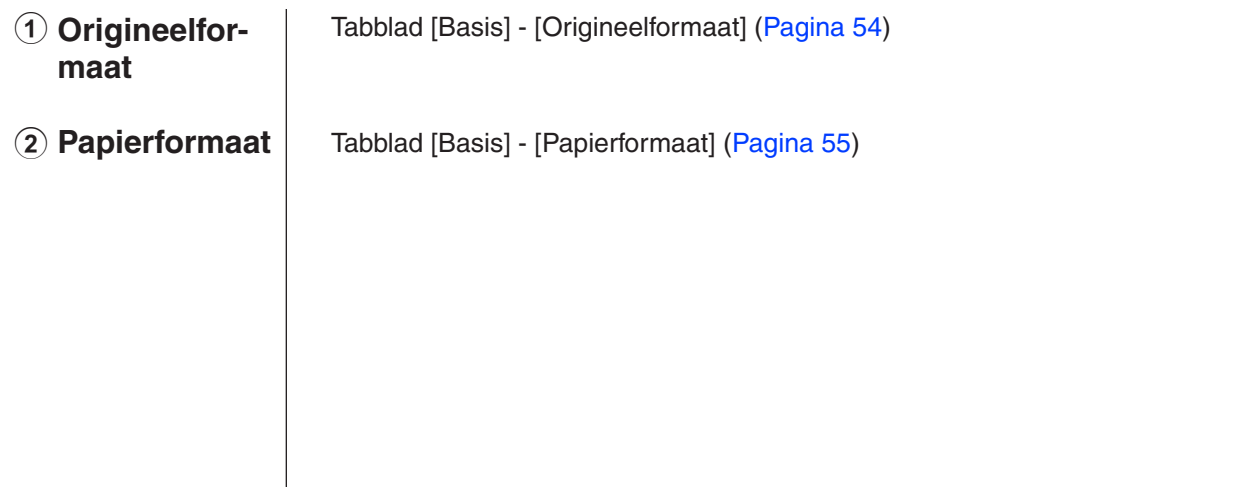

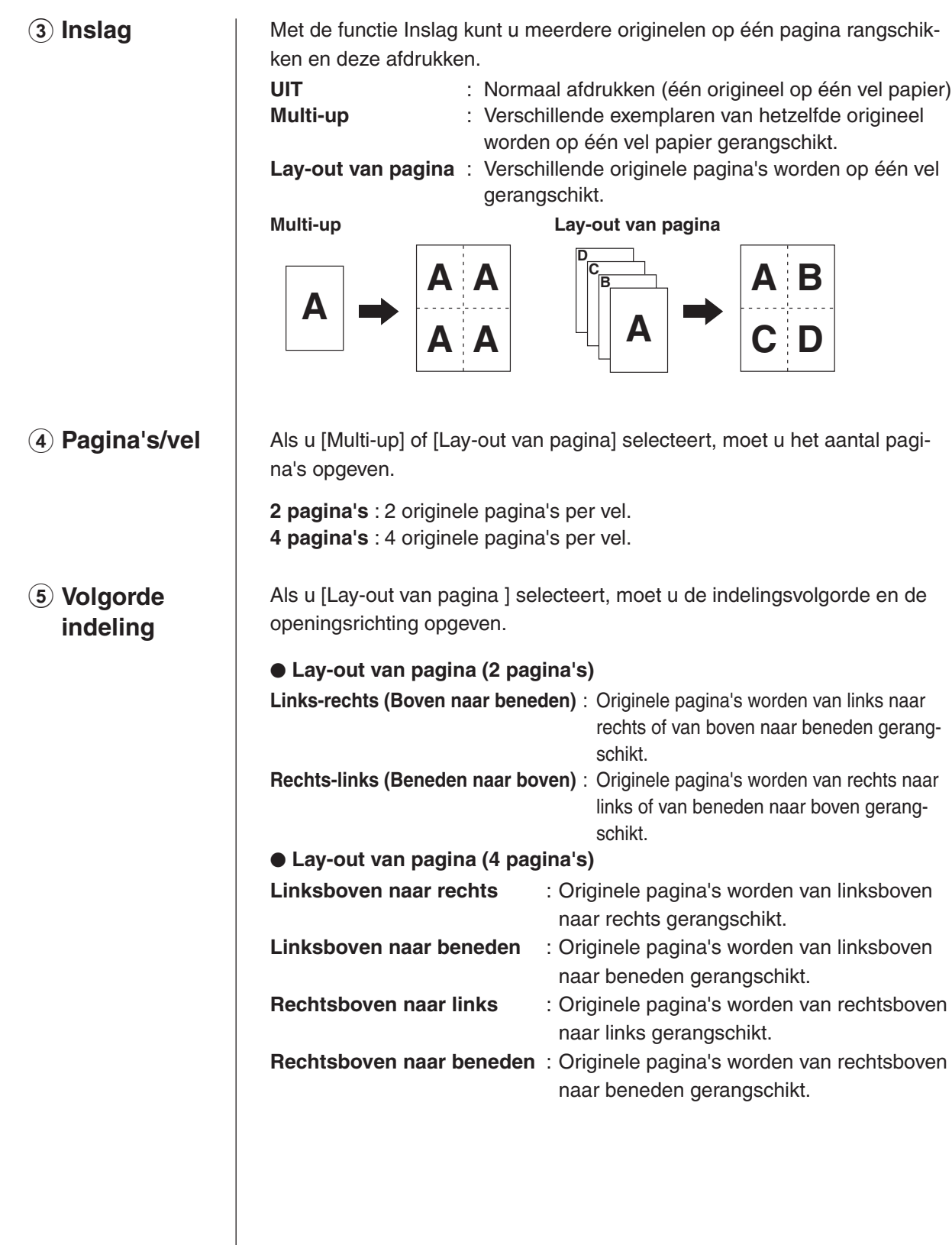

6 **Inbindzijde** De bindmarge instellen.

- **UIT** : Er is geen bindmarge ingesteld.
- **Links** : De bindmarge wordt aan de linkerkant van het vel papier ingesteld.
- **Rechts** : De bindmarge wordt aan de rechterkant van het vel papier ingesteld.
- **Boven** : De bindmarge wordt aan de bovenkant van het vel papier ingesteld.
- **Onder** : De bindmarge wordt aan de onderkant van het vel papier ingesteld.
- **Details** : Wanneer u op [Details] klikt, wordt het dialoogvenster [Inbindzijde] geopend.

Stel de bindmarge en de maateenheid in.

Wanneer u het selectievakje [Auto verkleinen] inschakelt, wordt de pagina automatisch verkleind als het formaat van de originele pagina groter is dan het afdrukpapier.

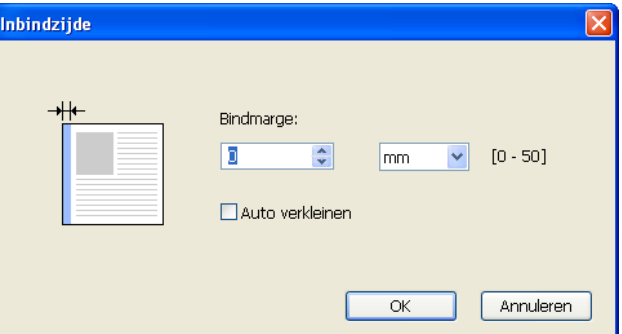

### 7 **Tot afdrukbaar gedeelte passen**

Als de originele pagina onvoldoende marge voor afdrukken heeft, wordt deze doorgaans ongewijzigd, zonder verkleining, afgedrukt. Als de originele pagina een kleinere marge heeft, wordt het gedeelte dat buiten het effectieve afdrukbereik valt, niet afgedrukt. Als u in dat geval deze optie inschakelt, wordt de hele pagina afgedrukt door een marge toe te voegen (waardoor het verkleiningspercentage veran-

dert), zodat de rand van het papier niet wordt verwijderd.

**OPMERKING** Deze optie is niet beschikbaar als [Marge-plus] is geselecteerd.

8 **180 graden draaien** Wanneer u deze optie selecteert, kunt u afdrukafbeeldingen 180 graden draaien

### **BELANGRIJK!**

**U kunt 180 graden draaien vanaf de printer instellen. Als u deze optie zowel in het printerstuurprogramma als op de printer inschakelt, worden de afgedrukte afbeeldingen niet gedraaid.**

<span id="page-63-0"></span>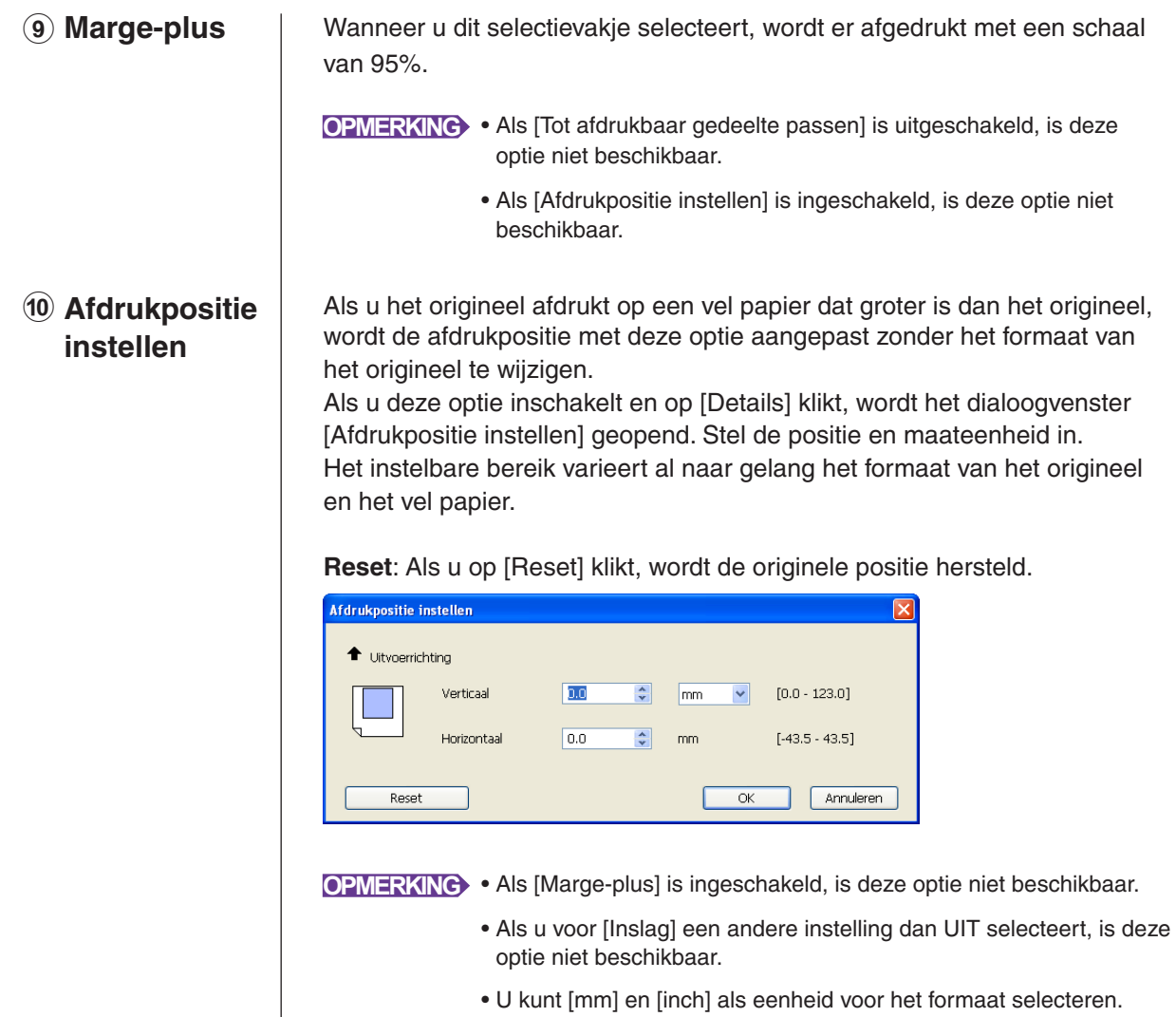

### <span id="page-64-0"></span>**Tabblad [Kleur]**

### ■ Dit venster verschijnt alleen met dual-kleurenprinters.

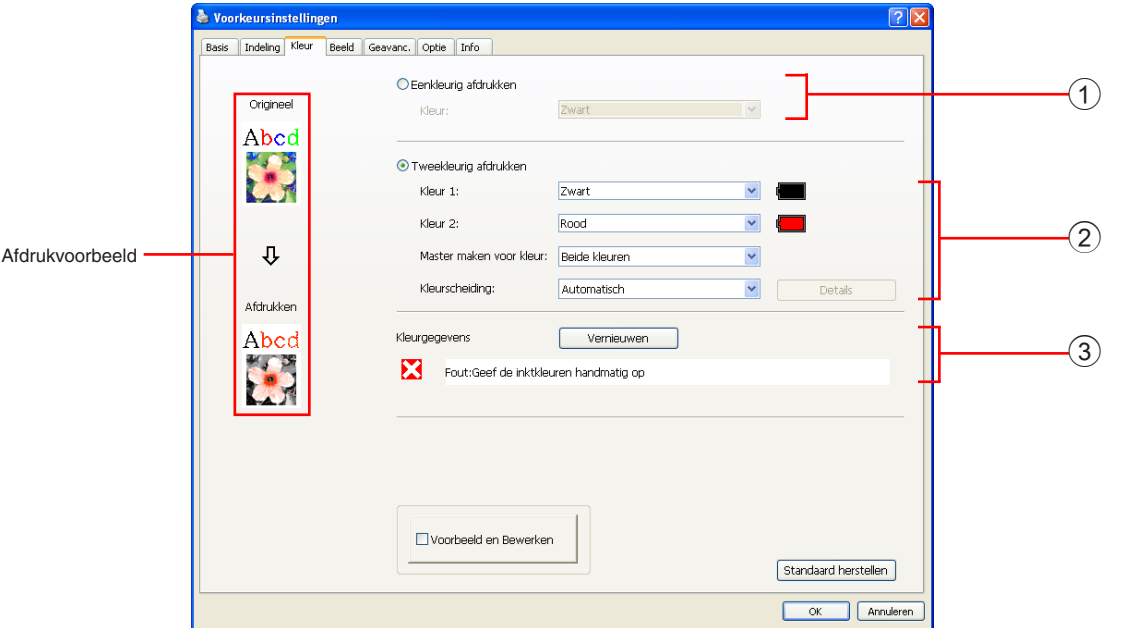

**Instellingen** 1 **Eenkleurig afdrukken** Kleur

3 **Kleurgegevens**

- 2 **Tweekleurig afdrukken** Kleur 1\* Kleur 2\* Master maken voor kleur Kleurscheiding
- \* De instellingen worden afhankelijk van de instellingen in het tabblad [Basis] gemaakt. ([Pagina 54\)](#page-55-0)

### 1 **Eenkleurig afdrukken**

Wanneer Eenkleurig afdrukken is geselecteerd, wordt slechts met één afdrukdrum afgedrukt.

### **Kleur**

Kies de afdrukkleur uit het keuzemenu.

- **OPMERKING** Indien de printer met een netwerk is verbonden, kan de kleurinformatie voor Kleur 1 van de RISO-printer worden verkregen door op [Vernieuwen] te klikken. Nadat de informatie geheel is verkregen, verschijnt in blauwe letters de kleur van Kleur 1 naast "Afdrukkleur".Selecteer de afdrukkleur handmatig indien de letters niet blauw worden of indien u de kleur van Kleur 2 wilt gebruiken.
	- Voor eenkleurig afdrukken, kunt u het best Kleur 1 gebruiken. Als de geselecteerde kleur echter voor Kleur 2 is ingesteld, gebruik dan Kleur 2 voor het afdrukken.

#### <span id="page-65-0"></span>2 **Tweekleurig afdrukken** Als Tweekleurig afdrukken is geselecteerd, worden gedeelten met tekst/ lijntekeningen en foto's in de documentgegevens respectievelijk in twee kleuren afgedrukt.

### **BELANGRIJK!**

- **Als u tekens, getallen en tekeningen in kleur wilt afdrukken, maakt u de gegevens door kleuren toe te passen op lettertypen en lijnen. U hoeft niet dezelfde kleuren te selecteren als in uw printer zijn geïnstalleerd, maar zelfs als u meer dan twee kleuren in uw document gebruikt, worden de gegevens in twee kleuren afgedrukt.**
- **Houd er bij het afdrukken van foto's rekening mee dat alleen kleurenfoto's in twee kleuren kunnen worden afgedrukt. Als u zwart-witfoto's wilt afdrukken, moet u kleur 1 of kleur 2 opgeven.**

### **Kleur 1**

### **Kleur 2**

Kies de afdrukkleur uit het keuzemenu.

**OPMERKING** Indien de printer met een netwerk is verbonden, kan de kleurinformatie van de RISO-printer worden verkregen door op [Vernieuwen] te drukken. Nadat de informatie geheel is verkregen, verschijnt in blauwe letters de kleur van de drum naast "Kleur 1" en "Kleur 2". Selecteer de afdrukkleur handmatig indien de letters niet blauw worden.

### **Master maken voor kleur**

Bij tweekleurig afdrukken, moet u de kleur van de drum voor het "maken van een master" selecteren.

- **Alleen Kleur 1** : Het maken van een master wordt alleen in kleur 1 uitgevoerd.
- **Alleen Kleur 2** : Het maken van een master wordt alleen in kleur 2 uitgevoerd.

**Beide kleuren** : Het maken van een master wordt met beide drums uitgevoerd.

### **Kleurscheiding**

Stel de methode en voorwaarden in voor het scheiden van een origineel in twee kleuren.

### [Automatisch]

Hiermee kunt u in overeenstemming met de geselecteerde drumkleuren, de juiste parameters voor de kleuring voor [Tekst/lijntekeningen] en [Foto] instellen.

Wanneer de instellingen kunnen worden doorgevoerd, worden de geselecteerde parameters in blauwe letters in het dialoogvenster [Handmatig] weergegeven.

### [Handmatig]

Het dialoogvenster [Tweekleurig afdrukken/handmatig] wordt weergegeven wanneer u op de knop [Details] klikt.

U kunt verschillende voorwaarden voor de kleurscheiding afzonderlijk instellen voor de "Tekst/lijntekeningen" gedeeltes en "Foto" gedeeltes.

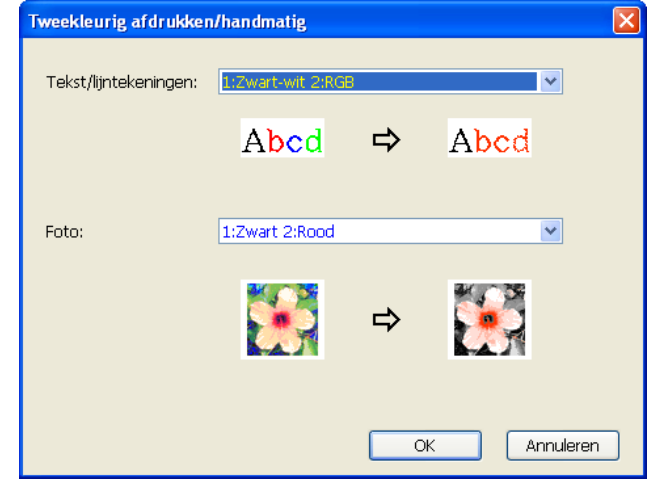

### [Tekst/lijntekeningen]

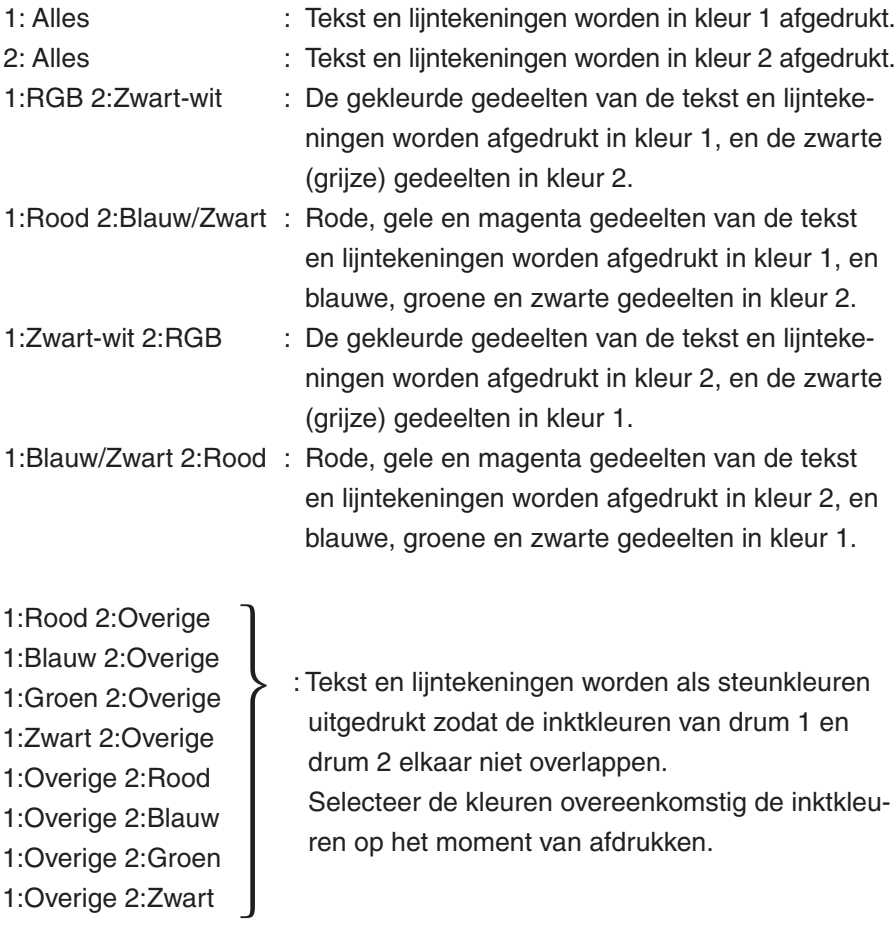

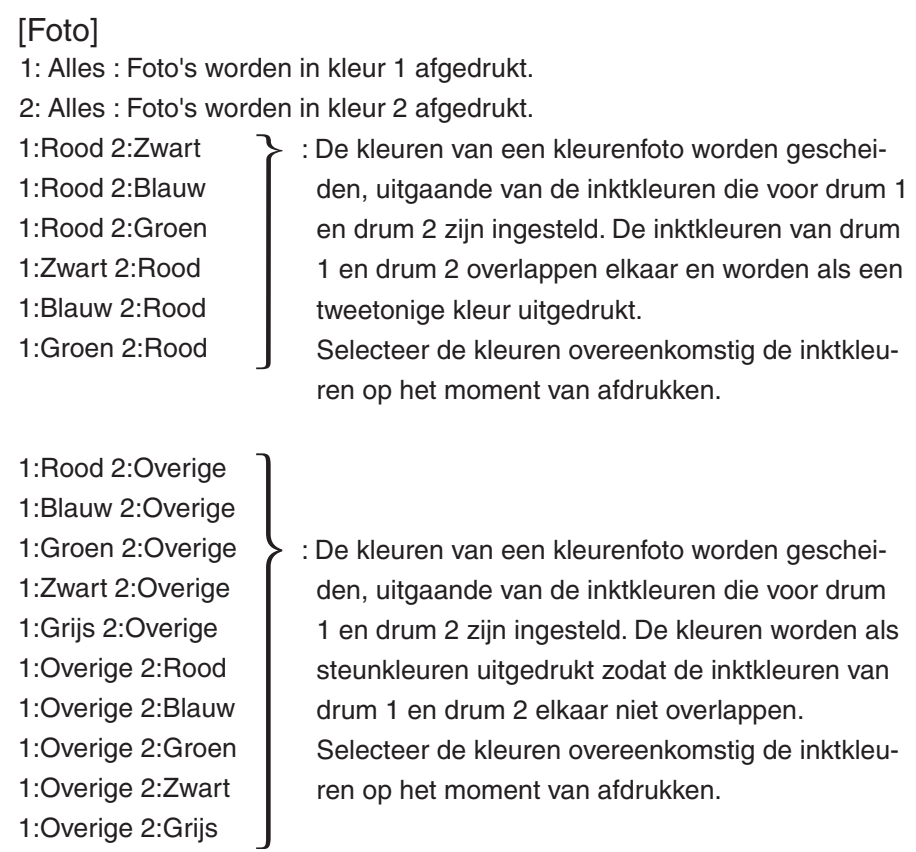

**OPMERKING** De kleuren worden gescheiden, uitgaande van de inktkleuren die respectievelijk voor drum 1 en drum 2 zijn ingesteld. U hoeft niet de kleuren te selecteren die daadwerkelijk als inktkleuren zijn ingesteld. Wanneer u in de geselecteerde kleuren afdrukt, worden de kleuren echter gescheiden, zodat ze beter overeenkomen met de kleuren van de originele foto.

### [Combinatieafdruk]

Met de functie Combinatieafdruk worden automatisch twee kleuren toegepast op de gegevens van het origineel (waarbij ervan wordt uitgegaan dat kleur 1 zwart is en kleur 2 rood), waarna de gegevens naar de RISO-printer worden verzonden en de master wordt gemaakt. Na het maken van de master stopt de printer. Stel het aantal exemplaren in op het combinatieafdrukscherm van het printerbedieningspaneel en druk op de toets Start.

### [Gebruik kleurscheidingsdata]

[Gebruik kleurscheidingsdata] gebruikt de originele kleurscheidingsgegevens en drukt deze af.

Met deze optie worden masters van oneven pagina's met drum 1 gemaakt, en masters van even pagina's met drum 2. Dit houdt in dat de eerste en tweede pagina van het origineel op het eerste exemplaar worden afgedrukt, en de derde en vierde pagina van het origineel op het tweede exemplaar. Wanneer het totale aantal originele pagina's oneven is, wordt de master van de laatste pagina met drum 1 gemaakt en wordt geen master gemaakt met drum 2.

### **Origineel**

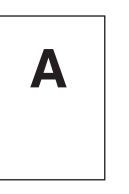

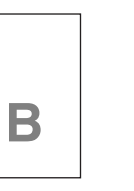

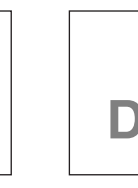

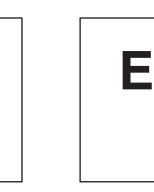

Eerste pagina Tweede pagina Derde pagina Vierde pagina Vijfde pagina

**C**

### **Afdrukken**

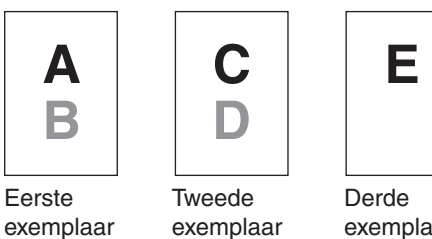

exemplaar

3 **Kleurgegevens**

### ■ [IP-adres van de printer] op het tabblad [Omgeving] ([Pagina 45\)](#page-46-0) **moet zijn ingesteld.**

Wanneer u op de knop [Vernieuwen] drukt, wordt de kleurinformatie van de drums in de RISO-printer doorgevoerd in het RISO Printer Driver. De ophaalstatus (Voltooid/Fout) van kleurgegevens wordt weergegeven. Als de status "Voltooid" is, worden de letters voor de inktkleur van het printerstuurprogramma blauw weergegeven.

**OPMERKING Afdrukvoorbeeld:** Er wordt een voorbeeld van de documentatiegegevens en afdruk weergegeven overeenkomstig de instellingen op het tabblad [Kleur]. Het voorbeeld wijkt af van de werkelijke documentatiegegevens en afdruk.

## <span id="page-69-0"></span>**Tabblad [Beeld]**

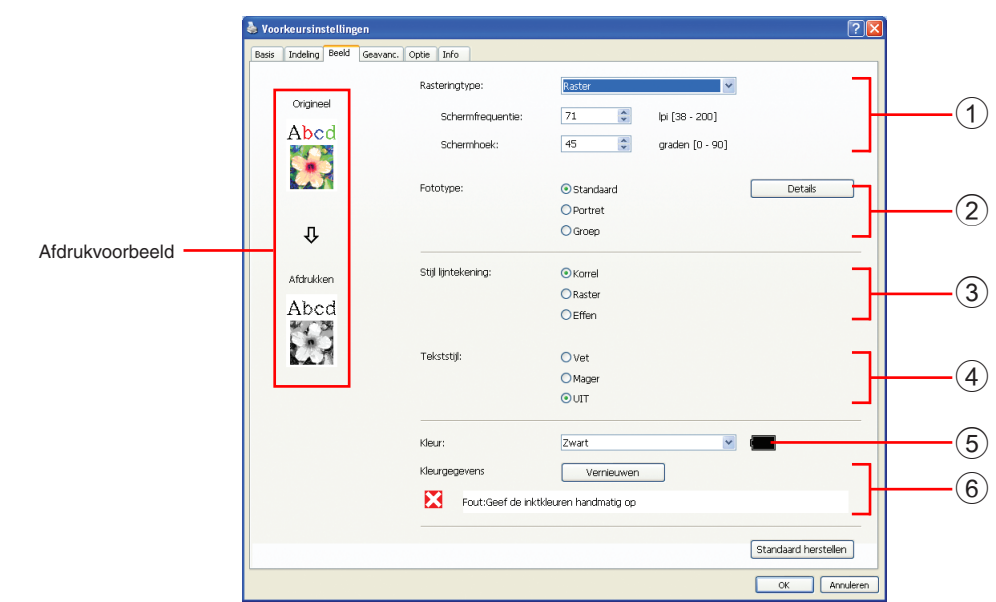

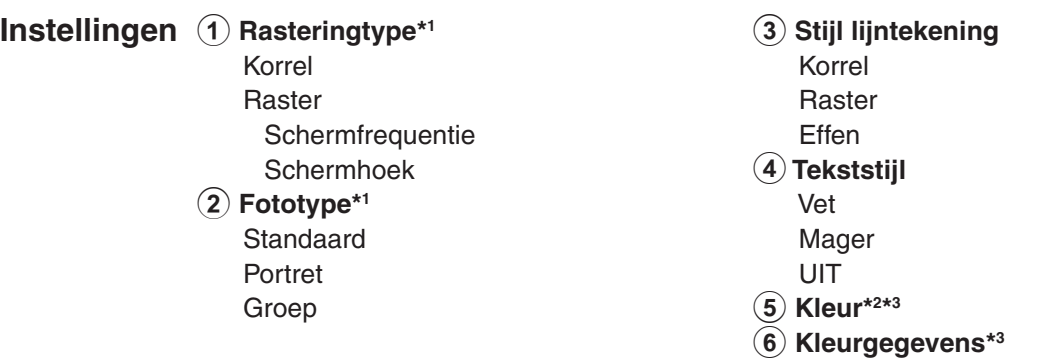

- \*1 Mag afhankelijk van de instellingen van [Kleurscheidingr/Handmatig] [\(pagina 64\)](#page-65-0) niet worden gewijzigd.
- \*2 De instellingen worden afhankelijk van de instellingen in het tabblad [Basis] gemaakt. [\(Pagina 54](#page-55-0))
- \*3 Deze optie is beschikbaar voor mono-kleurenprinters.

1 **Rasteringtype** U kunt uit de volgende twee mogelijkheden kiezen om foto's in uw document af te drukken. Het afdrukresultaat van de geselecteerde optie om foto's af te drukken wordt als voorbeeld links op het scherm weergegeven. **Korrel:**

> U kunt foto's in verschillende tonen reproduceren door het aantal punten in een gebied in te stellen volgens de dichtheid van het origineel. De afgedrukte foto's zien er korrelig uit.

### **Raster:**

U kunt foto's in verschillende tonen reproduceren door het formaat van de punten in te stellen volgens de dichtheid van het origineel. De afgedrukte foto's worden bedekt door een raster.

Het groot aantal tonen in de originele foto's worden hiermee behouden, maar er wordt minder fijn afgedrukt.

Wanneer u [Raster] selecteert, kunt u de parameter van het raster instellen. **Schermfrequentie**

U kunt de frequentie van punten per inch (25,4 mm) selecteren. U kunt een waarde tussen 38 en 200 selecteren. De standaardwaarde is 71.

### **Schermhoek**

U kunt de hoek van de puntrichting selecteren bij het aanpassen van moiré of het verhelpen van andere problemen. U kunt een waarde tussen 0 en 90 selecteren. De standaardwaarde is 45.

### 2 **Fototype** Selecteer het type foto en de afwerking ervan.

#### **Standaard**

Wanneer u op [Details] klikt, kunt u de helderheid en het contrast instellen. Wanneer u op [Details] klikt, opent u het dialoogvenster [Foto retoucheren].

### **Portret**

Gebruik deze instellingen voor foto's van een of twee personen vanaf de borstkas omhoog. Dit type afbeeldingsverwerking is met name geschikt voor het afdrukken van foto's van gezichten.

### **Groep**

Deze instelling is voor groepsfoto's die overbelicht zijn. Hiermee kunt u gezichtskenmerken die door het gebruik van de flitsfunctie niet goed herkenbaar zijn, herstellen.

**OPMERKING** Wanneer u [Portret] of [Groep] selecteert, worden de "Foto retoucheren" instellingen die voor [Standaard] zijn gemaakt naar de standaardwaarden teruggezet.

### **Foto retoucheren**

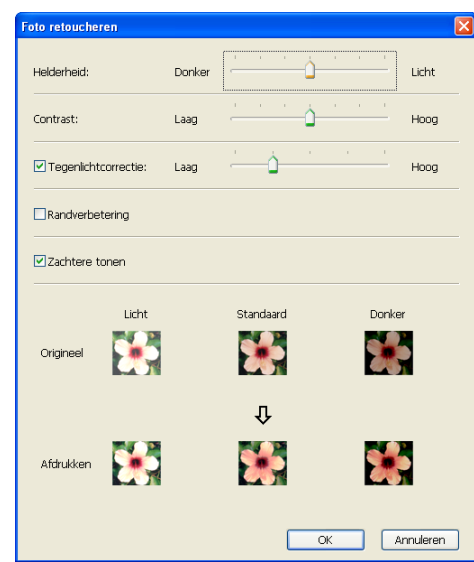

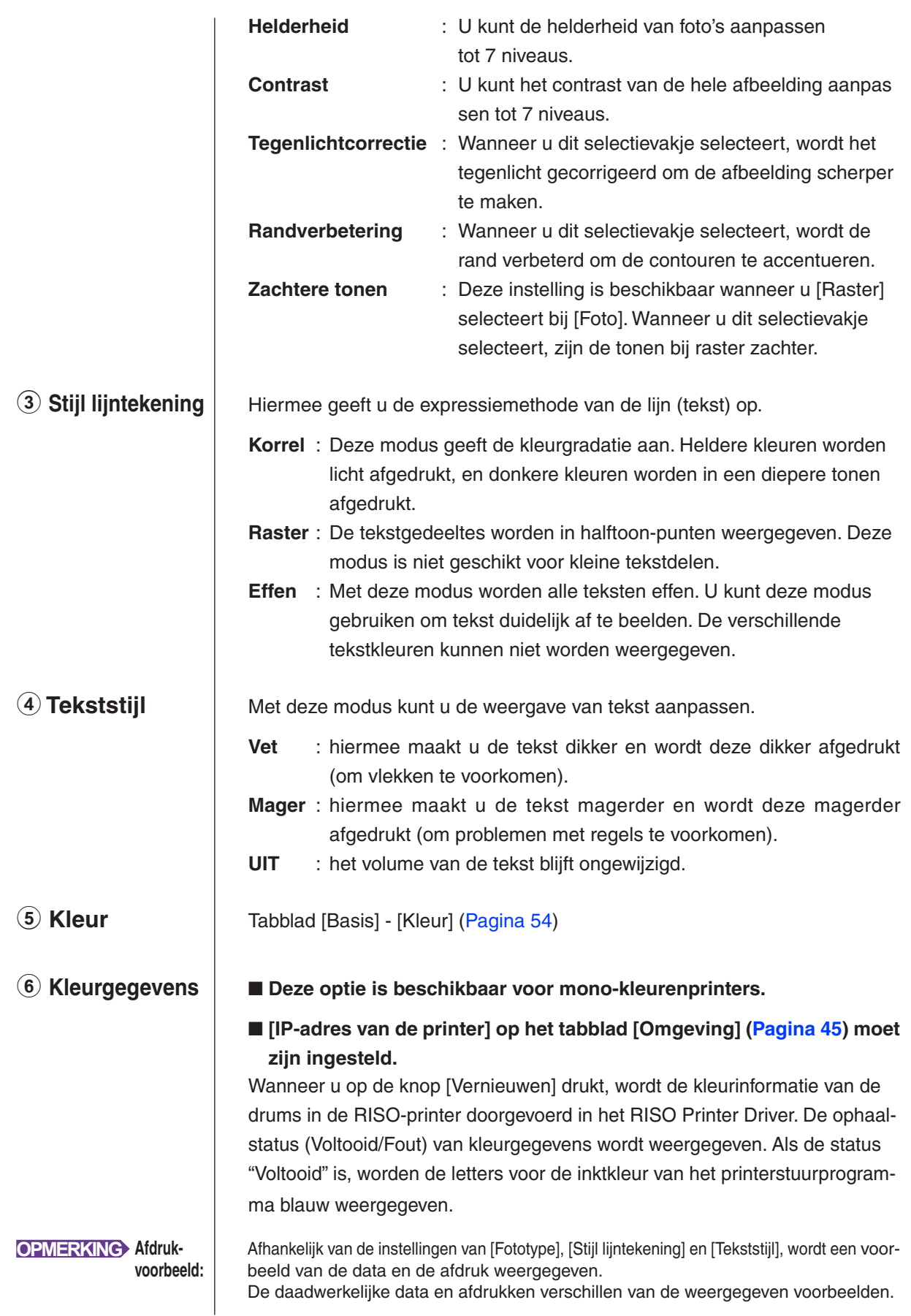
### <span id="page-72-0"></span>**Tabblad [Geavanc.]**

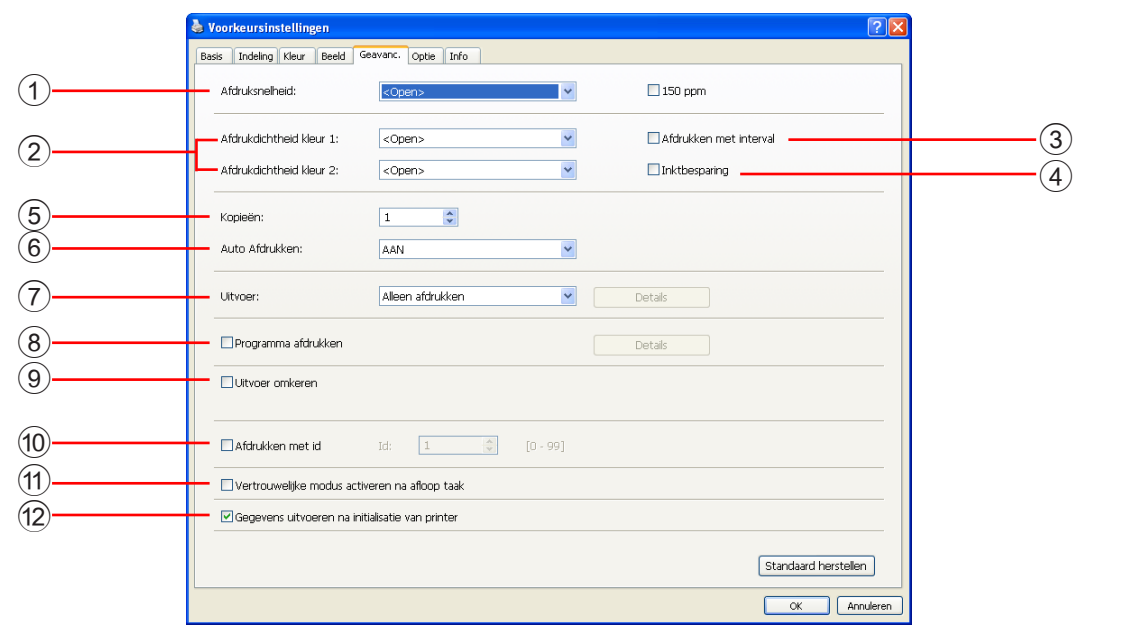

### **Instellingen** 1 **Afdruksnelheid**

#### 150ppm

- 2 **Afdrukdichtheid\*1**
- 3 **Afdrukken met interval\*2**
- 4 **Inktbesparing**
- 5 **Kopieën**
- 6 **Auto Afdrukken**
- 7 **Uitvoer\*3**
- 8 **Programma afdrukken\*2**
- 9 **Uitvoer omkeren**
- 0 **Afdrukken met id\*2**
	- Id
- **11) Vertrouwelijke modus activeren na afloop taak**
- b **Gegevens uitvoeren na initialisatie van printer**
- \*1 Deze optie is niet beschikbaar bij modellen uit de serie EZ2x1.
- \*2 Deze optie is niet beschikbaar bij modellen uit de serie EZ3x1/EZ2x1.
- \*3 De instelling is afhankelijk van de instellingen op het tabblad [Basis]. [\(Pagina 54\)](#page-55-0)

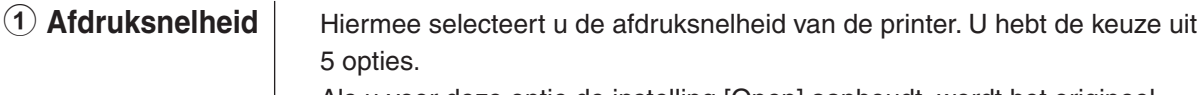

Als u voor deze optie de instelling [Open] aanhoudt, wordt het origineel afgedrukt met de snelheid die op de printer is ingesteld.

#### **[150ppm]**

■ Deze optie is alleen beschikbaar voor dual-kleurenprinters.

Er wordt snel afgedrukt (150 pagina's per minuut).

#### 2 **Afdrukdichtheid** n **Deze optie is niet beschikbaar bij modellen uit de serie EZ2x1.**

Hiermee selecteert u de afdrukdichtheid van de printer. U hebt de keuze uit 5 opties.

U kunt de afdrukdichtheid voor drum 1 en drum 2 instellen.

Als u voor deze optie de instelling [Open] aanhoudt, wordt het origineel afgedrukt met de dichtheid die op de printer is ingesteld.

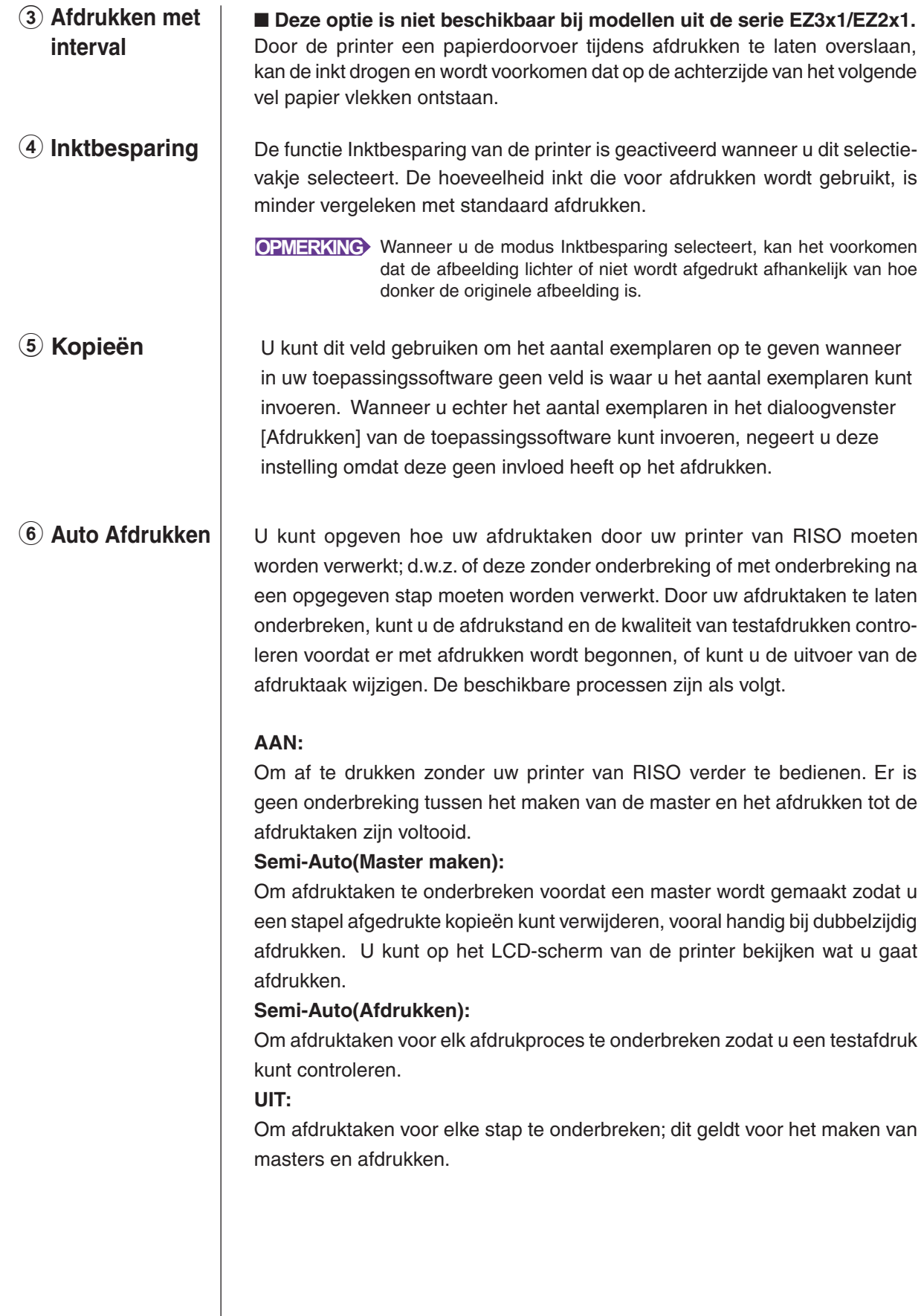

#### **BELANGRIJK!**

- **In het printerstuurprogramma is [Auto Afdrukken] alleen beschikbaar wanneer u [Alleen afdrukken] selecteert. (Raadpleeg [pagina 56](#page-57-0)) (De instelling is niet geldig bij [Alleen Opslaan].) Bij opgeslagen gegevens, stelt u [Auto Afdrukken] via het display van de printer in wanneer de gegevens zijn geactiveerd.**
- **Bij USB-flash-via-printerstuurprogramma wordt het maken van masters/afdrukken uitgevoerd volgens de hier ingestelde instelling [Auto Afdrukken] als [Uitvoer] [\(pagina 56](#page-57-0)) is ingesteld op [Afdrukken via USB (autom.)]. Wanneer [Semi-Auto(Master maken)] of [UIT] is geselecteerd, wordt daarom de functie masters maken niet automatisch gestart.**

#### 7 **Uitvoer** Tabblad [Basis] - [Uitvoer] [\(Pagina 56\)](#page-57-0)

#### 8 **Programma afdrukken**

■ Deze optie is niet beschikbaar bij modellen uit de serie EZ3x1/EZ2x1. Afdruktaken worden in sets met kopieën uitgevoerd. Een set dient minimaal een pagina te bevatten. Door Programma afdrukken te selecteren, kunt u [Details] selecteren. Klik op [Details] om het dialoogvenster [Programma afdrukken] te openen.

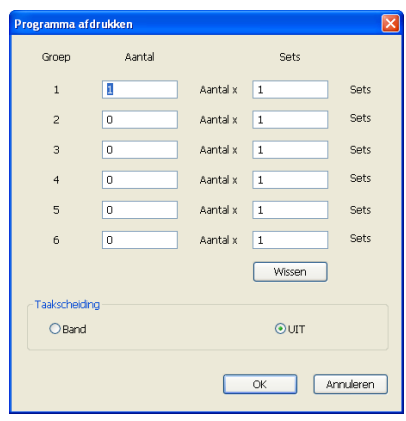

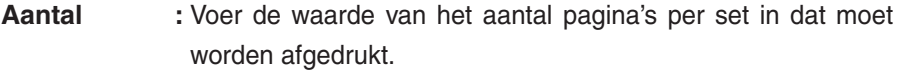

- **Sets** : Voer de waarde van het aantal sets in dat moet worden afgedrukt.
- **Wissen :** Aantal en Sets worden teruggezet op de standaardwaarden.

#### **Taakscheiding**

**Band** : In elke groep wordt band ingevoegd.

**UIT** : Er wordt geen taakscheiding uitgevoerd.

■ U kunt de taakscheidingsmodus alleen gebruiken als de optionele **taakscheiding aan de printer is bevestigd.**

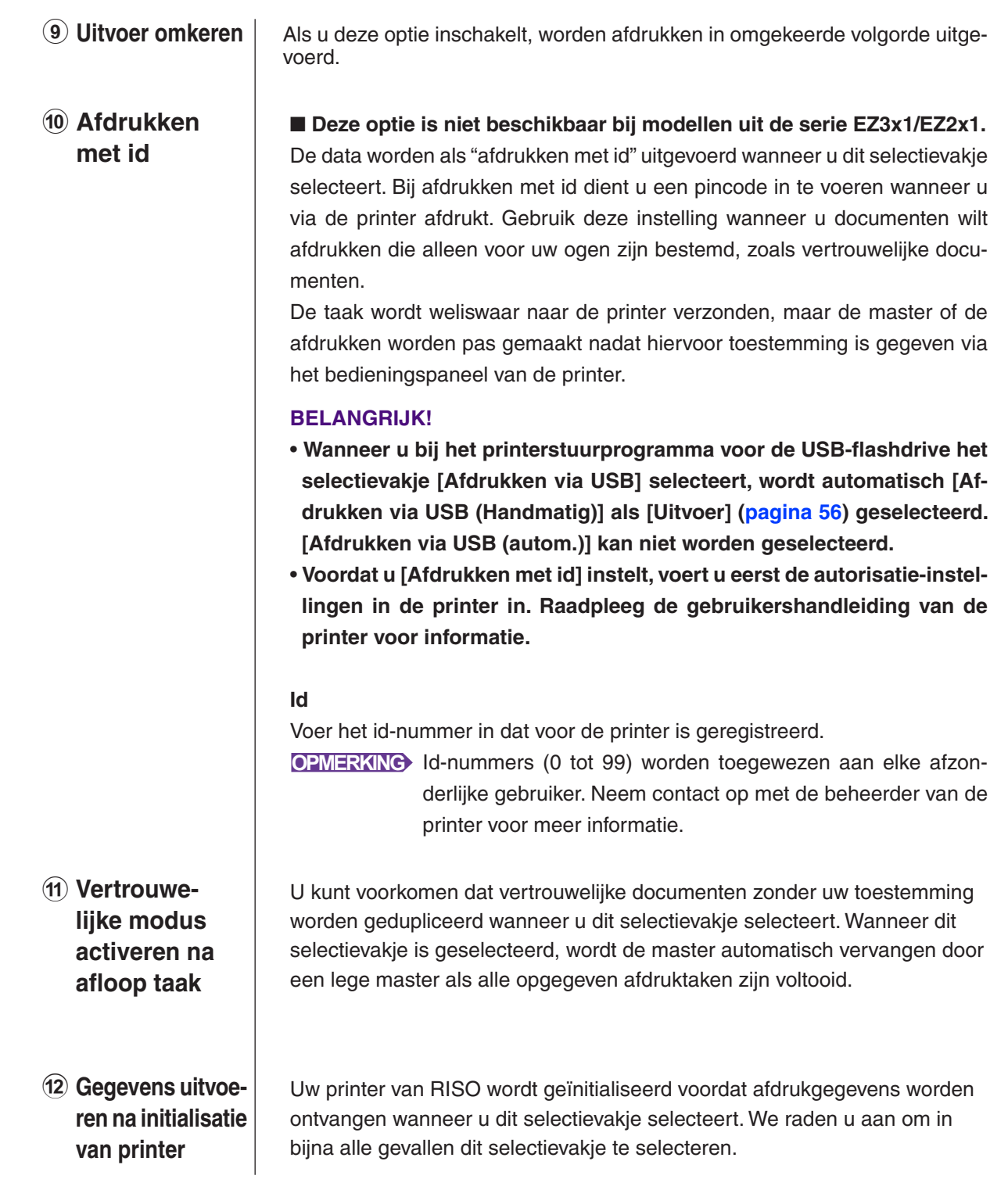

## <span id="page-76-0"></span>**Tabblad [Optie]**

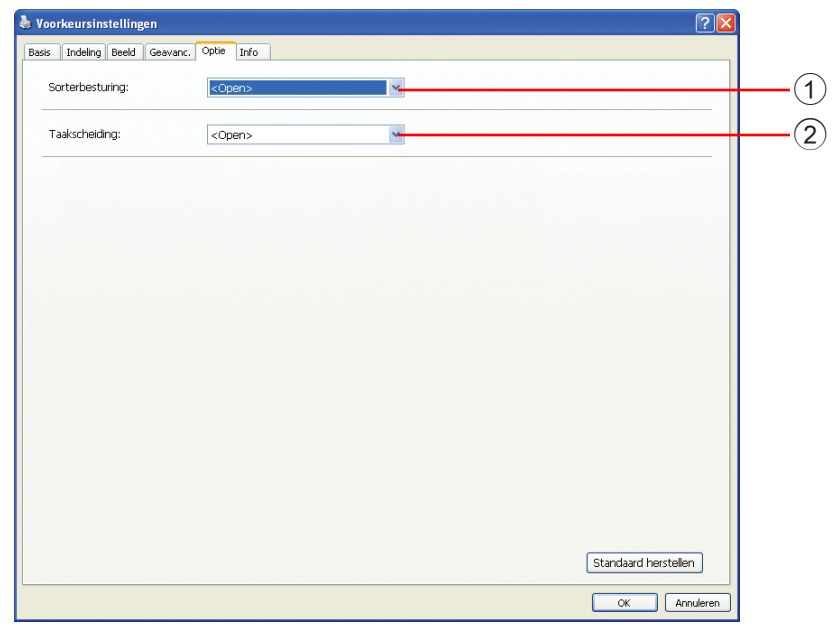

### **Instellingen** 1 Sorterbesturing 2 **Taakscheiding**

■ De optionele instellingen worden getoond indien uw printer van RISO **met optionele voorzieningen is uitgerust die in het tabblad [Omgeving] zijn geselecteerd. [\(Pagina 45](#page-46-0))**

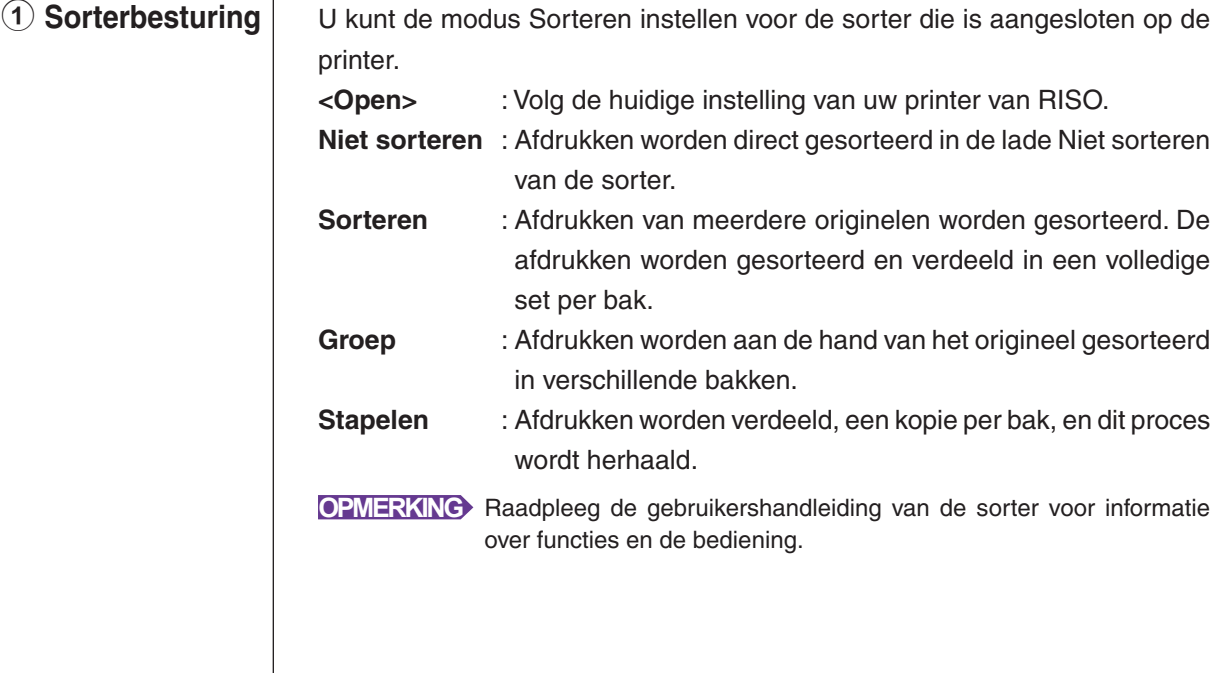

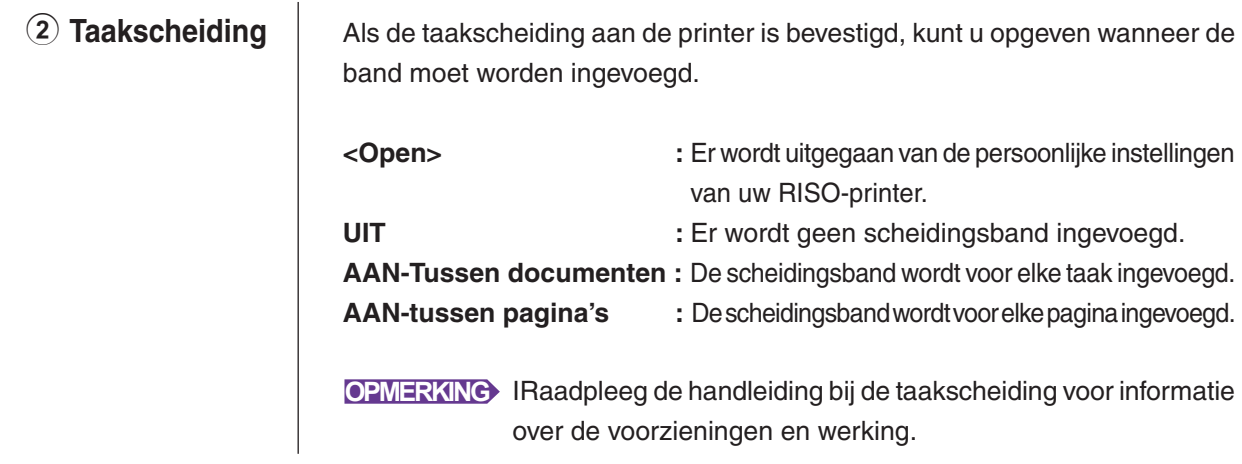

## **Tabblad [Info]**

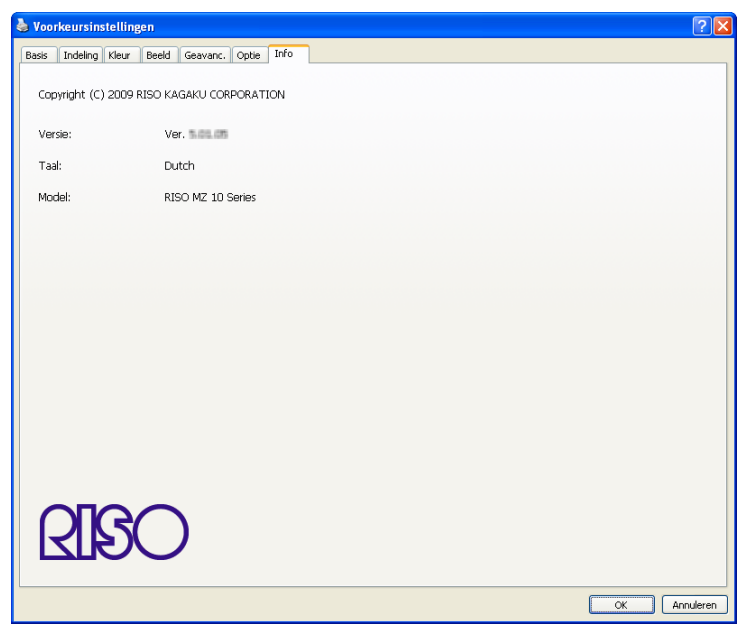

Op dit tabblad worden het versienummer, de taal en de modelnaam van uw printerstuurprogramma weergegeven.

Dit tabblad komt van pas als u bij storingen contact opneemt met uw servicevertegenwoordiger. U moet dan informatie zoals het versienummer bij de hand hebben.

# ■ Een RISORINC-bestand maken

Er dient een RISORINC-bestand te worden gemaakt voordat data via de FTP met RISO Network Card (RISO-netwerkkaart).

**OPMERKING** Een RISORINC-bestand kan alleen in combinatie met printers van RISO worden gebruikt.

Met het bestand worden alle instellingen van het printerstuurprogramma opgeslagen.

#### **BELANGRIJK!**

 $\blacksquare$ 

 $|2|$ 

**De procedure voor het maken van RISORINC-bestanden wijkt af wanneer u de**  3 **t/m** 0 **instellingen van de functie [Indeling] gebruikt [\(pagina 59\)](#page-60-0). Raadpleeg "RISORINC-bestanden maken met de functie [Indeling]" [\(pagina 80\)](#page-81-0).**

#### **Open een documentbestand en geef de afdruktaak in het dialoogvenster [Afdrukken] op.**

Selecteer [Afdrukken] in het menu [Bestand] om het dialoogvenster [Afdrukken] te openen.

#### **Controleer of [RISO...] is geselecteerd in het veld [Printer] in het dialoogvenster [Afdrukken].**

De geselecteerde [RISO...] moet overeenkomen met het model printer van RISO waarnaar uw documentbestand moet worden verzonden. Als dat niet het geval is, worden de verzonden documentgegevens niet goed via de bestemmingsprinter van RISO afgedrukt.

#### **BELANGRIJK!**

- **Het RISORINC-bestand moet met het RISO Printer Driver worden gemaakt dat hoort bij uw printer van RISO. Wanneer het printerstuurprogramma niet overeenkomt met het RISO Printer Driver, wordt het verzonden document niet goed afgedrukt.**
- **USB-flash-via-printerstuurprogramma kan niet worden gebruikt.**

### $|3|$

#### **Open de documentgegevens in een bestand.**

Selecteer het betreffende selectievakje, bijvoorbeeld [Afdrukken naar bestand] en klik op [OK]. Voer vervolgens de naam en de bestemming van het RISO-RINC-bestand dat moet worden gemaakt in het weergegeven dialoogvenster in en klik op [OK] of [Opslaan].

- **OPMERKING** Wanneer het betreffende selectievakje niet in het dialoogvenster [Afdrukken] wordt weergegeven, wijzigt u de configuratie van het printerstuurprogramma.
	- Open het dialoogvenster [Eigenschappen] in de map [Printers] en selecteer "Bestand" in de lijst [Afdrukken naar de volgende poort] op het tabblad [Details] of [Poorten]. Vervolgens opent u het dialoogvenster [Afdrukken] en klikt u op [OK].

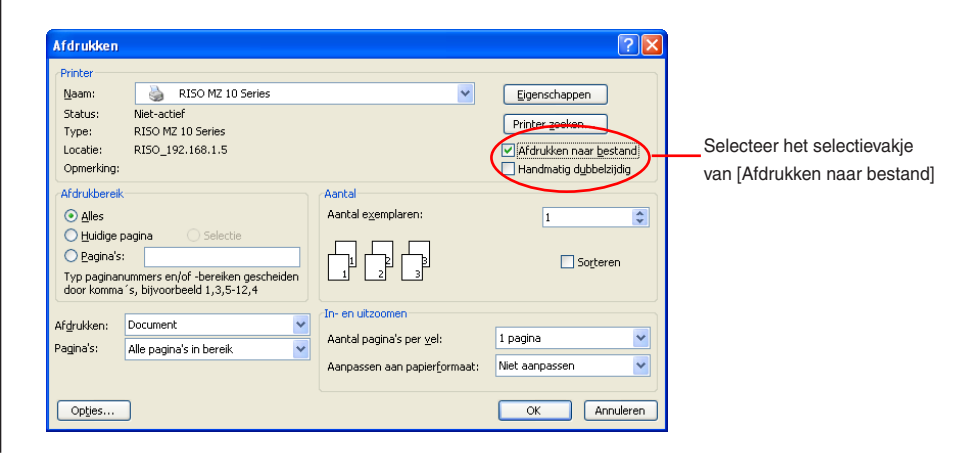

#### <span id="page-81-0"></span>**RISORINC-bestanden maken met de functie [Indeling]**

Wanneer u de 3 t/m ® instellingen van de functie [Indeling] gebruikt [\(pagina 59\)](#page-60-0) kunnen bestanden niet op de standaardwijze goed worden gemaakt. Maak RISORINC-bestanden via een lokale poort.

#### ■ Lokale poort toevoegen voor RISORINC-bestanden

- 1 **Open het Eigenschappen dialoogvenster.** Zie Stappen 1 en 2 op [pagina 45.](#page-46-0)
- 2 **Open het tabblad [Poorten].**
- 3 **Klik op [Poort toevoegen].**
- 4 **Selecteer [Lokale poort] en klik op [Nieuwe poort].**
- 5 **Het dialoogvenster [Poortnaam] opent en u moet de schijf en naam van map invoeren voor het opslaan van het RISORINC bestand (bijvoorbeeld C:\RISO) en de bestandsnaam (bijvoorbeeld RISORINC.prn). Klik daarna op [OK].** Indien u "C:\RISO\RISORINC.prn" heeft ingevoerd voor [Poortnaam], wordt het met

"RISORINC.prn" genaamde bestand opgeslagen in de "RISO" map op de C-schijf.

#### ■ Lokale poort selecteren voor RISORINC-bestanden

- 1 **Open het Eigenschappen dialoogvenster.** Zie Stappen **1 en 2** op [pagina 45](#page-46-0).
- 2 **Open het tabblad [Poorten].**
- 3 **Selecteer het selectievakje van de lokale poort voor RISORINC-bestanden die is toegevoegd bij [Printerpoort] en klik op [OK].**

#### **BELANGRIJK!**

**Nadat u een RISORINC-bestand met de functie [Indeling] hebt gemaakt, herstelt u de standaard printerpoort weer op dezelfde wijze waarop u de lokale poort hebt ingesteld.**

**OPMERKING** Het is handig wanneer u twee RISO Printer Drivers installeert waarvan u er een registreert als uitvoerende printer en de andere gebruikt voor RISORINC-bestanden.

#### ■ **RISORINC-bestanden uitvoeren**

- 1 **Open het dialoogvenster [Afdrukken].** Open de oorspronkelijke data die u wilt omzetten in een RISORINC-bestand en selecteer [Afdruk ken] in het menu [Bestand].
- 2 **Controleer de afdrukomstandigheden.** Controleer of het RISO Printer Driver waarin de lokale poort is geselecteerd voor RISORINC bestanden, wordt weergegeven in de lijst [Printernaam].
- 3 **Naar bestand uitvoeren.** Verwijder het vinkje in het selectievakje [Afdrukken naar bestand] en klik op [OK]. Het bestand wordt opgeslagen onder de ingevoerde naam en map voor de lokale poort.

#### **BELANGRIJK!**

- **Verwijder het vinkje van het selectievakje [Afdrukken naar bestand]. De data worden automatisch naar een bestand uitgevoerd.**
- **Om andere origineeldata uit te voeren, verplaatst u het op dat moment opgeslagen RISORINC-bestand of geeft u deze een andere naam.**

**Als de uitvoer niet wordt gewijzigd, wordt het opgeslagen bestand overschreven.**

# **Voorbeeld en Bewerken**

Voorbeeld en Bewerken is een speciaal software voor het stuurprogramma van de dual-kleurenprinter.

De software kan niet met het stuurprogramma van de mono-kleurenprinter worden gebruikt.

■ Voorbeeld en Bewerken .............................82 [Venster Voorbeeld en Bewerken](#page-83-0) ............82

### <span id="page-83-0"></span>**Voorbeeld en Bewerken** ■

Alvorens het afdrukken, kunt u met "Voorbeeld en Bewerken" het afdrukvoorbeeld van de kleurscheiding op het pc-scherm weergeven.

Als u een afdrukvoorbeeld wilt weergeven en de afdrukkleuren met Voorbeeld en Bewerken wilt wijzigen, schakelt u in het RISO Printer Driver het selectievakje Voorbeeld en Bewerken in en klikt u op Afdrukken. [\(Pagina 58\)](#page-59-0) Voorbeeld en Bewerken wordt automatisch gestart en het afdrukvoorbeeld wordt weergegeven.

Indien het getoonde voorbeeld niet de verwachte kleuring heeft, kunt u de kleuren met dit scherm gedeeltelijk wijzigen.

## **Venster Voorbeeld en Bewerken**

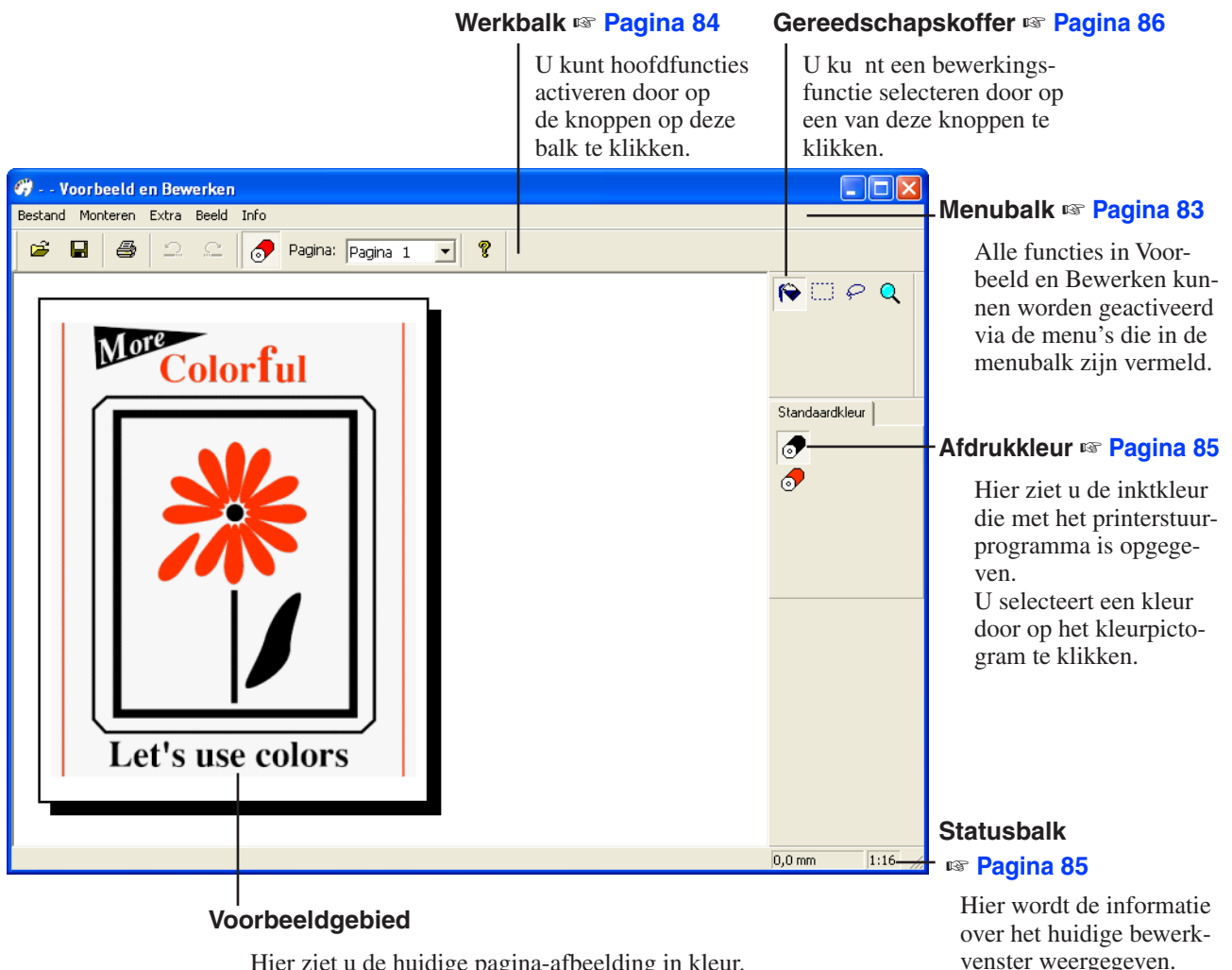

Hier ziet u de huidige pagina-afbeelding in kleur.

**OPMERKING** • Als u Voorbeeld en Bewerken wilt afsluiten, selecteert u [Bestand] en vervolgens [Afsluiten] via de menubalk of klikt u op [x] in de rechterbovenhoek.

> • Als u het bewerkte bestand eenmaal wilt opslaan en vervolgens wilt doorgaan met de bewerking, start u Voorbeeld en Bewerken apart. Selecteer in Windows achtereenvolgens [Start]-[Alle programma's]-[RISO]-[MZ10\_MZ8 Series]- [Voorbeeld en Bewerken]. Bij Windows 8/Windows 8.1, opent u het "Apps" scherm en klikt u op [Voorbeeld en Bewerken] in de [RISO MZ10\_MZ8 Series] groep.

<span id="page-84-0"></span>**Menubalk** Alle functies in Voorbeeld en Bewerken kunnen worden geactiveerd via de menu's die in de menubalk zijn vermeld.

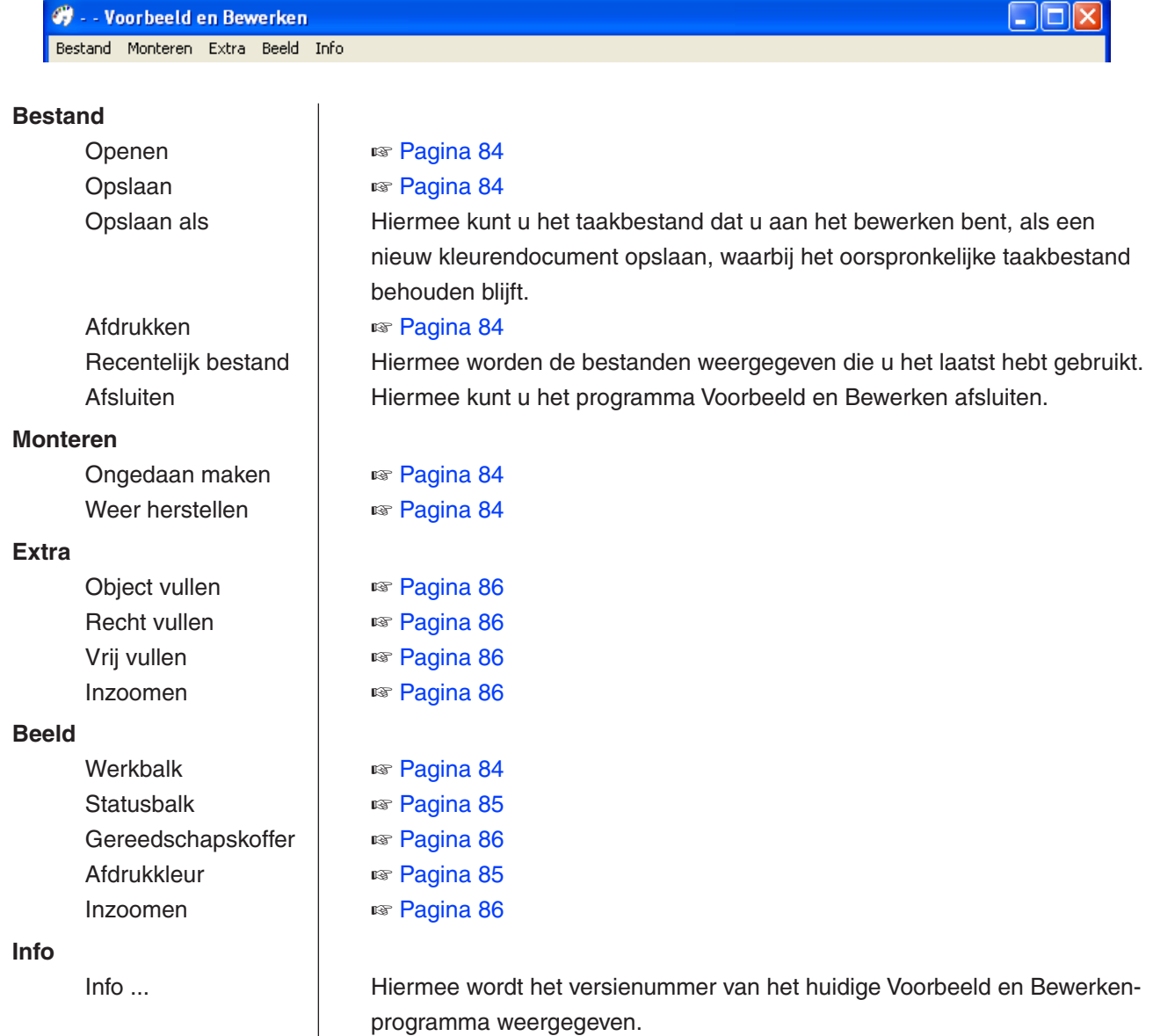

<span id="page-85-0"></span>**Werkbalk** U kunt hoofdfuncties direct activeren door op de knoppen op deze balk te klikken.

> De gereedschapskoffer bevat de volgende knoppen, die hieronder worden beschreven.

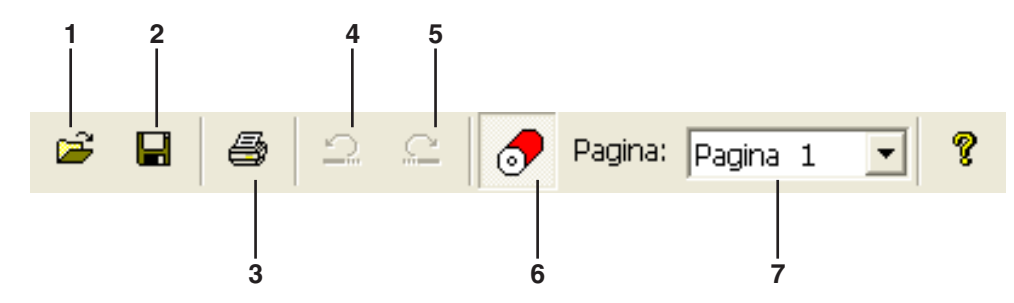

- 1. Openen ෂ
- 2. Opslaan

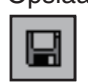

#### 3. Afdrukken

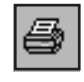

4. Ongedaan maken

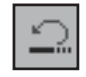

5. Weer herstellen

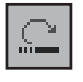

Hiermee opent u het dialoogvenster [Openen], waarin u kunt selecteren welk kleurendocument (\*.rcs) u wilt afdrukken of wijzigen.

Hiermee slaat u wijzigingen op, waarbij de oorspronkelijke versie van het taakbestand wordt overschreven.

Als u het oorspronkelijke taakbestand wilt behouden, selecteert u [Opslaan als] in het menu [Bestand], waarna u het taakbestand waarmee u bezig bent, opslaat als een nieuw kleurendocument.

Hiermee opent u het dialoogvenster [Afdrukken], waarin u de afdruktaak kunt opgeven van het kleurendocument dat in Voorbeeld en Bewerken is gemaakt. [\(Pagina 87\)](#page-88-0)

Hiermee kunt u de zojuist uitgevoerde bewerking annuleren en het bestand in de vorige toestand herstellen. U kunt bewerkingen van het type [Object vullen] slechts tien keer ongedaan maken.

Hiermee wordt de bewerking die met de functie Ongedaan maken is geannuleerd, opnieuw uitgevoerd.

<span id="page-86-0"></span>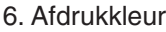

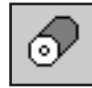

Hiermee opent/sluit u [Afdrukkleur], waar u kunt selecteren welke inktkleur u wilt toepassen op de afbeeldingen op de weergegeven pagina. U kunt een inktkleur op de afbeeldingen toepassen door in [Afdrukkleur] op de gewenste kleur te klikken.

**OPMERKING** Alleen de kleuren die met het printerstuurprogramma zijn ingesteld, worden weergegeven.

7. Papierpalet

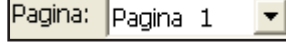

Hier kunt u opgeven welke pagina moet worden weergegeven. Klik op  $[\nabla]$  om een pagina te selecteren.

**Statusbalk** Hier wordt de volgende informatie weergegeven: - de bewerking die wordt uitgevoerd

- $0.0 \text{ mm}$  $1:16$ **1 2**
	- 1. Locatie van muisaanwijzer | Hier wordt de huidige locatie van de muisaanwijzer weergegeven. (0,0 mm) duidt op de linkerbovenhoek van de pagina. 2. Zoomverhouding Hier ziet u de weergavegrootte van de huidige pagina in het voorbeeldgebied.

<span id="page-87-0"></span>**Gereedschapskoffer** U kunt een bewerkingsfunctie selecteren door op een knop in de gereedschapskoffer te klikken.

> De gereedschapskoffer bevat de volgende knoppen, die hieronder worden beschreven.

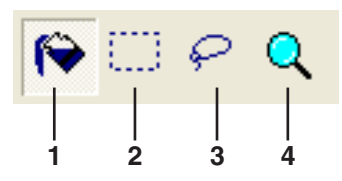

1. Object vullen

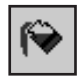

2. Recht vullen

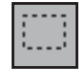

3. Vrij vullen

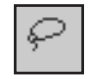

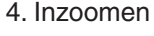

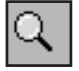

Met deze knop selecteert u de functie [Object vullen]. Het corresponderende pictogram verschijnt op het scherm in plaats van de muisaanwijzer wanneer u deze op de pagina plaatst.

Met behulp van deze functie kunt u een object vullen met de kleur die op het inktkleurenpalet is geselecteerd.

Om een geselecteerde kleur op een object toe te passen klikt u op het object terwijl de aanwijzer deze vorm heeft. Het object wordt vervolgens ingekleurd.

Met deze knop selecteert u de functie [Recht vullen]. Het corresponderende pictogram verschijnt op het scherm in plaats van de muisaanwijzer wanneer u deze op de pagina plaatst.

Door middel van klikken en slepen kunt u een rechthoek rond afbeeldingen tekenen, waarna u alle afbeeldingen in de rechthoek kunt vullen met de kleur die op het inktkleurenpalet is geselecteerd.

Om de geselecteerde kleur op de afbeeldingen toe te passen klikt u in de rechthoek. Wanneer u de muisaanwijzer in de rechthoek plaatst, verandert de aanwijzer in het pictogram [Object vullen].

Met deze knop selecteert u de functie [Vrij vullen]. Het corresponderende pictogram verschijnt op het scherm in plaats van de muisaanwijzer wanneer u deze op de pagina plaatst.

Door middel van klikken en slepen kunt u afbeeldingen uit de vrije hand omcirkelen, waarna u alle afbeeldingen in deze cirkel kunt vullen met de kleur die op [Afdrukkleur] is geselecteerd.

Om een geselecteerde kleur op de afbeeldingen toe te passen klikt u binnen de cirkel. Wanneer u de muisaanwijzer in de cirkel plaatst, verandert de aanwijzer in het pictogram [Object vullen].

Met deze knop selecteert u de functie [Inzoomen]. Het corresponderende pictogram verschijnt op het scherm in plaats van de muisaanwijzer wanneer u deze op de pagina plaatst.

U kunt in- of uitzoomen op de pagina-afbeelding door op dit pictogram op de pagina te klikken. Om in te zoomen klikt u eenvoudig op de linkermuisknop. Om uit te zoomen klikt u op de linkermuisknop terwijl u [Ctrl] ingedrukt houdt. U kunt in- en uitzoomen tot de volgende verhoudingen: 1:1, 1:2, 1:4, 1:8, 1:16 en 1:32.

U kunt ook een zoomverhouding selecteren via [Inzoomen] in het menu [Beeld] op de menubalk.

### <span id="page-88-0"></span>**Dialoogvenster Afdrukken**

Het dialoogvenster [Afdrukken] wordt weergegeven wanneer u op het pictogram [Afdrukken] op de werkbalk klikt of [Bestand]-[Afdrukken] selecteert via de menubalk.

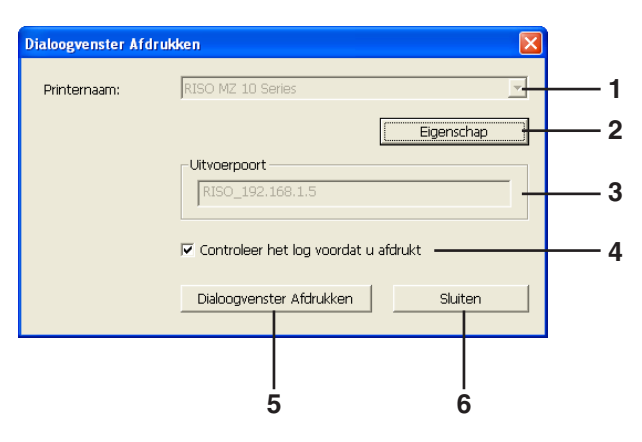

Als het starten van Voorbeeld en Bewerken is ingesteld via het printerstuurprogramma, wordt de printernaam voor het printerstuurprogramma weergegeven. Wanneer u Voorbeeld en Bewerken start vanuit het menu Start, wordt de naam van de geïnstalleerde printer weergegeven. Selecteer de naam van de printer voor het maken van het bewerkte kleurendocument (\*.rcs). Het dialoogvenster [Eigenschap] wordt weergegeven. ([Pagina 88\)](#page-89-0) Klik hierop als u wijzigingen wilt aanbrengen in de instellingen die via het printerstuurprogramma zijn opgegeven. De printerpoort waarvan de naam wordt weergegeven. Als u deze optie inschakelt, wordt het dialoogvenster Kleurscheiding weergegeven voordat met afdrukken wordt begonnen. ([Pagina 88\)](#page-89-0) Wanneer u hierop klikt, wordt begonnen met afdrukken. Hiermee sluit u het dialoogvenster Afdrukken. 1. Printernaam 2. Eigenschap 3. Uitvoerpoort 4. Controleer het log voordat u afdrukt 5. Dialoogvenster Afdrukken 6. Sluiten

### <span id="page-89-0"></span>**Dialoogvenster Eigenschap**

De volgende instellingen die met het printerstuurprogramma zijn opgegeven, kunnen worden gewijzigd.

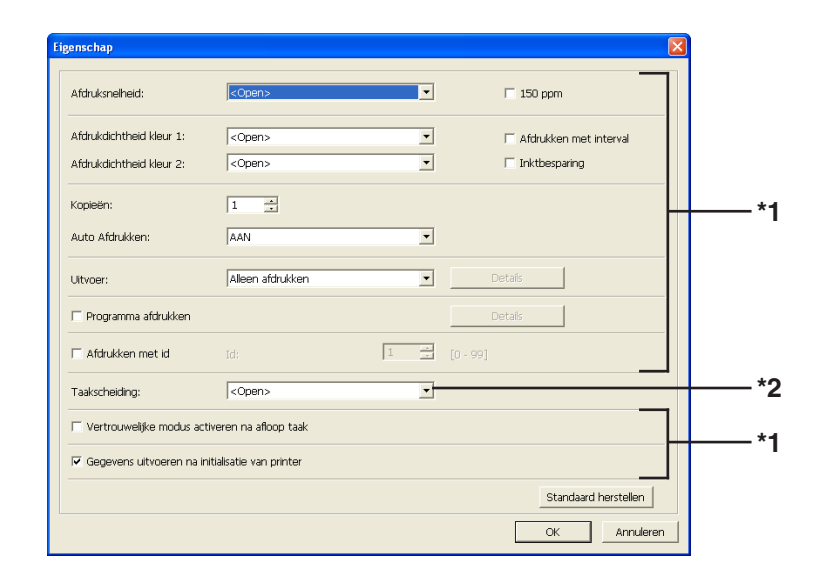

\*1 Raadpleeg het tabblad [Geavanc.] van het printerstuurprogramma. ([Pagina 71\)](#page-72-0) \*2 Raadpleeg het tabblad [Optie] van het printerstuurprogramma. [\(Pagina 75\)](#page-76-0)

#### **Dialoogvenster Kleurscheiding**

Hier ziet u de ingestelde positie van de drums die voor afdrukken worden gebruikt.

Als u op [OK] klikt, wordt begonnen met afdrukken.

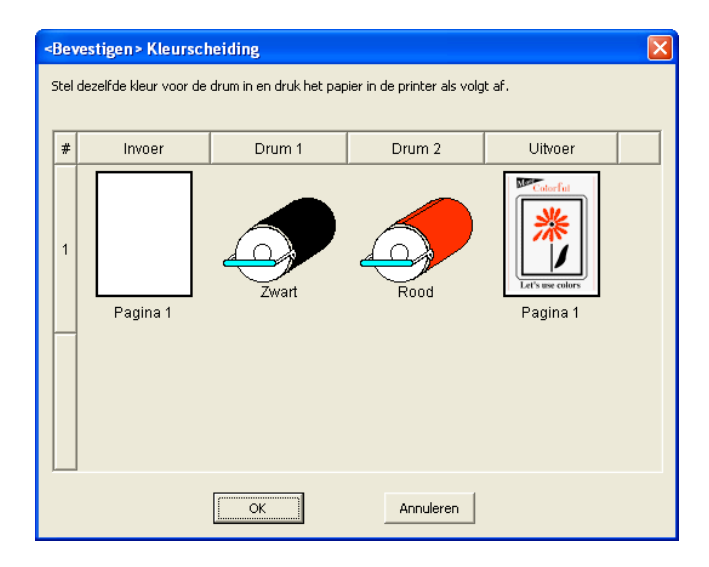

# **Printerstuurprogramma verwijderen**

De procedure voor het verwijderen van het printerstuurprogramma met het programma voor verwijderen, beschrijven we hier.

Bij Windows Vista/Windows 7/Windows 8/Windows 8.1 Wanneer het stuurprogramma met het programma voor verwijderen wordt verwijderd, kan het printerstuurprogrammapakket niet worden verwijderd. Wanneer het stuurprogrammapakket verwijderd moet worden omdat u bijvoorbeeld het printerstuurprogramma opnieuw wilt installeren, verwijdert u het printerstuurprogramma handmatig.

■ **[Printerstuurprogramma verwijderen](#page-91-0) ...........90**

# <span id="page-91-0"></span>**Printerstuurprogramma verwijderen** ■

Hier beschrijven we de procedure voor het verwijderen van het printerstuurprogramma. (Raadpleeg [pagina 93](#page-94-0) voor informatie over het handmatig verwijderen van het stuurprogramma.)

#### **BELANGRIJK!**

**Om het printerstuurprogramma te verwijderen, dient u zich aan te melden in Windows met het account dat toestemming heeft om de systeeminstellingen te wijzigen (beheerder enzovoort).**

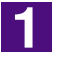

#### **Start het verwijderen.**

**Bij Windows XP/Windows Vista/Windows 7:** Klik achtereenvolgens op [Start]-[Alle programma's]-[RISO]-[(Uw printermodel, serie XX)]-[Uninstaller].

**Bij Windows 8/Windows 8.1:**

Open het "Apps" scherm en klik op [Uninstaller] in de (Uw printermodel, XX serie) groep.

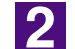

#### **Selecteer uw taal uit de vervolgkeuzelijst en klik op [OK].**

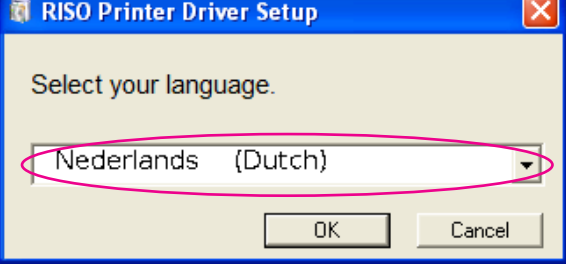

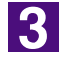

#### **Klik op [Verder].**

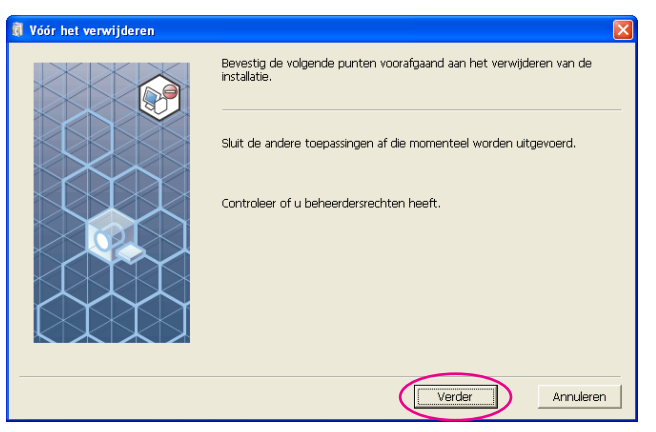

### $\overline{4}$

### **Selecteer de printer waarvoor het printerstuurprogramma moet worden verwijd.**

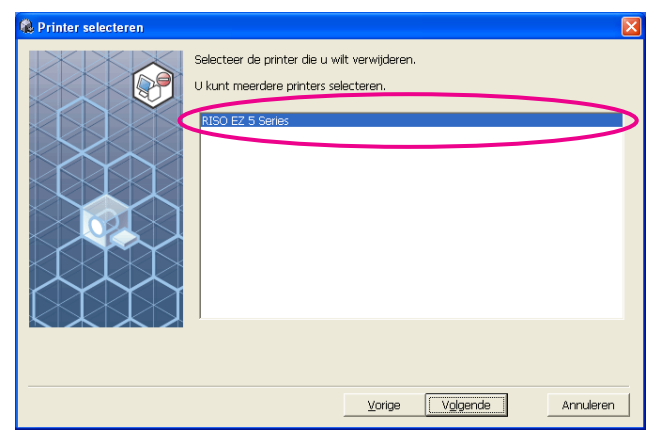

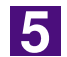

### **Klik op [Verder].**

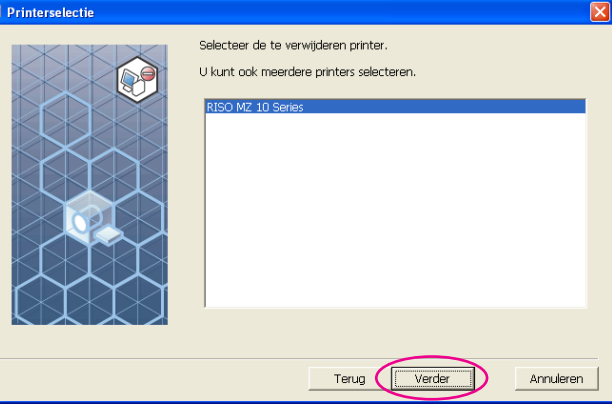

 $\overline{6}$ 

### **Klik op [Verwijderen].**

Wanneer u het selectievakje [Verwijder ook de gebruikershandleiding (PDF)] inschakelt, wordt de gebruikershandleiding (PDF) ook verwijderd.

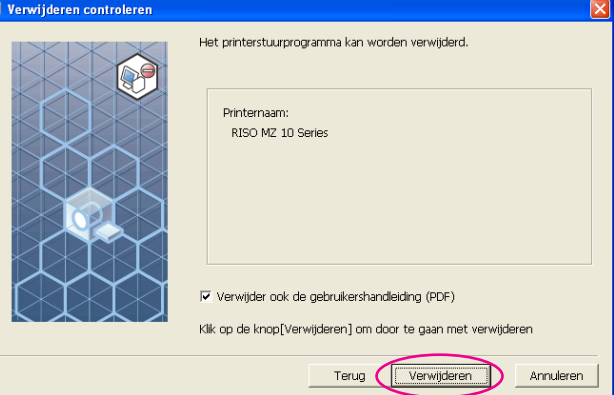

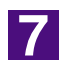

### **Klik op [Voltooien].**

Start de computer opnieuw op nadat u het printerstuurprogramma hebt verwijderd.

Wanneer u [Meteen opnieuw starten] hebt geselecteerd, start de computer opnieuw op wanneer u op [Voltooien] hebt geklikt.

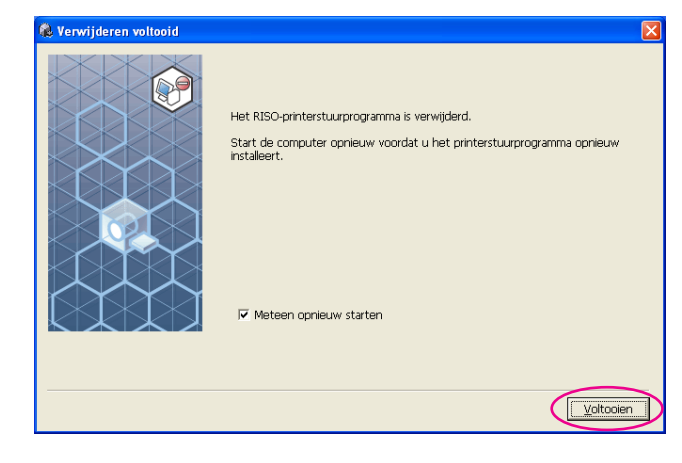

# <span id="page-94-0"></span>**Printerstuurprogramma handmatig installeren/verwijderen**

Hier beschrijven we het installeren/verwijderen van het printerstuurprogramma zonder het programma voor installeren/verwijderen.

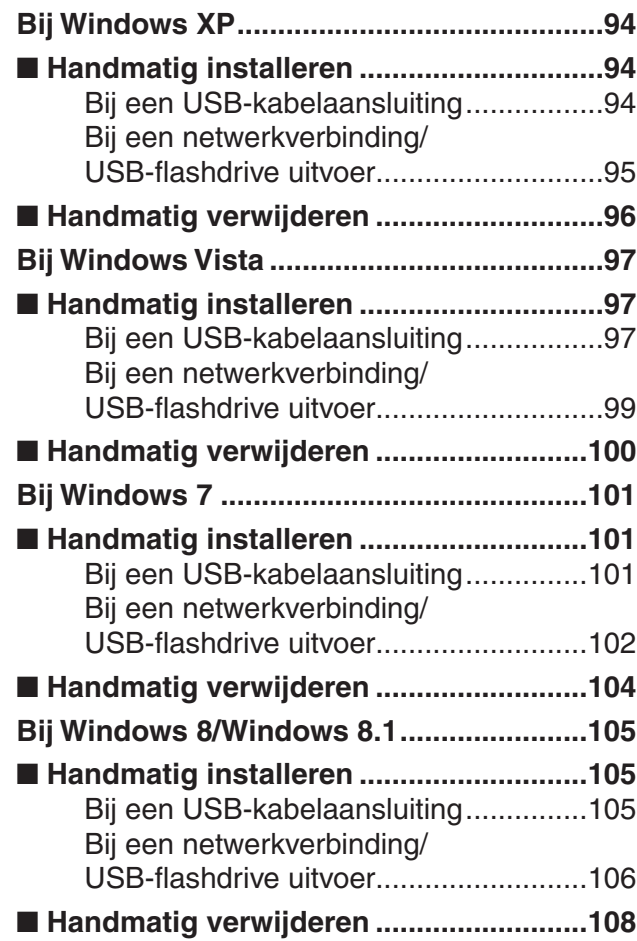

# <span id="page-95-0"></span>**Bij Windows XP**

# ■ Handmatig installeren

#### **BELANGRIJK!**

- **• Om het printerstuurprogramma te installeren, dient u zich aan te melden in Windows met het account dat toestemming heeft om de systeeminstellingen te wijzigen (beheerder enzovoort).**
- **• Een serverbesturingssysteem en printer delen worden niet ondersteund.**

### **Bij een USB-kabelaansluiting**

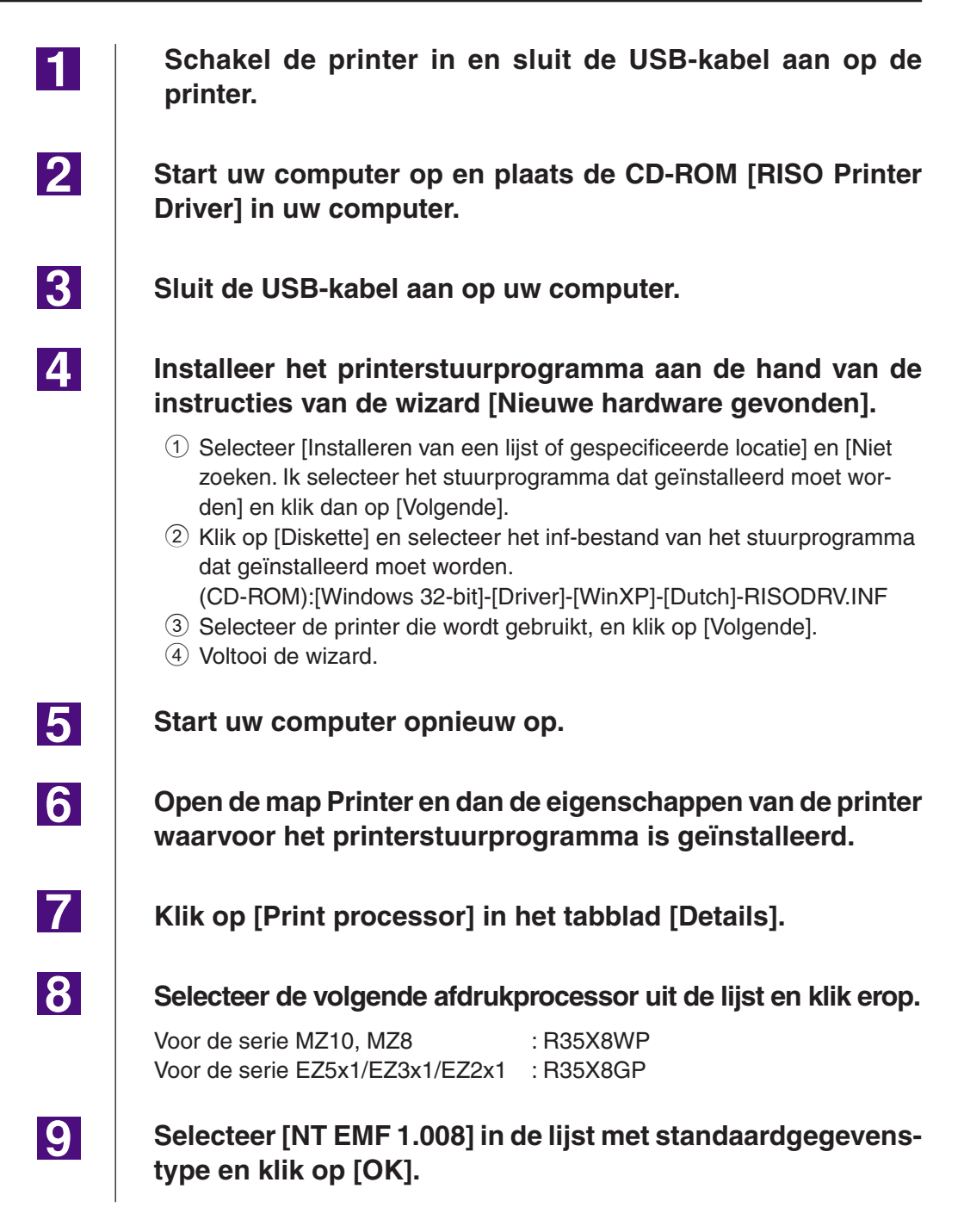

### 10

**Druk een testpagina af.**

### <span id="page-96-0"></span>**Bij een netwerkverbinding/ USB-flashdrive uitvoer**

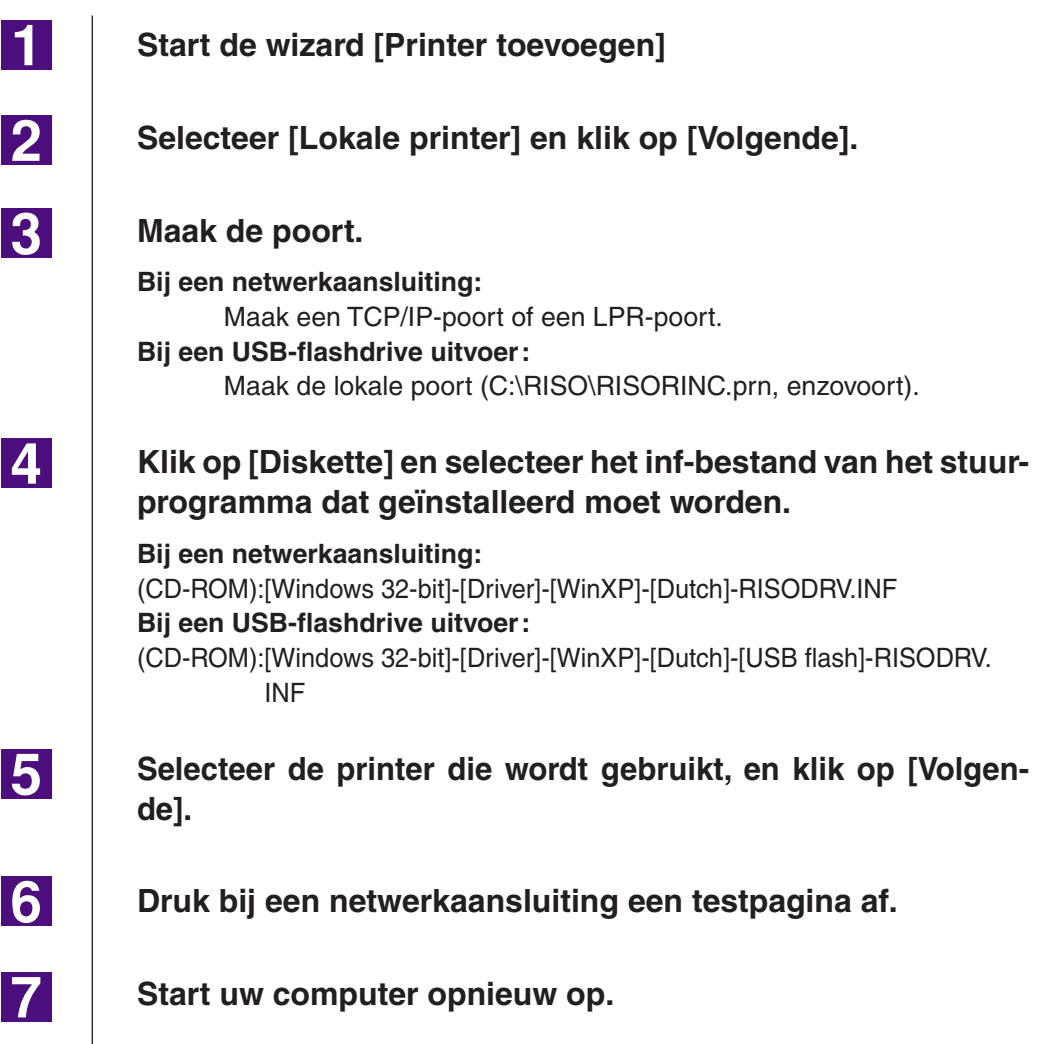

 $\blacksquare$ 

2

3

# <span id="page-97-0"></span>■ Handmatig verwijderen

**Verwijder de printer om deze uit de map Printers te verwijderen.**

**Open [Bestand] en dan [Servereigenschappen] in het menu van de map Printers.**

**Selecteer in het tabblad [Stuurprogramma] het printerstuurprogramma dat u wilt verwijderen en klik op [Verwijderen].**

# <span id="page-98-0"></span>**Bij Windows Vista**

# ■ Handmatig installeren

#### **BELANGRIJK!**

- **Om het printerstuurprogramma te installeren, dient u zich aan te melden in Windows met het account dat toestemming heeft om de systeeminstellingen te wijzigen (beheerder enzovoort).**
- **Printer delen wordt niet ondersteund.**

### **Bij een USB-kabelaansluiting**

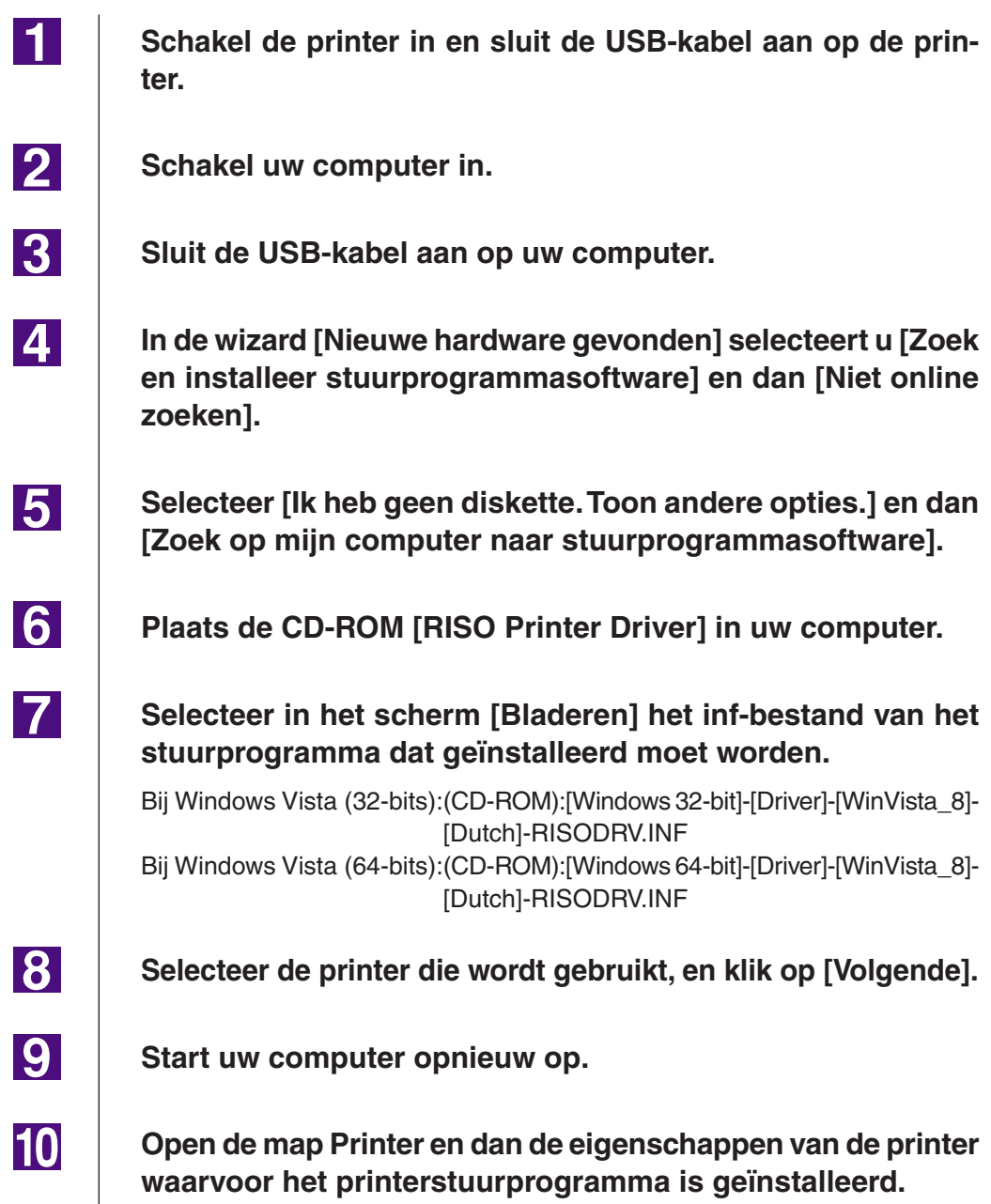

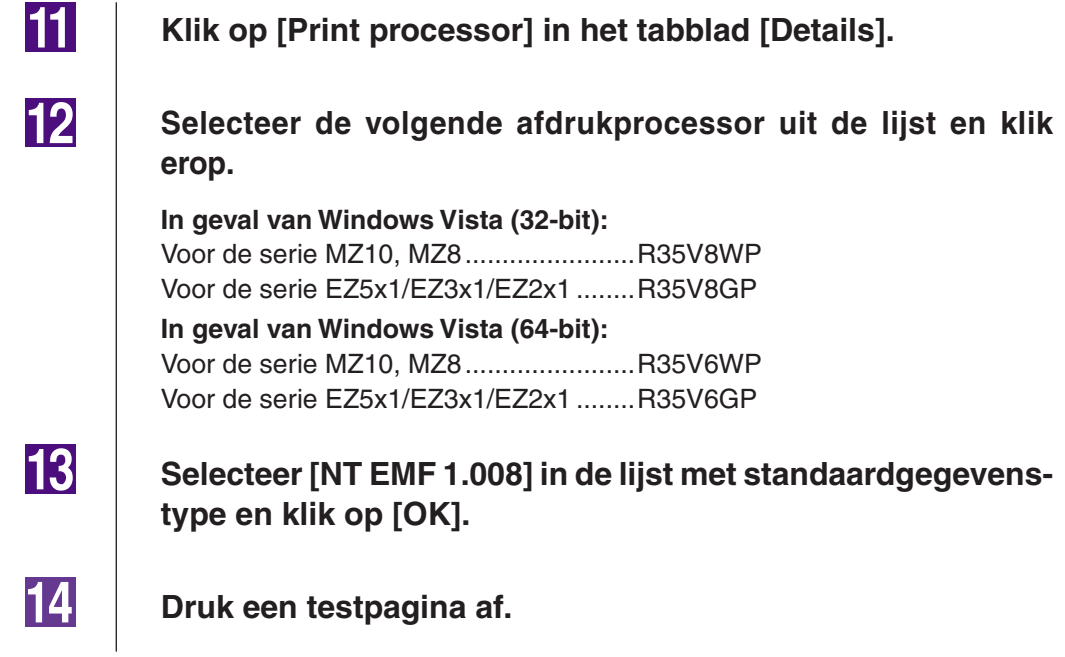

## <span id="page-100-0"></span>**Bij een netwerkverbinding/ USB-flashdrive uitvoer**

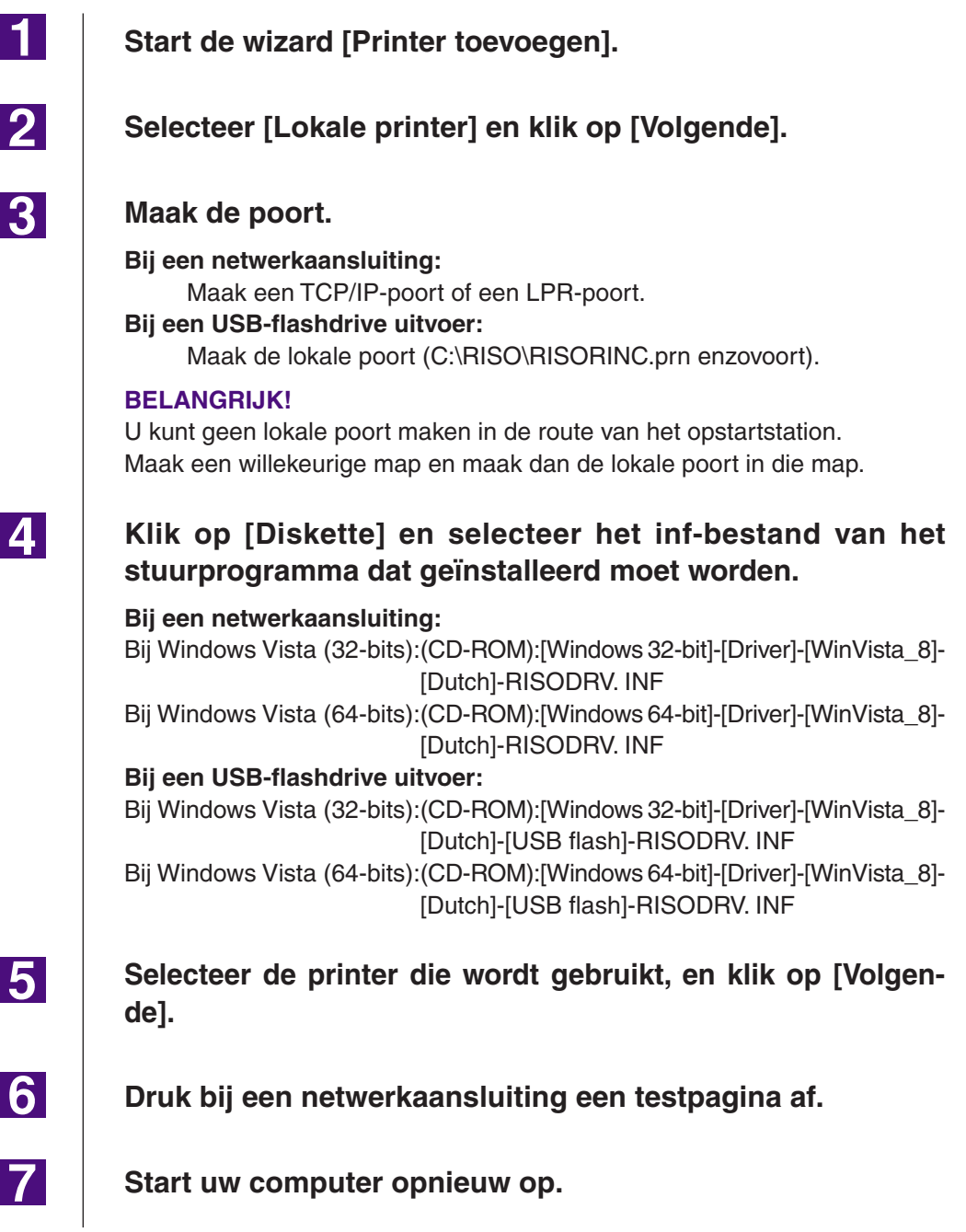

**11** 

 $\overline{2}$ 

**3** 

# <span id="page-101-0"></span>■ Handmatig verwijderen

**Verwijder de printer om deze uit de map Printers te verwijderen.**

**In het menu dat wordt weergegeven wanneer u met de rechtermuisknop in de marge van de map Printers klikt, selecteert u [Als administrator uitvoeren] en dan op [Servereigenschappen].**

**Selecteer in het tabblad [Stuurprogramma] het printerstuurprogramma dat u wilt verwijderen en klik op [Verwijderen].**

 $\vert \mathbf{4} \vert$ **Wanneer het dialoogvenster [Stuurprogramma en pakket verwijderen] opent, selecteert u [Stuurprogramma en stuurprogrammapakket verwijderen] om het stuurprogramma en het stuurprogramma pakket te verwijderen.**

# <span id="page-102-0"></span>**Bij Windows 7**

# ■ Handmatig installeren

#### **BELANGRIJK!**

- **• Om het printerstuurprogramma te installeren, dient u zich aan te melden in Windows met het account dat toestemming heeft om de systeeminstellingen te wijzigen (beheerder enzovoort).**
- **• Printer delen wordt niet ondersteund.**

### **Bij een USB-kabelaansluiting**

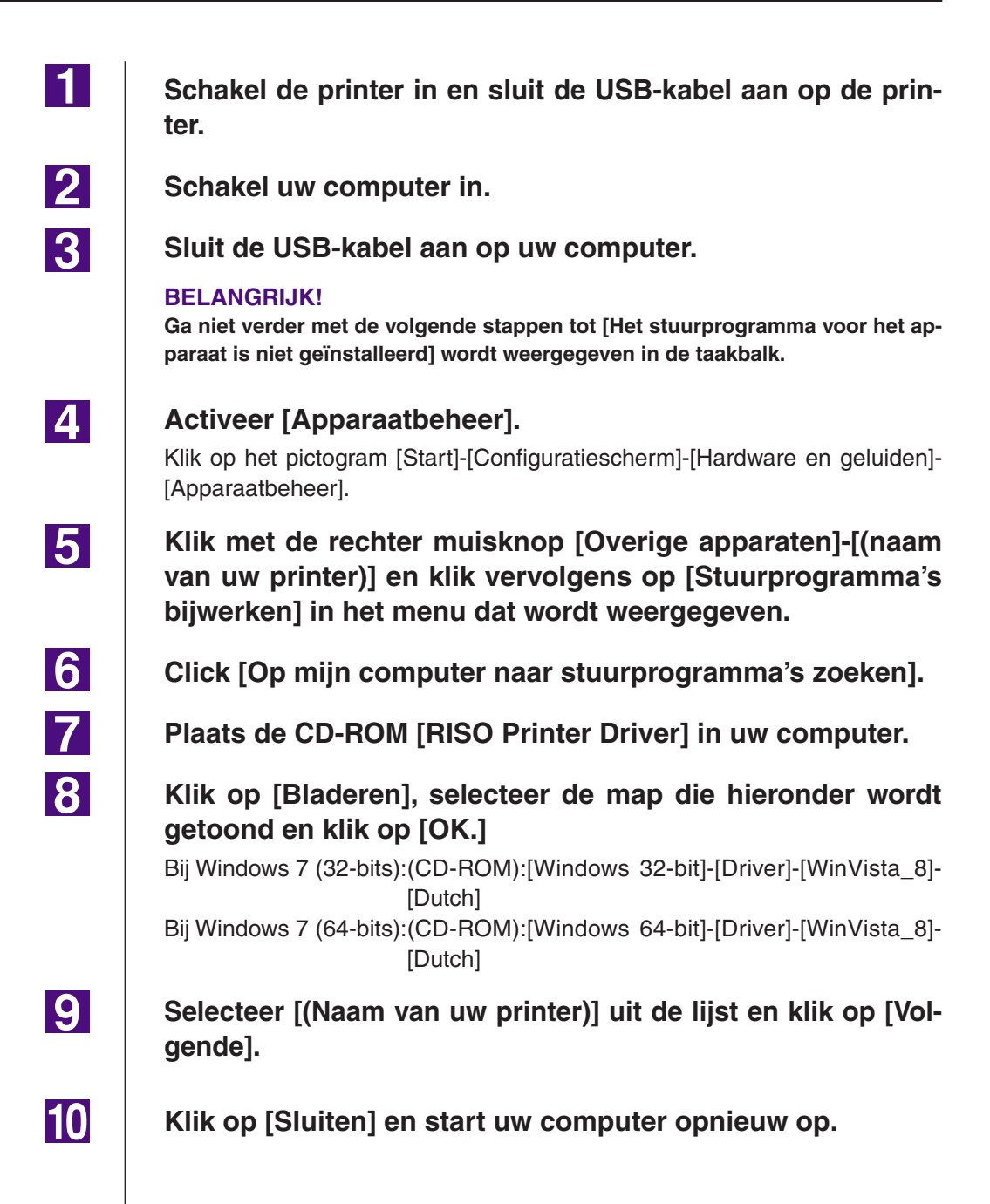

<span id="page-103-0"></span>**11 Open [Configuratiescherm]-[Hardware en geluiden]-[Apparaten en printers] in deze volgorde, klik met de rechter muisknop op de geïnstalleerde printer en klik op [Eigenschappen van printer] in het menu dat verschijnt.**  $12$ **Klik op [Afdrukprocessor] in het tabblad [Geavanceerd].** 13 **Selecteer de volgende afdrukprocessor uit de lijst en klik erop. In geval van Windows 7 (32-bit):** Voor de serie MZ10, MZ8.......................R35V8WP Voor de serie EZ5x1/EZ3x1/EZ2x1 ........R35V8GP **In geval van Windows 7 (64-bit):** Voor de serie MZ10, MZ8.......................R35V6WP Voor de serie EZ5x1/EZ3x1/EZ2x1 ........R35V6GP  $|14|$ **Selecteer [NT EMF 1.008] in de lijst met standaardgegevenstype en klik op [OK]. 15 Druk een testpagina af vanaf het tabblad [Algemeen]. 16 Klik op [OK] om het venster te sluiten.**

## **Bij een netwerkverbinding/ USB-flashdrive uitvoer**

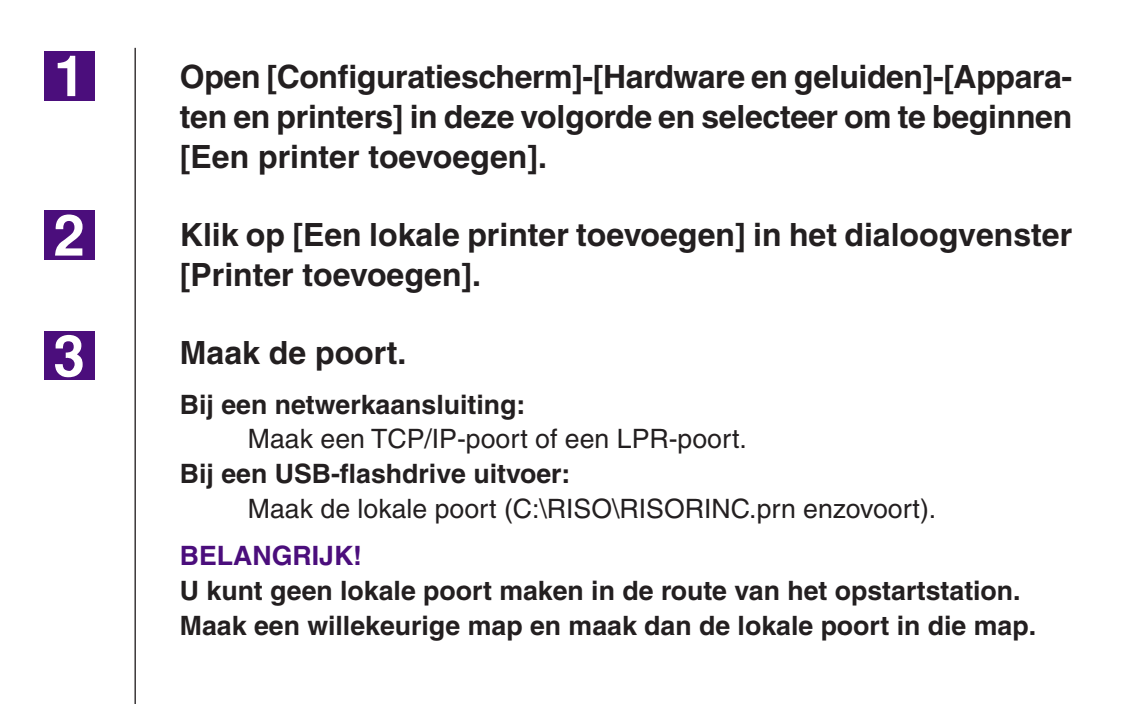

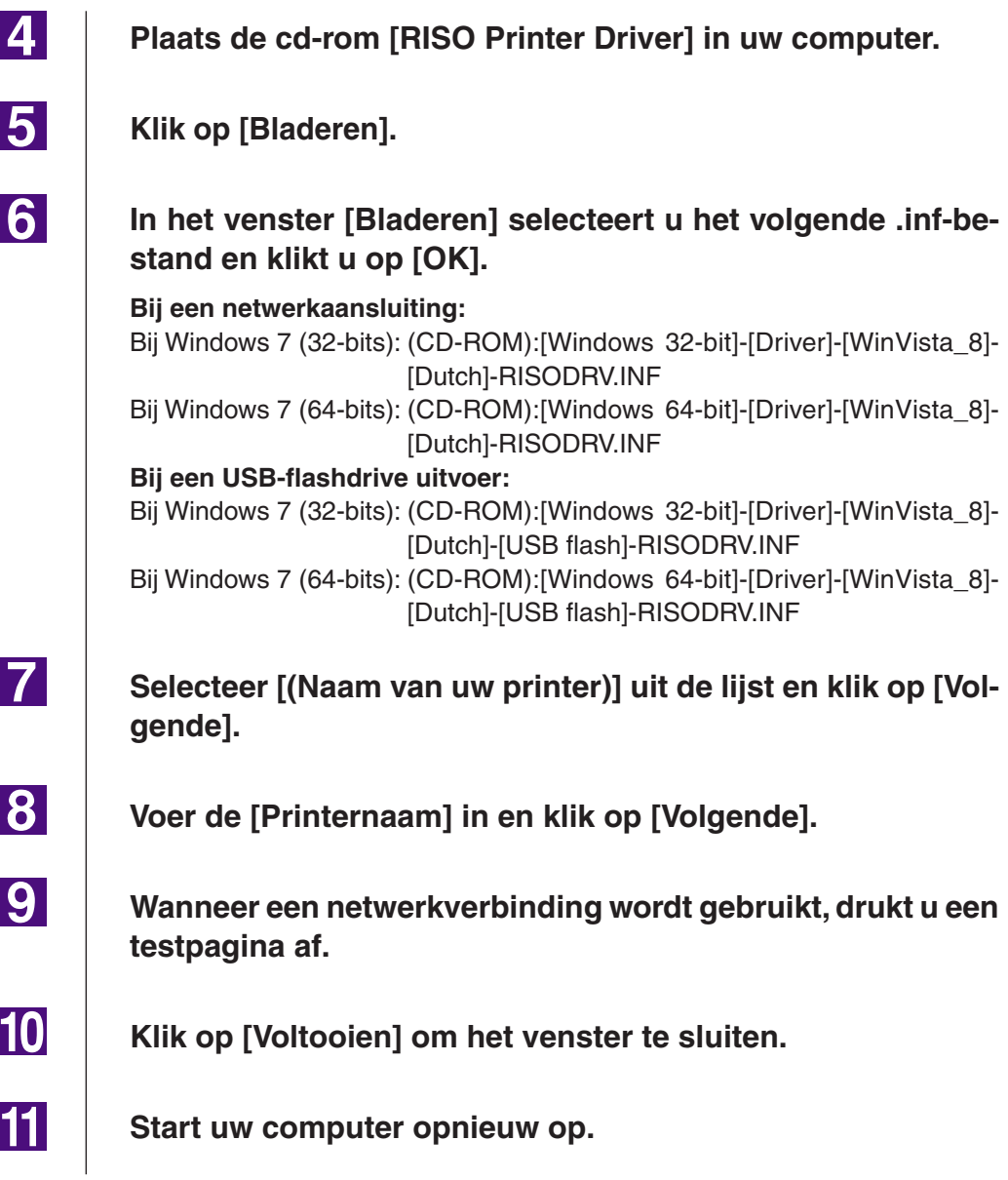

 $\overline{\phantom{a}}$ 

 $\overline{\phantom{a}}$ 

 $\blacksquare$ 

**2** 

 $|3|$ 

 $|4|$ 

# <span id="page-105-0"></span>■ Handmatig verwijderen

**Open [Configuratiescherm]-[Hardware en geluiden]-[Apparaten en printers] in deze volgorde en selecteer de printer die uit de printermap moet worden verwijderd.**

**Klik op de bestaande printer en klik op [Eigenschappen van afdrukserver] op de bovenkant van het venster.**

**Selecteer in het tabblad [Stuurprogramma's] het printerstuurprogramma dat u wilt verwijderen en klik op [Verwijderen].**

**Wanneer het dialoogvenster [Stuurprogramma en pakket verwijderen] opent, selecteert u [Stuurprogramma en stuurprogrammapakket verwijderen.] om het stuurprogramma en het stuurprogramma pakket te verwijderen.**

# <span id="page-106-0"></span>■ Handmatig installeren

#### **BELANGRIJK!**

- **• Om het printerstuurprogramma te installeren, dient u zich aan te melden in Windows met het account dat toestemming heeft om de systeeminstellingen te wijzigen (beheerder enzovoort).**
- **• Printer delen wordt niet ondersteund.**

### **Bij een USB-kabelaansluiting**

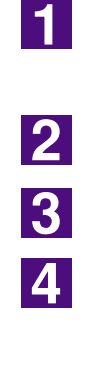

**5** 

**Schakel de printer in en sluit de USB-kabel aan op de printer.**

**Schakel uw computer in.**

**Sluit de USB-kabel aan op uw computer.**

**Activeer [Apparaatbeheer].** Open het "Apps" scherm en klik op [Configuratiescherm]-[Hardware en geluiden]-[Apparaatbeheer].

**Klik met de rechter muisknop [Overige apparaten]-[(naam van uw printer)] en klik vervolgens op [Stuurprogramma's bijwerken] in het menu dat wordt weergegeven.**

**OPMERKING** Klik op [Actie] - [Zoeken naar gewijzigde apparaten] indien uw printernaam niet wordt getoond.

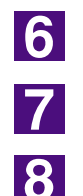

**Click [Op mijn computer naar stuurprogramma's zoeken].**

Plaats de CD-ROM [RISO Printer Driver] in uw computer.

**Klik op [Bladeren], selecteer de map die hieronder wordt getoond en klik op [OK.]**

Bij Windows 8 (32-bits)/Windows 8.1 (32-bits):

- (CD-ROM):[Windows 32-bit]-[Driver]-[WinVista\_8]-[Dutch]
- Bij Windows 8 (64-bits)/Windows 8.1 (64-bits): (CD-ROM):[Windows 64-bit]-[Driver]-[WinVista\_8]-[Dutch]

<u>|9|</u>

**Selecteer [(Naam van uw printer)] uit de lijst en klik op [Volgende].**

**10** 

**Klik op [Sluiten] en start uw computer opnieuw op.**

<span id="page-107-0"></span>**11 Open [Configuratiescherm]-[Hardware en geluiden]-[Apparaten en printers] in deze volgorde, klik met de rechter muisknop op de geïnstalleerde printer en klik op [Eigenschappen van printer] in het menu dat verschijnt.**  $12$ **Klik op [Afdrukprocessor] in het tabblad [Geavanceerd].** 13 **Selecteer de volgende afdrukprocessor uit de lijst en klik erop. In geval van Windows 8 (32-bit)/Windows 8.1 (32-bit):** Voor de serie MZ10, MZ8.......................R35V8WP Voor de serie EZ5x1/EZ3x1/EZ2x1 ........R35V8GP **In geval van Windows 8 (64-bit)/Windows 8.1 (64-bit):** Voor de serie MZ10, MZ8.......................R35V6WP Voor de serie EZ5x1/EZ3x1/EZ2x1 ........R35V6GP  $|14|$ **Selecteer [NT EMF 1.008] in de lijst met standaardgegevenstype en klik op [OK]. 15 Druk een testpagina af vanaf het tabblad [Algemeen]. 16 Klik op [OK] om het venster te sluiten.**

## **Bij een netwerkverbinding/ USB-flashdrive uitvoer**

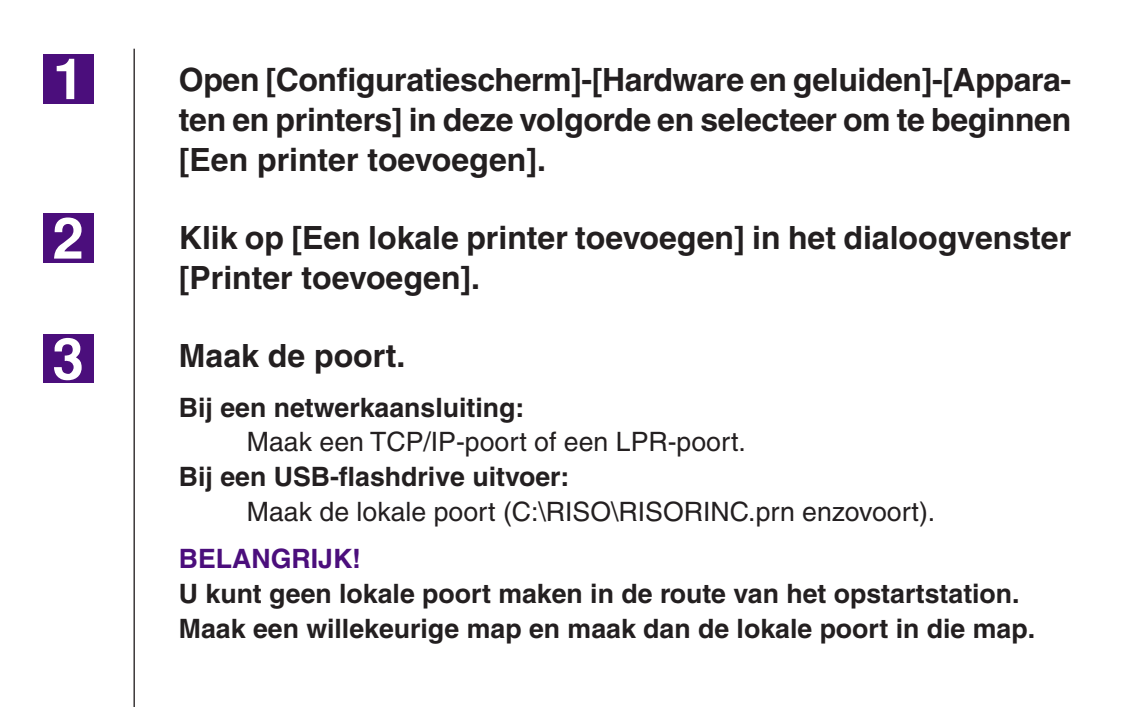
6 **In het venster [Bladeren] selecteert u het volgende .inf-bestand en klikt u op [OK]. Bij een netwerkaansluiting:**  Bij Windows 8 (32-bits)/Windows 8.1 (32-bits): (CD-ROM):[Windows 32-bit]-[Driver]-[WinVista\_8]-[Dutch]-RISODRV.INF Bij Windows 8 (64-bits)/Windows 8.1 (64-bits): (CD-ROM):[Windows 64-bit]-[Driver]-[WinVista\_8]-[Dutch]-RISODRV.INF **Bij een USB-flashdrive uitvoer:** Bij Windows 8 (32-bits)/Windows 8.1 (32-bits): (CD-ROM):[Windows 32-bit]-[Driver]-[WinVista\_8]-[Dutch]-[USB flash]- RISODRV.INF Bij Windows 8 (64-bits)/Windows 8.1 (64-bits): (CD-ROM):[Windows 64-bit]-[Driver]-[WinVista\_8]-[Dutch]-[USB flash]- RISODRV.INF  $\overline{7}$ **Selecteer [(Naam van uw printer)] uit de lijst en klik op [Volgende]. 8 Voer de [Printernaam] in en klik op [Volgende].** 9 **Wanneer een netwerkverbinding wordt gebruikt, drukt u een testpagina af.**  $10<sup>1</sup>$ **Klik op [Voltooien] om het venster te sluiten. 11 Start uw computer opnieuw op.**

**Plaats de cd-rom [RISO Printer Driver] in uw computer.**

**Klik op [Bladeren].**

 $|4|$ 

<u>151</u>

 $\blacksquare$ 

**2** 

3

 $|4|$ 

# ■ Handmatig verwijderen

**Open [Configuratiescherm]-[Hardware en geluiden]-[Apparaten en printers] in deze volgorde en selecteer de printer die uit de printermap moet worden verwijderd.**

**Klik op de bestaande printer en klik op [Eigenschappen van afdrukserver] op de bovenkant van het venster.**

**Selecteer in het tabblad [Stuurprogramma's] het printerstuurprogramma dat u wilt verwijderen en klik op [Verwijderen].**

**Wanneer het dialoogvenster [Stuurprogramma en pakket verwijderen] opent, selecteert u [Stuurprogramma en stuurprogrammapakket verwijderen.] om het stuurprogramma en het stuurprogramma pakket te verwijderen.**

# **Bijlage**

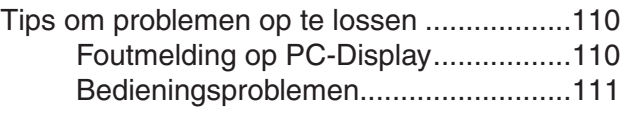

# <span id="page-111-0"></span>**Tips om problemen op te lossen**

# **Foutmelding op PC-Display**

Voer de onderstaande stappen uit wanneer de volgende foutmeldingen op het display van de pc worden weergegeven.

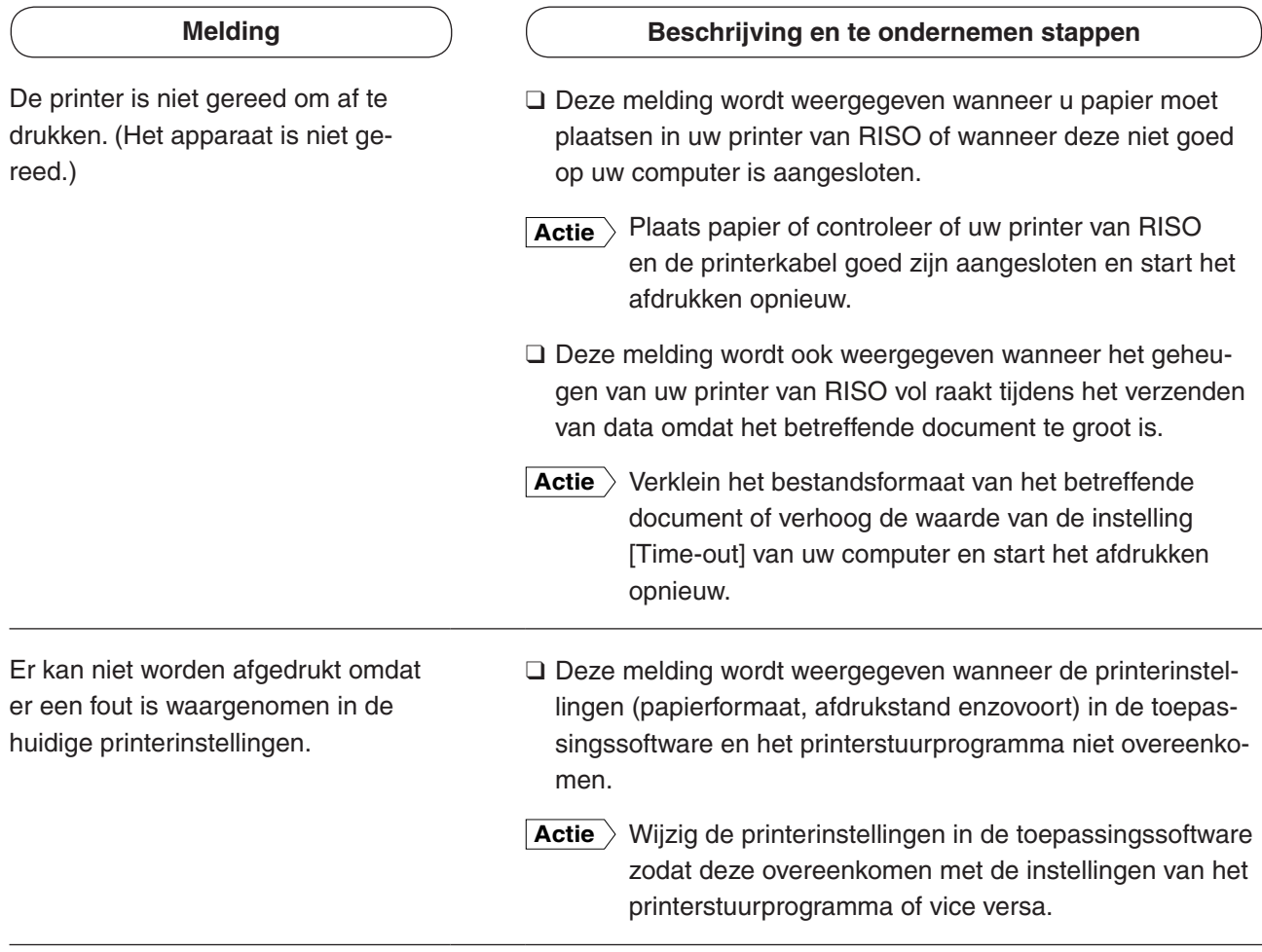

# <span id="page-112-0"></span>**Bedieningsproblemen**

Controleer de systeeminstellingen zoals hieronder beschreven wanneer u de volgende bedieningsproblemen heeft. Neem contact op met uw servicevertegenwoordiger wanneer u het probleem niet kunt verhelpen.

### **Er kan niet worden afgedrukt \_\_\_\_\_\_\_\_\_\_\_\_\_\_\_\_\_\_\_**

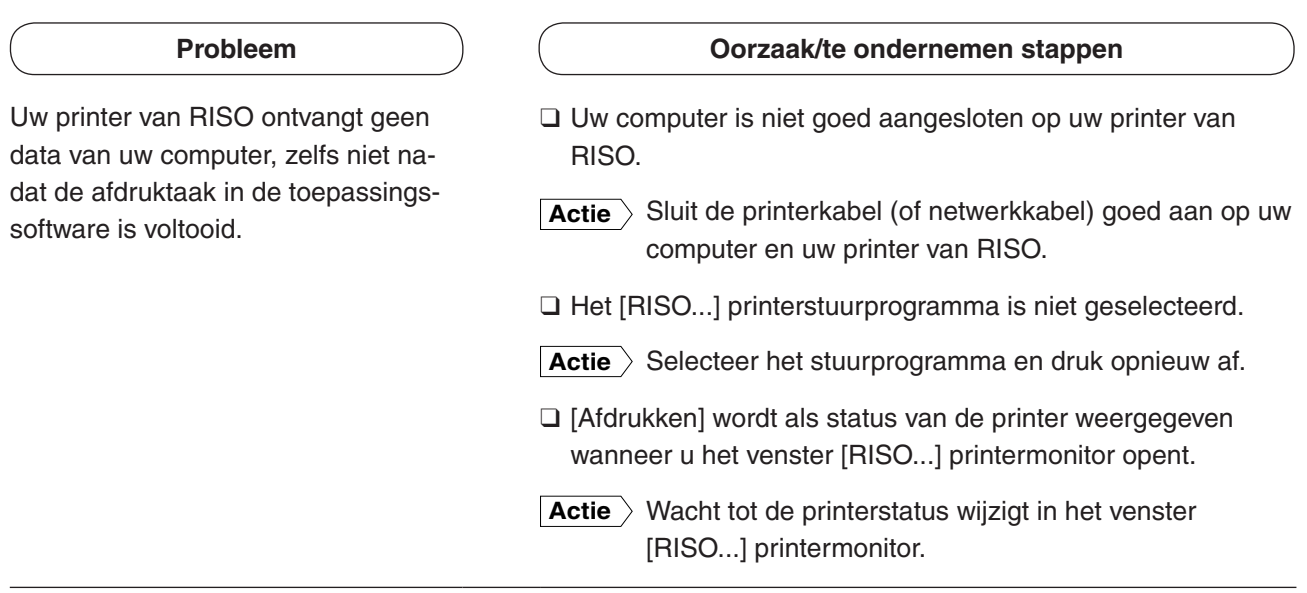

Uw printer van RISO kan het verwerken van de huidige documentdata niet voltooien.

### **Probleem Constants and Constants (Constants Constants Area Constants Area Constants Area Constants Area Constants Area Constants Area Constants Area Constants Area Constants Area Constants Area Constants Area Constants**

- ❑ De printerkabel (of netwerkkabel) is verwijderd net nadat een afdruktaak in de toepassingssoftware is gestart. ([Afdrukken] wordt weergegeven wanneer u het venster [RISO...] printermonitor opent in dit geval.)
- **Actie** Sluit de kabel weer aan en annuleer de huidige opdracht in het venster [RISO...] printermonitor. Schakel dan uw printer van RISO uit. Schakel deze na ongeveer 10 seconden weer in.
- ❑ [Pauze] wordt als status van de printer weergegeven wanneer u het venster [RISO...] printermonitor opent.
- **Actie** Klik op [Opnieuw starten] in het menu [Document] in het venster [RISO...] printermonitor.
- ❑ De printerinstellingen (papierformaat, afdrukstand enzovoort) in de toepassingssoftware en het printerstuurprogramma komen niet overeen.
- **Actie** Wijzig de printerinstellingen in de toepassingssoftware zodat deze overeenkomen met de instellingen van het printerstuurprogramma of vice versa, en herhaal de afdruktaak via de toepassingssoftware.
- ❑ De afdruktaak is geannuleerd voordat deze is voltooid in de toepassingssoftware op uw computer.
- **Actie** Schakel uw printer van RISO uit. Schakel deze na ongeveer 10 seconden weer in.

Uw printer van RISO maakt geen master wanneer de documentdata van uw computer zijn verzonden of uw printer van RISO niet start met afdrukken nadat een master is gemaakt.

- ❑ Wanneer u [Auto Afdrukken] op een andere instelling dan "AAN" zet, stopt het proces en wordt er op instructies gewacht.
- **Actie** > Druk op de toets Start op uw printer van RISO. Het volgende proces wordt gestart.

### **Onverwacht afdrukresultaat \_\_\_\_\_\_\_\_\_\_\_\_\_\_\_\_\_\_\_\_**

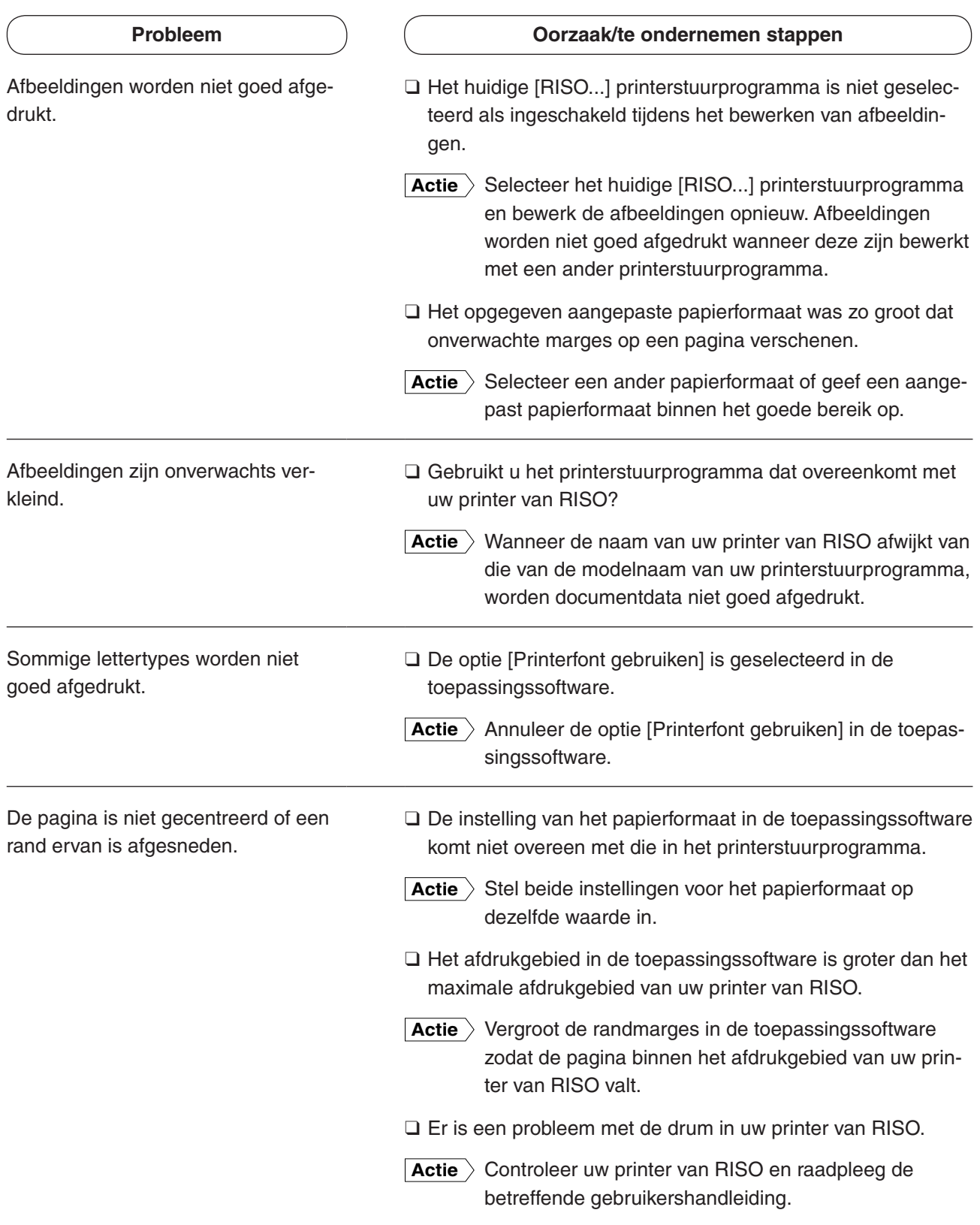

## **Onverwachte actie \_\_\_\_\_\_\_\_\_\_\_\_\_\_\_\_\_\_\_\_\_\_\_\_\_\_\_**

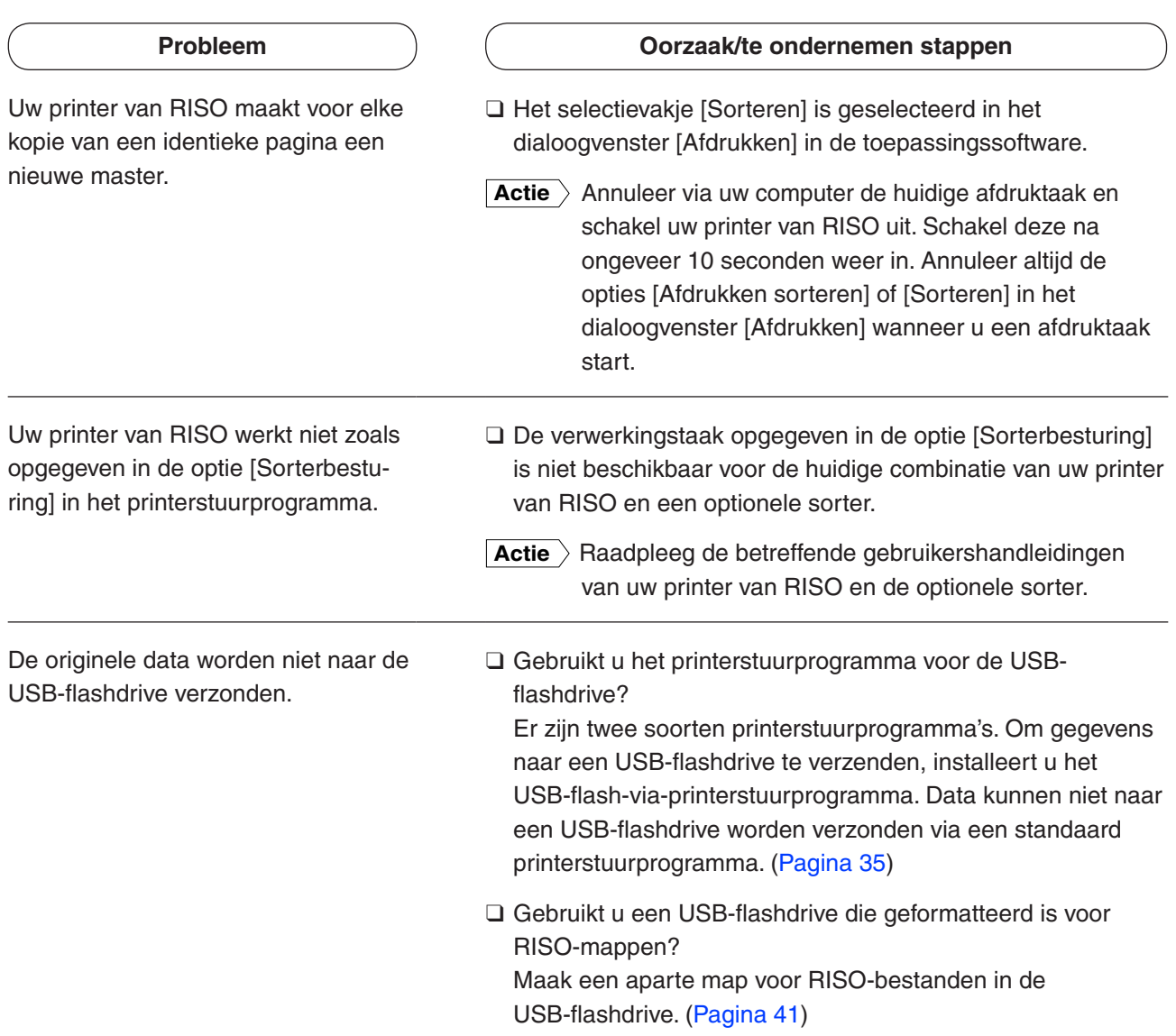

## **Instellingen kunnen niet worden opgegeven \_\_\_\_\_\_**

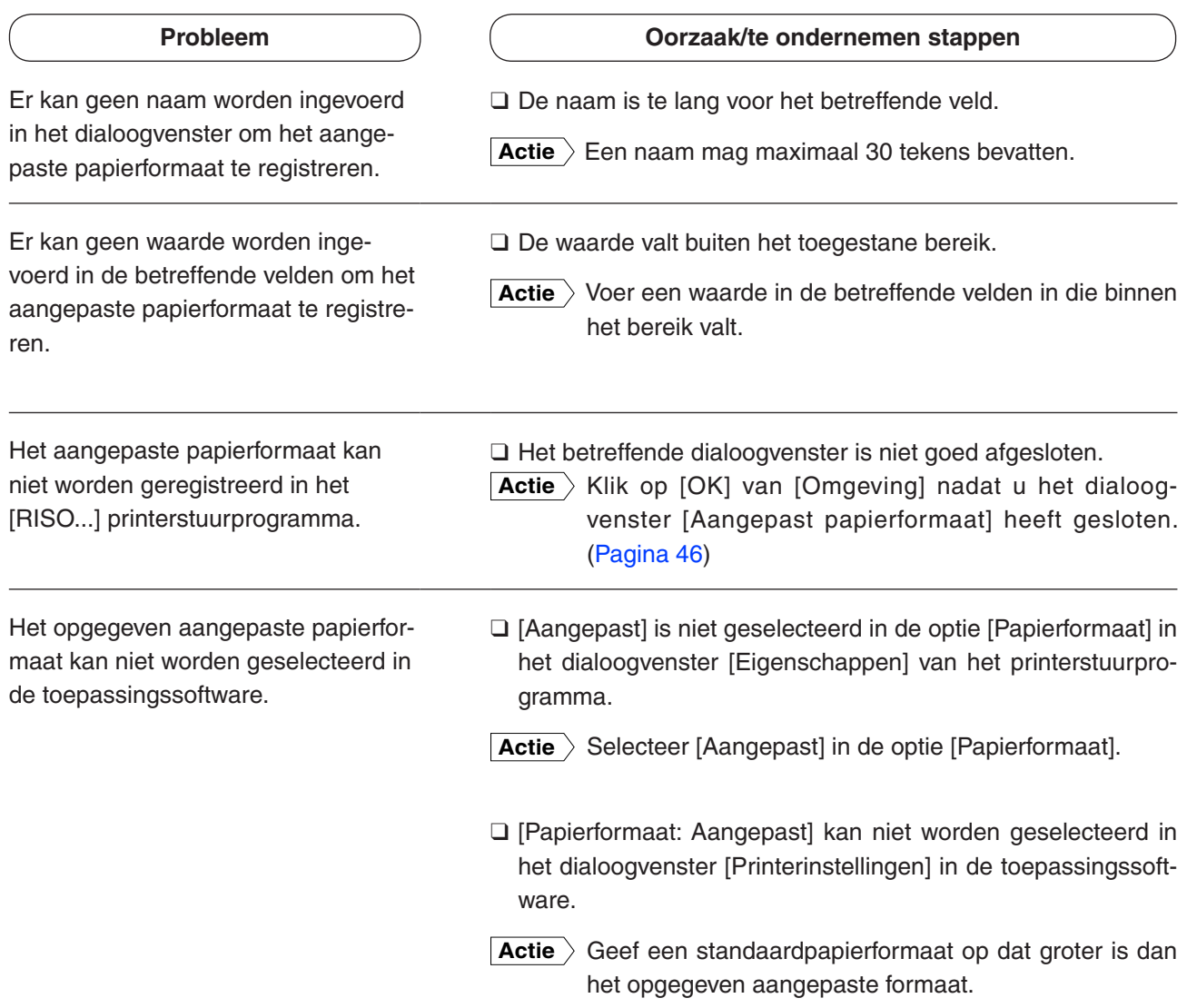

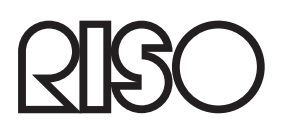